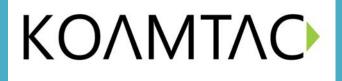

# **KDC300 User Manual**

# (Rev 2.85.0/2.86.0/3.02B)

December, 2011

### **TABLE OF CONTENTS**

| LISTING OF FIGURES                                                                                                    |
|----------------------------------------------------------------------------------------------------|
| LISTING OF TABLES                                                                                                    |
| 1. INTRODUCTION9                                                                                                    |
| 1.1 KDC Package10                                                                                                    |
| 1.2 KDC Characteristics11                                                                                                    |
| 2. INSTALLATION13                                                                                                    |
| 2.1 KoamTac Installation Wizard13                                                                                                    |
| Windows XP13                                                                                                    |
| Vista and Windows 718                                                                                                    |
| Windows Mobile 5.0+21                                                                                                    |
| Android23                                                                                                    |
| Blackberry23                                                                                                    |
| iPad/iPhone/iPod touch23                                                                                                    |
| 2.2 Manual Installation24                                                                                                    |
| Windows XP, Vista, and 724                                                                                                    |
| Windows Mobile 5.0+24                                                                                                    |
| 3. OPERATING THE KDC25                                                                                                    |
|                                                                                                    |
| 3.1 Getting Started25                                                                                                    |
| 3.1 Getting Started                                                                                                    |
|                                                                                                    |
| Attach Lanyard/Hand Strap to KDC25                                                                                                    |
| Attach Lanyard/Hand Strap to KDC25<br>Charge KDC Battery                                                                                                    |
| Attach Lanyard/Hand Strap to KDC                                                                                                    |
| Attach Lanyard/Hand Strap to KDC                                                                                                    |
| Attach Lanyard/Hand Strap to KDC25Charge KDC Battery25Configure KDC263.2 Basics27Reading Barcodes27                                                                                                    |
| Attach Lanyard/Hand Strap to KDC25Charge KDC Battery25Configure KDC263.2 Basics27Reading Barcodes27Synchronizing Barcode Data to PC27                                                                                                    |
| Attach Lanyard/Hand Strap to KDC25Charge KDC Battery25Configure KDC263.2 Basics27Reading Barcodes27Synchronizing Barcode Data to PC273.3 KDC Menus28                                                                                                    |
| Attach Lanyard/Hand Strap to KDC25Charge KDC Battery25Configure KDC263.2 Basics27Reading Barcodes27Synchronizing Barcode Data to PC273.3 KDC Menus28KDC Mode Menu34                                                                                                    |
| Attach Lanyard/Hand Strap to KDC.25Charge KDC Battery25Configure KDC263.2 Basics.27Reading Barcodes27Synchronizing Barcode Data to PC273.3 KDC Menus28KDC Mode Menu34View Data Menu.34                                                                                                    |
| Attach Lanyard/Hand Strap to KDC.25Charge KDC Battery25Configure KDC263.2 Basics27Reading Barcodes27Synchronizing Barcode Data to PC273.3 KDC Menus28KDC Mode Menu34View Data Menu34Set Barcodes Menu34                                                                                                    |
| Attach Lanyard/Hand Strap to KDC25Charge KDC Battery25Configure KDC263.2 Basics27Reading Barcodes27Synchronizing Barcode Data to PC273.3 KDC Menus28KDC Mode Menu34View Data Menu34Set Barcodes Menu34Code Options Menu34                                                                                                    |
| Attach Lanyard/Hand Strap to KDC.25Charge KDC Battery25Configure KDC263.2 Basics27Reading Barcodes27Synchronizing Barcode Data to PC273.3 KDC Menus28KDC Mode Menu34View Data Menu34Set Barcodes Menu34Scan Options Menu34Partial Display: Allows you to display partial data. User defines the start position and                                                                                                 |
| Attach Lanyard/Hand Strap to KDC.25Charge KDC Battery25Configure KDC263.2 Basics27Reading Barcodes27Synchronizing Barcode Data to PC273.3 KDC Menus28KDC Mode Menu34View Data Menu34Set Barcodes Menu34Code Options Menu34Scan Options Menu34Partial Display: Allows you to display partial data. User defines the start position and number of characters to be displayed.36                                      |
| Attach Lanyard/Hand Strap to KDC.25Charge KDC Battery25Configure KDC263.2 Basics27Reading Barcodes27Synchronizing Barcode Data to PC273.3 KDC Menus28KDC Mode Menu34View Data Menu34Set Barcodes Menu34Scan Options Menu34Scan Options Menu34Partial Display: Allows you to display partial data. User defines the start position and number of characters to be displayed.36Data Process Menu36                   |
| Attach Lanyard/Hand Strap to KDC.25Charge KDC Battery25Configure KDC263.2 Basics27Reading Barcodes27Synchronizing Barcode Data to PC273.3 KDC Menus28KDC Mode Menu34View Data Menu34Set Barcodes Menu34Code Options Menu34Scan Options Menu34Partial Display: Allows you to display partial data. User defines the start position and number of characters to be displayed.36BT Config Menu - KDC200/250/300/40040 |

| 3.4 LED Status4                                                                                                    | 12                                                             |
|----------------------------------------------------------------------------------------------------|----------------------------------------------------------------|
| 3.4 LED Status                                                                                                    | 13                                                             |
| KDC100/200/250/3004                                                                                                    | 13                                                             |
| KDC4004                                                                                                    | 13                                                             |
| 3.5 Empty Battery4                                                                                                    | 13                                                             |
| 3.6 Buffer Full (KDC100/200/250/300)4                                                                                                    | 14                                                             |
| 3.7 Reset Feature (KDC100/200/250/300)4                                                                                                    | 14                                                             |
| 3.8 Replace Battery4                                                                                                    | 15                                                             |
| 4. BLUETOOTH - KDC200/250/300/4004                                                                                                    | 16                                                             |
| 4.1 ConnectDevice                                                                                                    | 16                                                             |
| 4.2 Auto Connect4                                                                                                    | 16                                                             |
| 4.3 Auto Power On4                                                                                                    | 16                                                             |
| 4.4 Auto Power Off4                                                                                                    | 17                                                             |
| 4.5 Beep Warning4                                                                                                    | 17                                                             |
| 4.6 PWR OFF Time                                                                                                    | 17                                                             |
| 4.7 PowerOFF Msg4                                                                                                    | 17                                                             |
| 4.8 MAC Address4                                                                                                    | 17                                                             |
| 4.9 FW Version4                                                                                                    | 17                                                             |
| 4.10 Wakeup Nulls4                                                                                                    | 18                                                             |
| 4.11 Autolock Time4                                                                                                    |                                                                |
| 4.12 HID Keyboard4                                                                                                    | 18                                                             |
| 4.13 HID Initial and Inter-Character Delay4                                                                                                    | 18                                                             |
| 4.14 Control character transmission in HID mode4                                                                                                    | 18                                                             |
| 4.15 Function key transmission in HID mode4                                                                                                    | 19                                                             |
| 4.16 Disconnect/Reconnect/HID Toggle4                                                                                                    | 19                                                             |
| 4.17 Power                                                                                                    |                                                                |
| 7.17 FOWEI                                                                                                    | 50                                                             |
| 4.18 Pairing                                                                                                    |                                                                |
|                                                                                                    | 50                                                             |
| 4.18 Pairing                                                                                                    | 50<br>50                                                       |
| 4.18 Pairing<br>4.19 Discovering                                                                                                    | 50<br>50<br>51                                                 |
| 4.18 Pairing5<br>4.19 Discovering                                                                                                    | 50<br>50<br>51<br>51                                           |
| 4.18 Pairing                                                                                                    | 50<br>50<br>51<br>51<br>52                                     |
| 4.18 Pairing       5.         SYNCHRONIZATION       5.                                                                                                    | 50<br>50<br>51<br>51<br>52<br>52                               |
| 4.18 Pairing       5.         5.1 KTSync Menu       5.                                                                                                    | 50<br>50<br>51<br>51<br>52<br>52<br>55                         |
| 4.18 Pairing       5.1 KTSync Menu         5.2 File Menu       5.2                                                                                                    | 50<br>50<br>51<br>51<br>52<br>52<br>55<br>55                   |
| 4.18 Pairing       E         4.19 Discovering       E         4.20 Connect To       E         4.21 HID Sync       E         5. SYNCHRONIZATION       E         5.1 KTSync Menu       E         5.2 File Menu       E         Connect to KDC       E                                                                                                    | 50<br>50<br>51<br>51<br>52<br>55<br>55<br>55                   |
| 4.18 Pairing.       5.         5.1 KTSync Menu       5.         5.2 File Menu       5.         Synchronize       5.                                                                                                    | 50<br>50<br>51<br>51<br>52<br>55<br>55<br>55<br>56             |
| 4.18 Pairing       E         4.19 Discovering       E         4.20 Connect To       E         4.21 HID Sync       E         5. SYNCHRONIZATION       E         5.1 KTSync Menu       E         5.2 File Menu       E         Connect to KDC       E         Synchronize       E         Bluetooth       E                                              | 50<br>50<br>51<br>51<br>52<br>55<br>55<br>55<br>55<br>56<br>57 |
| 4.18 Pairing       E         4.19 Discovering       E         4.20 Connect To       E         4.21 HID Sync       E         5. SYNCHRONIZATION       E         5.1 KTSync Menu       E         5.2 File Menu       E         Connect to KDC       E         Synchronize       E         Bluetooth       E         5.3 Synchronization Settings       E | 50<br>50<br>51<br>52<br>55<br>55<br>55<br>55<br>56<br>57<br>57 |

| Synchronization Options                                                                                                    | 60                                                                                     |
|----------------------------------------------------------------------------------------------------|----------------------------------------------------------------------------------------|
| Application Options                                                                                                    | 60                                                                                     |
| 5.4 Barcode & KDC Settings                                                                                                    | 61                                                                                     |
| Select Symbologies and Symbology Options                                                                                                    | 62                                                                                     |
| Data Editing Option                                                                                                    | 62                                                                                     |
| 5.5 Others Settings                                                                                                    | 63                                                                                     |
| 5.6 KDC Menu (KDC400)                                                                                                    | 64                                                                                     |
| 5.7 Mobile pKTSync                                                                                                    | 65                                                                                     |
| 5.7 Mobile pKTSync                                                                                                    | 65                                                                                     |
| 5.8 Android aKTSync                                                                                                    | 66                                                                                     |
| KDC and Android Pairing                                                                                                    | 66                                                                                     |
| Launch KTSync                                                                                                    | 66                                                                                     |
| Keyboard Wedge                                                                                                    | 67                                                                                     |
| Settings                                                                                                    | 67                                                                                     |
| 5.9 iPad/iPhone/iPod touch KTSync                                                                                                    | 68                                                                                     |
| KDC200i/250i/300i/400i and iPhone/iPad/iPod touch connection instruct                                                                                                    | ions68                                                                                 |
| iPhone/iPad/iPod touch Pairing and Connection using KDC200i/250i/300                                                                                                    |                                                                                        |
| Discovering option                                                                                                    |                                                                                        |
| iKTSync Settings                                                                                                    |                                                                                        |
| 5.10 Blackberry bKTSync                                                                                                    |                                                                                        |
| 5.11 KTSync for Mac OS X                                                                                                    | 72                                                                                     |
|                                                                                                    |                                                                                        |
| 6. APPLICATION GENERATION                                                                                                    |                                                                                        |
| 6.1 Application Generation                                                                                                    | 76                                                                                     |
| 6.1 Application Generation<br>Generate Application                                                                                                    | 76<br>76                                                                               |
| 6.1 Application Generation                                                                                                    | 76<br>76                                                                               |
| 6.1 Application Generation<br>Generate Application                                                                                                    | 76<br>76<br>77                                                                         |
| 6.1 Application Generation<br>Generate Application<br>Data Filter Settings                                                                                                    | 76<br>76<br>77<br>79                                                                   |
| 6.1 Application Generation<br>Generate Application<br>Data Filter Settings<br>Application Download and Execution                                                                                                    | 76<br>76<br>77<br>79<br>80                                                             |
| <ul> <li>6.1 Application Generation</li> <li>Generate Application</li> <li>Data Filter Settings</li> <li>Application Download and Execution</li> <li>6.2 Predefined Applications</li> </ul>                                                                                                    | 76<br>76<br>77<br>79<br>80<br>80                                                       |
| <ul> <li>6.1 Application Generation</li> <li>Generate Application</li> <li>Data Filter Settings</li> <li>Application Download and Execution</li> <li>6.2 Predefined Applications</li> <li>Master/Slave</li> </ul>                                                                                                    | 76<br>76<br>77<br>79<br>80<br>80<br>82                                                 |
| <ul> <li>6.1 Application Generation</li></ul>                                                                                                    | 76<br>76<br>77<br>79<br>80<br>80<br>82<br>84                                           |
| <ul> <li>6.1 Application Generation</li> <li>Generate Application</li> <li>Data Filter Settings</li> <li>Application Download and Execution</li> <li>6.2 Predefined Applications</li> <li>Master/Slave</li> <li>Pick/Bin</li> <li>DB Lookup Application</li> </ul>                                                                                                    | 76<br>76<br>77<br>79<br>80<br>80<br>82<br>84<br>84<br>86                               |
| <ul> <li>6.1 Application Generation</li></ul>                                                                                                    | 76<br>76<br>77<br>79<br>80<br>80<br>80<br>82<br>84<br>84<br>86<br>87                   |
| <ul> <li>6.1 Application Generation</li></ul>                                                                                                    | 76<br>76<br>77<br>79<br>80<br>80<br>80<br>80<br>82<br>84<br>84<br>86<br>87<br>88       |
| <ul> <li>6.1 Application Generation</li></ul>                                                                                                    | 76<br>76<br>77<br>79<br>80<br>80<br>80<br>80<br>82<br>84<br>84<br>86<br>87<br>88<br>88 |
| <ul> <li>6.1 Application Generation</li> <li>Generate Application</li> <li>Data Filter Settings</li> <li>Application Download and Execution</li> <li>6.2 Predefined Applications</li> <li>Master/Slave</li> <li>Pick/Bin</li> <li>DB Lookup Application</li> <li>Inventory Application</li> <li>7. TROUBLESHOOTING</li> <li>8. WARRANTY</li> <li>9. CONTACT INFORMATION</li> </ul> |                                                                                        |
| <ul> <li>6.1 Application Generation</li></ul>                                                                                                    |                                                                                        |
| 6.1 Application Generation<br>Generate Application<br>Data Filter Settings<br>Application Download and Execution<br>6.2 Predefined Applications.<br>Master/Slave<br>Pick/Bin<br>DB Lookup Application<br>Inventory Application<br>7. TROUBLESHOOTING<br>8. WARRANTY<br>9. CONTACT INFORMATION<br>APPENDIX A - BARCODE & SCAN OPTIONS<br>A.1 Symbologies                            |                                                                                        |
| <ul> <li>6.1 Application Generation</li></ul>                                                                                                    |                                                                                        |

| B.3 Battery                                                                                                    |
|----------------------------------------------------------------------------------------------------|
| B.4 Memory93                                                                                                    |
| B.5 Programming94                                                                                                    |
| APPENDIX C - SPECIAL BARCODES95                                                                                                    |
| C.1 Set Symbologies                                                                                                    |
| C.2 Barcode Options                                                                                                    |
| C.3 Delete Last Scanned Barcode95                                                                                                    |
| C.4 Scan Options96                                                                                                    |
| C.5 Scan Timeout97                                                                                                    |
| C.6 Minimum Barcode Length98                                                                                                    |
| C.7 Image Capture                                                                                                    |
| C.8 Data Process - Wedge/Store                                                                                                    |
| C.9 Data Process - Data Edit103                                                                                                    |
| C.10 Data Process - Data Format, Handshake and Duplicate Check                                                                                                    |
| C.11 Data Process - Termination Character105                                                                                                    |
| C.12 Data Process - Check Duplicate                                                                                                    |
|                                                                                                    |
| C.13 Bluetooth107                                                                                                    |
| C.13 Bluetooth                                                                                                    |
|                                                                                                    |
| C.14 Bluetooth Auto Power On Time108                                                                                                    |
| C.14 Bluetooth Auto Power On Time                                                                                                    |
| C.14 Bluetooth Auto Power On Time                                                                                                    |
| C.14 Bluetooth Auto Power On Time108C.15 Bluetooth Power Off Time110C.16 HID Autolock Time114C.17 HID Keyboard layout115                                                                                                    |
| C.14 Bluetooth Auto Power On Time108C.15 Bluetooth Power Off Time110C.16 HID Autolock Time114C.17 HID Keyboard layout115C.17 HID Initial Delay116                                                                                                    |
| C.14 Bluetooth Auto Power On Time108C.15 Bluetooth Power Off Time110C.16 HID Autolock Time114C.17 HID Keyboard layout115C.17 HID Initial Delay116C.18 HID Character Delay117                                                                                                    |
| C.14 Bluetooth Auto Power On Time108C.15 Bluetooth Power Off Time110C.16 HID Autolock Time114C.17 HID Keyboard layout115C.17 HID Initial Delay116C.18 HID Character Delay117C.20 System119                                                                                                    |
| C.14 Bluetooth Auto Power On Time108C.15 Bluetooth Power Off Time110C.16 HID Autolock Time114C.17 HID Keyboard layout115C.17 HID Initial Delay116C.18 HID Character Delay117C.20 System119C.21 Sleep Timeout123                                                                                     |
| C.14 Bluetooth Auto Power On Time108C.15 Bluetooth Power Off Time110C.16 HID Autolock Time114C.17 HID Keyboard layout115C.17 HID Initial Delay116C.18 HID Character Delay117C.20 System119C.21 Sleep Timeout123C.22 Function127                                                                     |
| C.14 Bluetooth Auto Power On Time108C.15 Bluetooth Power Off Time110C.16 HID Autolock Time114C.17 HID Keyboard layout115C.17 HID Initial Delay116C.18 HID Character Delay117C.20 System119C.21 Sleep Timeout123C.22 Function127C.23 Number128                                                       |
| C.14 Bluetooth Auto Power On Time108C.15 Bluetooth Power Off Time110C.16 HID Autolock Time114C.17 HID Keyboard layout115C.17 HID Initial Delay116C.18 HID Character Delay117C.20 System119C.21 Sleep Timeout123C.22 Function127C.23 Number128C.24 Lower Case Alphabet129                            |
| C.14 Bluetooth Auto Power On Time108C.15 Bluetooth Power Off Time110C.16 HID Autolock Time114C.17 HID Keyboard layout115C.17 HID Initial Delay116C.18 HID Character Delay117C.20 System119C.21 Sleep Timeout123C.22 Function127C.23 Number128C.24 Lower Case Alphabet129C.25 Upper Case Alphabet132 |

# **LISTING OF FIGURES**

| Figure 1 - KDC Package                                                         | _ 10 |
|--------------------------------------------------------------------------------|------|
| Figure 2 - Characteristics of KDC100                                           | _ 11 |
| Figure 3 - Characteristics of KDC200 / KDC250 / KDC300                         | _ 12 |
| Figure 4 - Characteristics of KDC400                                           | _ 12 |
| Figure 5 - Location of Scroll Buttons                                          | _26  |
| Figure 6 - KDC Display                                                         | _27  |
| Figure 7 - Replacing KDC Battery                                               | _45  |
| Figure 8 - KTSync® Synchronizer Menu                                           | _ 52 |
| Figure 9 – File Menu                                                           | _ 53 |
| Figure 10 – Setting Menu                                                       | _53  |
| Figure 11 – Application Menu                                                   | _54  |
| Figure 12 – About Menu                                                         | _ 54 |
| Figure 13 - COM Port Selection for KDC                                         | _ 55 |
| Figure 14 - Bluetooth Device Registry                                          | _56  |
| Figure 15 - KTSync <sup>®</sup> Synchronization Settings                       | _57  |
| Figure 16 - Barcode & KDC Settings, Symbologies, Data Editing and Scan Options | _61  |
| Figure 17 - KTSync <sup>®</sup> Confirmation Settings                          | _63  |
| Figure 18 – Mobile pKTSync                                                     | _65  |
| Figure 19 - Android aKTSync                                                    | _67  |
| Figure 20 – iPad/iPhone/iPod touch KTSync                                      | _69  |
| Figure 21 – Blackberry bKTSync                                                 | _71  |
| Figure 22 – Application Menu                                                   | _ 75 |
| Figure 23 – Application Warning Window                                         | _ 75 |
| Figure 24 – Application Generation Menu                                        | _ 76 |
| Figure 25 – Data Filter Settings                                               | _ 77 |
| Figure 26 – Master/Slave Application Settings                                  | _ 80 |
| Figure 27 – Master/Slave Application Flow Chart                                | _81  |
| Figure 28 – Pick/BIN Application Menu                                          | _ 82 |
| Figure 29 – Pick/BIN Application Flow Chart                                    | _83  |
| Figure 30 – DB Lookup Application Menu                                         | _85  |
| Figure 31 – Inventory Application Menu                                         | _86  |

# LISTING OF TABLES

| Table 1 - Features of KDC                         | 9  |
|---------------------------------------------------|----|
| Table 2 - Approximate Time to Charge KDC Battery  | 25 |
| Table 3 - KDC Menu Options                        | 33 |
| Table 4 - KDC300 Minimum Barcode Length           | 36 |
| Table 5 - Explanation of LEDs                     | 43 |
| Table 6 - Troubleshooting Techniques              | 87 |
| Table 7 - Symbologies Supported by KDC            | 90 |
| Table 8 – Listing of Symbologies Supported by KDC | 92 |

# COPYRIGHT, LICENSE, and WARNING PAGE

**Copyright**<sup>©</sup> 2011 by KoamTac, Inc. All rights reserved.

No part of this publication may be reproduced or used in any form, or by any electrical or mechanical means, without permission in writing from KoamTac, Inc. The material in this manual is subject to change without notices. KoamTac reserves the right to make changes to any product to improve reliability, function, or design. KoamTac doesn't assume any product liability arising out of, or in connection with, the application or use of any product, circuit, or application described herein. Follow all warnings and instructions marked on manual and units. Use only the power source specified in this manual or marked on the units.

May be covered under one or more pending and/or US Patents, including US Pat. No. 7,769,917; 7,954,710.

KDC<sup>®</sup> is a registered trademark and property of KoamTac, Inc. KoamTac<sup>®</sup> is a registered trademark and property of KoamTac, Inc. KTSync<sup>®</sup> is a registered trademark and property of KoamTac, Inc.

# TO PREVENT FIRE OR SHOCK HAZARD, DO NOT EXPOSE THIS UNIT TO ANY TYPE OF MOISTURE. DO NOT LOOK DIRECTLY INTO LASER OR POINT THE LASER INTO ANOTHER PERSON'S EYES. EXPOSURE TO THE BEAM MAY CAUSE EYE DAMAGE.

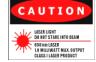

CAUTION:

Changes or modifications not expressly approved by the manufacturer responsible for compliance could void the user's authority to operate the equipment.

#### WARNING:

This device complies with part 15 of the FCC Rules. Operation is subject to the following two conditions: (1) This device may not cause harmful interference, and (2) this device must accept any interference received, including interference that may cause undesired operation.

#### INFORMATION TO USER:

This equipment has been tested and found to comply with the limit of a Class B digital device, pursuant to Part 15 of the FCC Rules. These limits are designed to provide reasonable protection against harmful interference in a residential installation. This equipment generates uses and can radiate radio frequency energy and, if not installed and used in accordance with the instructions, may cause harmful interference to radio communications. However, there is no guarantee that interference will not occur in a particular installation; if this equipment does cause harmful interference to radio or television reception, which can be determined by turning the equipment off and on, the user, is encouraged to try to correct the interference by one or more of the following measures:

- 1. Reorient / Relocate the receiving antenna.
- 2. Increase the separation between the equipment and receiver.
- 3. Connect the equipment into an outlet on a circuit difference from that to which the receiver is connected.
- 4. Consult the dealer or an experienced radio/TV technician for help.

#### WARNING: RISK OF EXPLOSION IF BATTERY IS REPLACED BY AN INCORRECT TYPE. DISPOSE USED BATTERIES ACCORDING TO THE INSTRUCTIONS.

# 1. INTRODUCTION

Congratulations on purchasing KoamTac's revolutionary barcode scanner and data collector. Lightweight and compact, with a user-friendly design and superior functionality, KoamTac's KDC works in a variety of portable applications. Use it independently or as an accessory to your PC, PDA, or smartphone. To find out more about KoamTac, Inc. and our family of products, visit us at www.koamtac.com.

| FEATURES                                                                 | KDC100 | KDC200 | KDC250 | KDC300 | KDC400           |
|--------------------------------------------------------------------------|--------|--------|--------|--------|------------------|
| USB CONNECTIONS                                                          | 2      | 1      | 1      | 1      | 1                |
| RECHARGEABLE BATTERY                                                     | YES    | YES    | YES    | YES    | YES              |
| SCAN ENGINE                                                              | Laser  | Laser  | Laser  | Imager | Laser/<br>Imager |
| AUTOMATIC DATA UPLOAD                                                    | YES    | YES    | YES    | YES    | YES              |
| STORES10,000+ BARCODES                                                   | YES    | YES    | YES    | YES    | No               |
| KTSYNC <sup>®</sup> SOFTWARE                                             | YES    | YES    | YES    | YES    | YES              |
| SDK FOR DEVELOPERS                                                       | YES    | YES    | YES    | YES    | YES              |
| SUPPORTS MICROSOFT <sup>©</sup><br>WINDOWS XP, VISTA, 7 &<br>MOBILE 5.0+ | YES    | YES    | YES    | YES    | YES              |
| ANDROID, BLACKBERRY,<br>IOS                                              | NO     | YES    | YES    | YES    | YES              |
| BLUETOOTH                                                                | NO     | YES    | YES    | YES    | YES              |
| GPS                                                                      | NO     | NO     | YES    | NO     | NO               |

Table 1 - Features of KDC

# 1.1 KDC Package

The standard KDC package contains:

- 1. One KDC Barcode Data Collector
- 2. One USB Cable
- 3. One Lanyard (KDC100/200/250/300) or One Hand Strap (KDC400)
- 4. KoamTac Installation CD with
  - KTSync<sup>©</sup> for Microsoft Windows XP, Vista, 7 and Mobile 5.0+
  - KDC Device Driver
  - User Manual
- 5. One Protective KDC Rubber Case (KDC100/200/250/300) or One Smartphone Protective Rubber Case (KDC400)

NOTE: Depending on your region or distributor, package contents may vary.

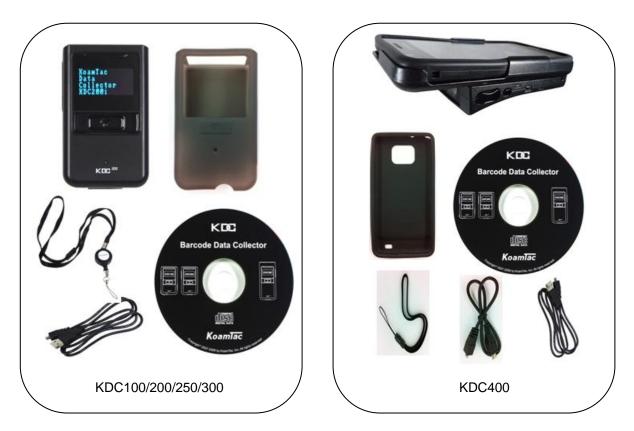

Figure 1 – KDC Package

# **1.2 KDC Characteristics**

Before you use your KDC, please become familiar with its physical characteristics. Refer to Figure 2 and Figure 3 below which indicate placement of scan and scroll buttons, OLED display, LEDs, and ports on your KDC. KDC100/200/250/300 models are similar except for the KDC100 which includes an additional USB connector. KDC400 has power switch and two scan buttons but doesn't have OLED display.

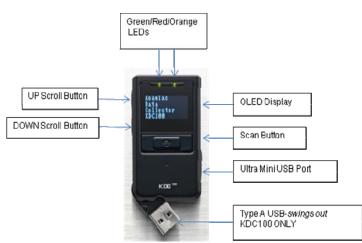

KDC100 Barcode Reader and Data Collector

Figure 2 - Characteristics of KDC100

### KDC200 / KDC250 / KDC300 Barcode Reader and Data Collector

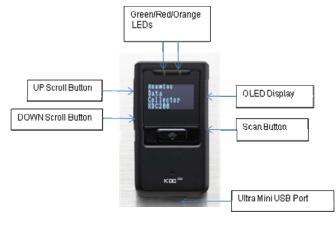

KDC200

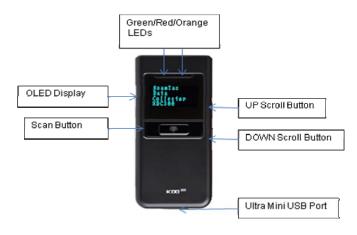

KDC250/300

Figure 3 - Characteristics of KDC200 / KDC250 / KDC300

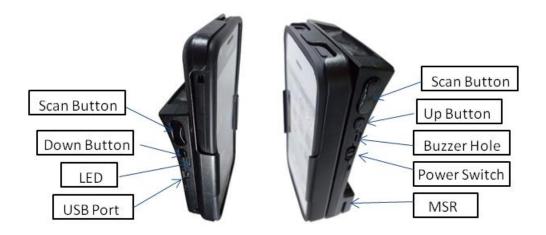

KDC400

Figure 4 - Characteristics of KDC400

# 2. INSTALLATION

# 2.1 KoamTac Installation Wizard

### Windows XP

#### WARNING: DO NOT CONNECT KDC TO USB PORT PRIOR TO INSTALLATION

- 1. Insert KoamTac Installation CD into your computer's CD drive.
- 2. Click **Start** icon then **My Computer** icon. A listing of devices on your computer will be displayed including the disk drive containing the KoamTac Installation CD.
- 3. Click on the KoamTac Installation CD icon then click on the Setup directory. Click on the PC\_Setup.exe file which executes the KTSync Setup Wizard.

#### NOTES

- If KTSync Setup Wizard locates an older version of KTSync on your computer, you will be prompted to remove the older program before installing the new version. Select Remove KTSync then click Finish. When removal is complete, click Close. Go to Step 2 to run KTSync Setup Wizard.
- If you have any problems, please refer to the Manual Installation section.

#### KTSync Setup Wizard

Below are the screen images you will see during the installation of KTSync.

• Click Next icon in KTSync Setup Wizard window

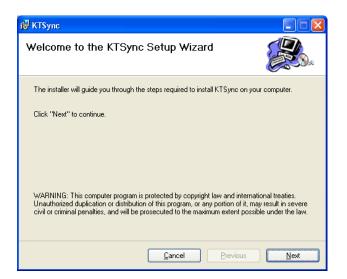

Click Next icon in KTSync Confirm Installation window

| d KTSync                                                   |                 |
|------------------------------------------------------------|-----------------|
| Confirm Installation                                       |                 |
| The installer is ready to install KTSync on your computer. |                 |
| Click "Next" to start the installation.                    |                 |
|                                                            |                 |
|                                                            |                 |
|                                                            |                 |
| Cancel Previou                                             | ıs <u>N</u> ext |

• Within a few minutes, installation of KTSync will be complete. Click **Close** icon and wait for the Device Driver Installation Wizard to load.

| 🛃 KTSync                              |        |                |
|---------------------------------------|--------|----------------|
| Installation Complete                 |        |                |
| KTSync has been sucessfully installed | i.     |                |
| Click "Close" to exit.                |        |                |
|                                       |        |                |
|                                       |        |                |
|                                       |        |                |
|                                       |        |                |
|                                       | Cancel | Previous Close |
|                                       |        |                |

#### **Device Driver Installation Wizard**

Below are the screen images you will see during the installation of the KDC Device Driver.

Click Next icon in Device Driver Installation Wizard window

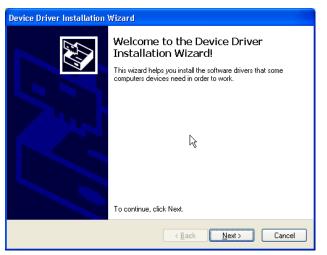

Click Continue Anyway icon in Software Installation Logo testing window

| Softwar | e Installation                                                                                                    |
|---------|----------------------------------------------------------------------------------------------------|
| ♪       | ✓<br>The software you are installing has not passed Windows Logo<br>testing to verify its compatibility with Windows XP. ( <u>Tell me why</u><br>this testing is important.)                                                                                                    |
|         | Continuing your installation of this software may impair<br>or destabilize the correct operation of your system<br>either immediately or in the future. Microsoft strongly<br>recommends that you stop this installation now and<br>contact the software vendor for software that has<br>passed Windows Logo testing. |
|         | Continue Anyway                                                                                                    |

• Click **Finish** icon in Device Driver Installation Wizard window

| Device Driver Installation Wizard |                                                                   |                                                         |
|-----------------------------------|-------------------------------------------------------------------|---------------------------------------------------------|
|                                   | Completing the Device Driver<br>Installation Wizard               |                                                         |
|                                   | The drivers were successfully in                                  | istalled on this computer.                              |
|                                   | You can now connect your dev<br>came with instructions, please re | ice to this computer. If your device<br>ead them first. |
|                                   | Driver Name                                                       | Status                                                  |
|                                   | ✔ KoamTac Data Collector                                          | Ready to use                                            |
|                                   | < <u>B</u> ack                                                    | Finish Cancel                                           |

#### Connect KDC to Computer

Using the USB cable included with the KDC, follow the directions below.

- Connect the cable's ultra mini USB connector to the KDC.
- Connect the cable's Type A USB connector to your PC.
- Wait until your computer beeps and/or displays the message Found New Hardware.

#### Found New Hardware Wizard

• Select "No, not this time" option in Found New Hardware Wizard and click Next if your PC pops up the following Found New Hardware Wizard.

| Found New Hardware Wi | zard                                                                                                    |
|-----------------------|----------------------------------------------------------------------------------------------------|
|                       | Welcome to the Found New<br>Hardware Wizard<br>Windows will search for current and updated software by<br>looking on your computer, on the hardware installation CD, or on<br>the Windows Update Web site (with your permission).<br>Read our privacy policy |
| L.                    | Can Windows connect to Windows Update to search for<br>software?<br>Yes, this time only<br>Yes, now and every time I connect a device<br>No, not this time                                                                                                   |
|                       | Click Next to continue.                                                                                                    |
|                       | < Back Next > Cancel                                                                                                    |

• Select "Install the software automatically (Recommended)" option in Found New Hardware Wizard and click Next if your PC pops up the following Found New Hardware Wizard.

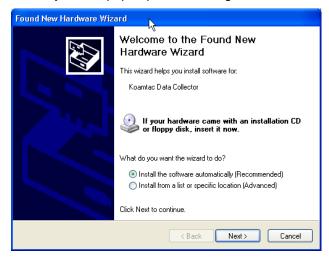

• Click **Continue Anyway** icon in Software Installation Logo testing window

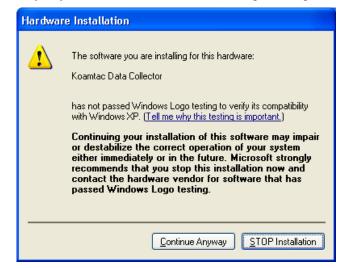

• Click Finish icon in Found New Hardware Wizard window

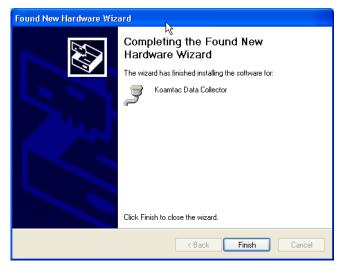

#### Verify COM Port Address

User can verify installed COM Port in Device Manager

| File Action View Help                                                             |  |
|-----------------------------------------------------------------------------------|--|
| ← → 🖪 🗳 😫 風 🗶 🗮 🖉                                                                 |  |
| 😟 🕮 Network adapters                                                              |  |
| PCMCIA adapters     Ports (COM & LPT)     Prots (COM & LPT)     Prots (COM & LPT) |  |
| 😑 📝 Ports (COM & LPT)                                                             |  |
| - J BT Port (COM10)                                                               |  |
| - 🦉 BT Port (COM11)                                                               |  |
| BT Port (COM12)                                                                   |  |
| - 🖉 BT Port (COM13)                                                               |  |
| - 🖉 BT Port (COM14)                                                               |  |
| — 🍠 BT Port (COM20)                                                               |  |
| - 🖉 BT Port (COM21)                                                               |  |
| - J BT Port (COM22)                                                               |  |
| - Z BT Port (COM40)                                                               |  |
| BT Port (COM41)                                                                   |  |
| BT Port (COM42)                                                                   |  |
| BT Port (COM43)                                                                   |  |
| BT Port (COM45)                                                                   |  |
| BT Port (COM6)                                                                    |  |
| BT Port (COM7)                                                                    |  |
| Communications Port (COM1)                                                        |  |
| Koamtac Data Collector (COM4)                                                     |  |

## Vista and Windows 7

#### WARNING: DO NOT CONNECT KDC TO USB PORT PRIOR TO INSTALLATION

- 1. Insert KoamTac Installation CD into your computer's CD drive.
- 2. Click **Start** icon then **My Computer** icon. A listing of devices on your computer will be displayed including the disk drive containing the KoamTac Installation CD.
- 3. Click on the KoamTac Installation CD icon then click on the Setup directory. Click on the PC\_Setup.exe file which executes the KTSync Setup Wizard.

#### NOTES

- If KTSync Setup Wizard locates an older version of KTSync on your computer, you will be prompted to remove the older program before installing the new version. Select Remove KTSync then click Finish. When removal is complete, click Close. Go to Step 2 to run KTSync Setup Wizard.
- If you have any problems, please refer to the Manual Installation section.

#### KTSync Setup Wizard

Below are the screen images you will see during the installation of KTSync.

Click Next icon in KTSync Setup Wizard window

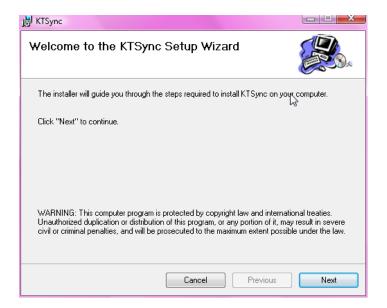

Click Next icon in KTSync Confirm Installation window

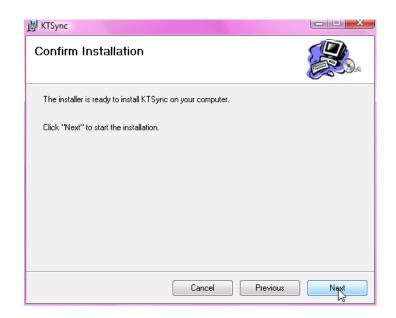

 Click Close icon in KTSync Installation Complete window and wait for Device Driver Installation Wizard

| B KTSync                              |        |         |          |
|---------------------------------------|--------|---------|----------|
| Installation Complete                 |        |         |          |
| KTSync has been sucessfully installed | L      |         |          |
| Click "Close" to exit.                |        |         |          |
|                                       |        |         |          |
|                                       |        |         |          |
|                                       |        |         |          |
|                                       |        |         |          |
|                                       |        |         |          |
|                                       | Cancel | Previou | us Close |

Click Install this driver software anyway in Windows Security window

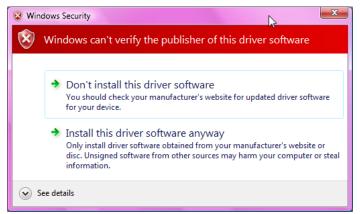

• Click **Finish** icon in Device Driver Installation Wizard window

| Device Driver Installation Wizar | rd                                                                                                    |               |  |  |  |
|----------------------------------|----------------------------------------------------------------------------------------------------|---------------|--|--|--|
|                                  | Completing the Device Driver<br>Installation Wizard                                                                 |               |  |  |  |
|                                  | The drivers were successfully installed on this computer.                                                           |               |  |  |  |
|                                  | You can now connect your device to this computer. If your device<br>came with instructions, please read them first. |               |  |  |  |
|                                  | Driver Name                                                                                                    | Status        |  |  |  |
|                                  | ✓ KoamTac Data Collector                                                                                            | Ready to use  |  |  |  |
|                                  | < Back                                                                                                    | Finish Cancel |  |  |  |

#### **Connect KDC to Computer**

Using the USB cable included with the KDC, follow the directions below.

- Connect ultra mini USB connector to the KDC.
- Connect Type A USB connector to your PC.
- Wait until your computer beeps and/or displays the message Found New Hardware.

#### Verify COM Port Address

• User can verify installed COM Port in Device Manager

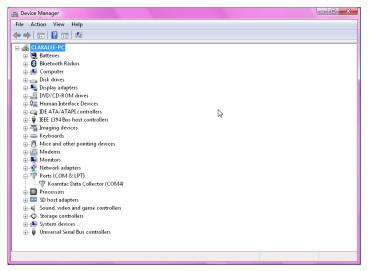

## Windows Mobile 5.0+

#### WARNING: PLEASE CONNECT PDA TO PC PRIOR TO INSTALLATION

- 1. PC\_Setup.exe creates Mobile\_Setup.exe file under C:\Program Files\KoamTac\KTSync\Windows.Mobile directory
- 2. Execute Mobile\_Setup.exe
- Select Windows Mobile version to install.

| 🖶 KoamTac KTSync for Windows Mobile 🗙    |
|------------------------------------------|
|                                          |
| Please select platform to install KTSync |
| C Windows Mobile 6 Professional          |
|                                          |
| 🔿 Windows Mobile 6 Standard              |
| Windows Mobile 5 Pocket PC               |
| C Windows Mobile 5 Smartphone            |
| C Pocket PC 2003                         |
|                                          |
| Install Exit                             |
|                                          |

• Click Next icon.

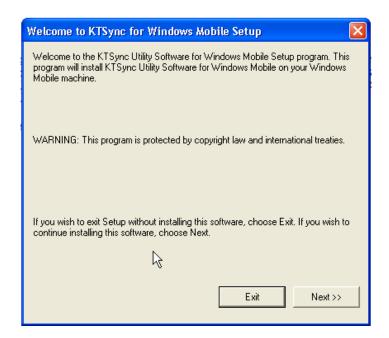

• Click **OK** icon in Pending Application Install window

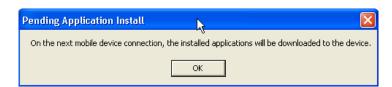

• Follow the instructions on PDA screen

#### COM port Assignment

- User should assign a COM port for KDC before using pKTSync.
- User should pair KDC with PDA using PDA *Bluetooth* manager and assign a COM port for *Bluetooth* communication
- Please refer to the PDA manual for the details of COM port assignment method

## Android

• Download and install aKTSync from the Android Market. http://www.androidzoom.com/android\_applications/productivity/ktsync\_luxv.html

## Blackberry

• Download and install bKTSync from the Blackberry App World. http://appworld.blackberry.com/webstore/content/16861?lang=en

## iPad/iPhone/iPod touch

 Download and install iKTSync from the Apple App Store. http://itunes.apple.com/us/app/ktsync/id372916602?mt=8

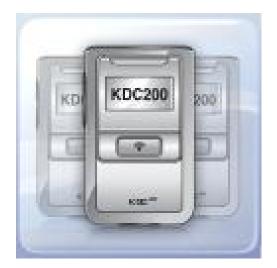

# 2.2 Manual Installation

The KDC is equipped with one ultra mini USB port which is used to upload barcode data and to charge the KDC battery. Prior to using the KDC, KTSync software and KDC device driver must be installed on your computer. Using the USB cable included with the KDC, follow the directions below.

NOTE: If you have the KDC100, it has two ports, Ultra Mini and standard Type A which swings out. See Figure 2 for more details.

## Windows XP, Vista, and 7

- 1. Insert the KoamTac Installation CD into your computer's disk drive.
- 2. Create a directory called KoamTac on your computer.
- Copy XP.Vista.7 directory from KoamTac CD to KoamTac directory. The XP.Vista.7 directory contains KTSync<sup>®</sup> programs for Microsoft<sup>®</sup> Windows XP, Vista, Windows 7 and user manuals.
- 4. Connect KDC cable to ultra mini USB connector on the KDC.
- 5. Connect KDC cable to Type A USB connector on your computer. Wait until your computer beeps and/or displays the message *New Hardware Found*. You will be prompted to search for a device driver for KDC.
- 6. Browse then select *KTReader.inf* file from the KoamTac directory created in Step 2. Follow screen prompts to continue with the device driver installation.

NOTE: KTReader.inf is the device driver for 32bit Microsoft<sup>®</sup> Windows XP, Vista, and Windows 7. If you have a 64bit computer, use KTReader.inf file from XP.Vista.64bit folder in the KoamTac directory.

## Windows Mobile 5.0+

Please connect your Windows Mobile PDA to your computer before software installation.

- Create a directory and name it KoamTac on the PDA.
- Copy Mobile5.0\_6.0 directory from KoamTac CD to PDA KoamTac directory.
- Mobile5.0\_6.0 contains KTSync<sup>®</sup> programs for Microsoft<sup>®</sup> Windows Pocket PC 2003, Mobile 5.0, Mobile 6.0 Standard, and Mobile6.0 Professional. It also includes KDC User Manual.

# **3. OPERATING THE KDC**

# 3.1 Getting Started

## Attach Lanyard/Hand Strap to KDC

To prevent possible damage to the KDC, we *strongly* recommend wearing it around your neck/hand by the included lanyard/hand strap. Also, please don't swing KDC by the lanyard/hand strap because contact with another object may cause it to malfunction or become damaged.

To attach the hand strap:

- 1. Fit the thin end of hand strap through the pillar of the KDC.
- 2. Loop the thick end of strap through the thin loop
- 3. Pull the strap tight to secure

## Charge KDC Battery

Prior to using the KDC, you must charge its battery. To charge the battery, follow these directions.

- 1. Connect the KDC cable to the ultra mini USB connector on the KDC.
- 2. Connect the KDC cable to Type A USB connector on your computer.
- 3. Your KDC battery will begin charging. Within a few minutes, two small LEDs on the front panel will illuminate orange. When the battery is fully charged, the LEDs will illuminate green.

| KDC100  | KDC200  | KDC250/300 | KDC400  |
|---------|---------|------------|---------|
| 2 Hours | 2 Hours | 4 Hours    | 5 Hours |

## Configure KDC

The KDC is designed to meet the data collection requirements of many different industries in a variety of dynamic situations. To perform well in these diverse environments, the KDC is designed to be configured easily and quickly. But, to perform at its maximum level, the KDC must be configured properly. Until you are familiar with configuring the KDC, it is recommended that you DO NOT modify the KDC settings. The KDC can be configured in three different methods which are explained in Section 3.3 – KDC Menus(KDC100/200/250/300 only), Chapter 5 –Synchronization, and Appendix C – Special Barcodes.

[Note] Please refer Honeywell 5x80 manual for the detailed explanation on 2D barcode setting related special barcode.

#### CONFIGURATION METHODS FOR THE KDC100/200/250/300

- KDC Menu
- KTSync<sup>®</sup> Software
- Special Barcodes

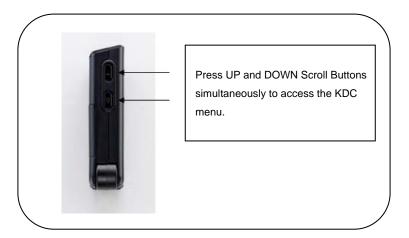

Figure 5 - Location of Scroll Buttons

### **CONFIGURATION METHODS FOR THE KDC400**

- KTSync<sup>®</sup> Software
- Special Barcodes

## 3.2 Basics

## **Reading Barcodes**

Reading a barcode is simple. Point the KDC at a barcode and press the scan button. Be sure to point the scan engine at the barcode, not at your face, and make sure to position the light beam on the barcode. If the barcode is scanned successfully, you will hear one beep and the LEDs will illuminate in green. The scanned barcode data will be displayed along with the scan time and battery level. *Depending on the configuration of your KDC, other information may also be displayed.* 

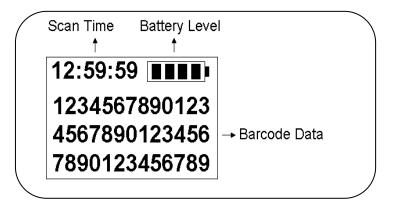

Figure 6 - KDC Display

If the scan was unsuccessful, you will hear two beeps, the LEDs will illuminate in red, and the message *Failed reading...* will display. If you have problems scanning a barcode, try the following suggestions while pointing the KDC at the barcode and depressing the scan button.

- Modify the angle of the KDC in relation to the barcode, making the angle bigger or smaller as needed.
- Modify the distance between the barcode and the KDC, moving closer or further away as needed.
- Check option settings defined in the KDC menu section and change options as needed.
- Check that the barcode's width does not exceed the light beam's width and vice versa.

## Synchronizing Barcode Data to PC

Use the KTSync<sup>®</sup> program to synchronize barcode data from the KDC to your PC. Please refer to Chapter 5 for details.

# 3.3 KDC Menus

| Top Menu               | Sub Menu       | Options                   | KDC100                    | KDC200                    | KDC250                    | KDC300                    |
|------------------------|----------------|---------------------------|---------------------------|---------------------------|---------------------------|---------------------------|
| -                      | Normal         |                           | Default                   | Default                   | Default                   | Default                   |
| KDC Mode               | Application    |                           | Custom<br>Applicatio<br>n | Custom<br>Applicatio<br>n | Custom<br>Applicatio<br>n | Custom<br>Applicatio<br>n |
| View Data              | View/Delete    |                           | View/Dele<br>te Data      | View/Dele<br>te Data      | View/Dele<br>te Data      | View/Dele<br>te Data      |
|                        | EAN13          | Enabled/Disabled          | Enable                    | Enable                    | Enable                    | N/A                       |
|                        | EAN8           | Enabled/Disabled          | Enable                    | Enable                    | Enable                    | N/A                       |
|                        | UPCA           | Enabled/Disabled          | Enable                    | Enable                    | Enable                    | N/A                       |
|                        | UPCE           | Enabled/Disabled          | Enable                    | Enable                    | Enable                    | N/A                       |
|                        | CODE39         | Enabled/Disabled          | Enable                    | Enable                    | Enable                    | N/A                       |
|                        | ITF14          | Enabled/Disabled          | Enable                    | Enable                    | Enable                    | N/A                       |
|                        | CODE128        | Enabled/Disabled          | Enable                    | Enable                    | Enable                    | N/A                       |
| Set                    | I2of5          | Enabled/Disabled          | Enable                    | Enable                    | Enable                    | N/A                       |
| Barcodes<br>(100/200/2 | CODABAR        | Enabled/Disabled          | Enable                    | Enable                    | Enable                    | N/A                       |
| 50)                    | GS1-128        | Enabled/Disabled          | Enable                    | Enable                    | Enable                    | N/A                       |
|                        | CODE93         | Enabled/Disabled          | Enable                    | Enable                    | Enable                    | N/A                       |
|                        | CODE35         | Enabled/Disabled          | Enable                    | Enable                    | Enable                    | N/A                       |
|                        | BooklandEAN    | Enabled/Disabled          | Disable                   | Disable                   | Disable                   | N/A                       |
|                        | EAN13withAddon | Enabled/Disabled          | Disable                   | Disable                   | Disable                   | N/A                       |
|                        | EAN8withAddon  | Enabled/Disabled          | Disable                   | Disable                   | Disable                   | N/A                       |
| _                      | UPCAwithAddon  | Enabled/Disabled          | Disable                   | Disable                   | Disable                   | N/A                       |
|                        | UPCEwithAddon  | Enabled/Disabled          | Disable                   | Disable                   | Disable                   | N/A                       |
|                        | 1D Symbology   | Codabar                   | N/A                       | N/A                       | N/A                       | Enable                    |
|                        |                | Code 11                   | N/A                       | N/A                       | N/A                       | Enable                    |
|                        |                | Code 32                   | N/A                       | N/A                       | N/A                       | Enable                    |
|                        |                | Code 39                   | N/A                       | N/A                       | N/A                       | Enable                    |
|                        |                | Code 93                   | N/A                       | N/A                       | N/A                       | Enable                    |
|                        |                | Code 128                  | N/A                       | N/A                       | N/A                       | Enable                    |
|                        |                | EAN-8                     | N/A                       | N/A                       | N/A                       | Enable                    |
|                        |                | EAN-13                    | N/A                       | N/A                       | N/A                       | Enable                    |
|                        |                | GS1 Composite             | N/A                       | N/A                       | N/A                       | Enable                    |
|                        |                | l2of5                     | N/A                       | N/A                       | N/A                       | Enable                    |
|                        |                | Matrix 2of5               | N/A                       | N/A                       | N/A                       | Enable                    |
|                        |                | MSI                       | N/A                       | N/A                       | N/A                       | Enable                    |
|                        |                | Plessey                   | N/A                       | N/A                       | N/A                       | Enable                    |
| Set                    |                | PosiCode                  | N/A                       | N/A                       | N/A                       | Enable                    |
| Barcodes               |                | GS1 Omni                  | N/A                       | N/A                       | N/A                       | Enable                    |
| (300)                  |                | GS1 Limited               | N/A                       | N/A                       | N/A                       | Enable<br>Enable          |
|                        |                | GS1 Expanded<br>S2of5 Ind | N/A<br>N/A                | N/A<br>N/A                | N/A<br>N/A                | Enable                    |
|                        |                | S20f5 IATA                | N/A                       | N/A<br>N/A                | N/A                       | Enable                    |
|                        |                | TCL39                     | N/A<br>N/A                | N/A<br>N/A                | N/A<br>N/A                | Enable                    |
|                        |                | Telepen                   | N/A                       | N/A                       | N/A                       | Enable                    |
|                        |                | Trioptic                  | N/A                       | N/A                       | N/A                       | Enable                    |
|                        | $\vdash$       | UPCA                      | N/A                       | N/A                       | N/A                       | Enable                    |
|                        |                | UPCE0                     | N/A                       | N/A                       | N/A                       | Enable                    |
|                        |                | UPCE1                     | N/A                       | N/A                       | N/A                       | Enable                    |
|                        | 2D Symbology   | AztecCode                 | N/A                       | N/A                       | N/A<br>N/A                | Enable                    |
|                        | 20 Cymbology   | AztecRunes                | N/A                       | N/A                       | N/A                       | Enable                    |
|                        |                | CodablockF                | N/A                       | N/A                       | N/A<br>N/A                | Enable                    |
|                        |                | Code16K                   | N/A                       | N/A<br>N/A                | N/A<br>N/A                | Enable                    |
|                        |                | Code18K<br>Code49         | N/A                       | N/A<br>N/A                | N/A                       | Enable                    |
|                        |                | 28                        | IN/A                      | N/A                       | N/A                       | Enable                    |

| l                  | I                            | DataMatrix                                              | N/A     | N/A     | N/A     | Enable          |
|--------------------|------------------------------|---------------------------------------------------------|---------|---------|---------|-----------------|
|                    |                              | MaxiCode                                                | N/A     | N/A     | N/A     | Enable          |
|                    |                              | MicroPDF                                                | N/A     | N/A     | N/A     | Enable          |
|                    |                              | PDF417                                                  | N/A     | N/A     | N/A     | Enable          |
|                    |                              | QRCode                                                  | N/A     | N/A     | N/A     | Enable          |
|                    |                              | HanXin Code                                             | N/A     | N/A     | N/A     | Enable          |
|                    | Postal Codes                 | Postnet                                                 | N/A     | N/A     | N/A     | Enable          |
|                    |                              | PlanetCode                                              | N/A     | N/A     | N/A     | Enable          |
|                    |                              | UK Post                                                 | N/A     | N/A     | N/A     | Enable          |
|                    |                              | Canada Post                                             | N/A     | N/A     | N/A     | Enable          |
|                    |                              | Kix Post                                                | N/A     | N/A     | N/A     | Enable          |
|                    |                              | Australia Post                                          | N/A     | N/A     | N/A     | Enable          |
|                    |                              | Japan Post                                              | N/A     | N/A     | N/A     | Enable          |
|                    |                              | China Post                                              | N/A     | N/A     | N/A     | Enable          |
|                    |                              | Korea Post                                              | N/A     | N/A     | N/A     | Enable          |
|                    | OCR                          | OCR Off                                                 | N/A     | N/A     | N/A     | Enable          |
|                    |                              | OCR A                                                   | N/A     | N/A     | N/A     | Disable         |
|                    |                              | OCR B                                                   | N/A     | N/A     | N/A     | Disable         |
|                    |                              | OCR USC                                                 | N/A     | N/A     | N/A     | Disable         |
|                    |                              | OCR MICR                                                | N/A     | N/A     | N/A     | Disable         |
|                    |                              | OCR SEMI                                                | N/A     | N/A     | N/A     | Disable         |
|                    | CodaBar_NoStartStop<br>Chars | Enabled/Disabled                                        | Disable | Disable | Disable | N/A             |
|                    | UPCE_as_UPCA                 | Enabled/Disabled                                        | Disable | Disable | Disable | N/A             |
|                    | EAN8_as_EAN13                | Enabled/Disabled                                        | Disable | Disable | Disable | N/A             |
|                    | UPCE_as_EAN13                | Enabled/Disabled                                        | Disable | Disable | Disable | N/A             |
|                    | ReturnCheckDigit             | Enabled/Disabled                                        | Disable | Disable | Disable | N/A             |
|                    | VerifyCheckDigit             | Enabled/Disabled                                        | Disable | Disable | Disable | N/A             |
|                    | UPCA_as_EAN13                | Enabled/Disabled                                        | Disable | Disable | Disable | N/A             |
|                    | I2of5_VerifyCheckDigit       | Enabled/Disabled                                        | Disable | Disable | Disable | N/A             |
| Barcode<br>Options | Code39_VerifyCheckDi<br>git  | Enabled/Disabled                                        | Disable | Disable | Disable | N/A             |
| (100/200/2<br>50)  | I2of5_ReturnCheckDigit       | Enabled/Disabled                                        | Disable | Disable | Disable | N/A             |
|                    | Code39_ReturnCheckD<br>igit  | Enabled/Disabled                                        | Disable | Disable | Disable | N/A             |
|                    | UPCE_ReturnCheckDi<br>git    | Enabled/Disabled                                        | Enabled | Enabled | Enabled | N/A             |
|                    | UPCA_ReturnCheckDi<br>git    | Enabled/Disabled                                        | Enabled | Enabled | Enabled | N/A             |
|                    | EAN8_ReturnCheckDig<br>it    | Enabled/Disabled                                        | Enabled | Enabled | Enabled | N/A             |
|                    | EAN13_ReturnCheckDi<br>git   | Enabled/Disabled                                        | Enabled | Enabled | Enabled | N/A             |
|                    | Codabar                      | Tx StartStop(Enable/disable)                            | N/A     | N/A     | N/A     | Disable         |
| Barcode<br>Options |                              | Check<br>Digit(DoNotVerify/VerfyDONotTX/Verif<br>yDoTx) | N/A     | N/A     | N/A     | DoNotVer<br>ify |
| (300)              |                              | Concatenate(Disable/Enable/Required                     | N/A     | N/A     | N/A     | Enable          |
|                    | Code39                       | Tx StartStop(Enable/disable)                            | N/A     | N/A     | N/A     | Disable         |

|         | Check<br>Digit(DoNotVerify/VerfyDONotTX/Verif<br>yDoTx) | N/A | N/A | N/A | DoNotVer<br>ify |
|---------|---------------------------------------------------------|-----|-----|-----|-----------------|
|         | Append(Enable/Disable)                                  | N/A | N/A | N/A | Disable         |
|         | Full ASCII(Enable/Disable)                              | N/A | N/A | N/A | Disable         |
| I2of5   | Check<br>Digit(DoNotVerify/VerfyDONotTX/Verif<br>yDoTx) | N/A | N/A | N/A | DoNotVer<br>ify |
| Code11  | Check Digit(2 digits/1 digit)                           | N/A | N/A | N/A | 2 digits        |
| Code128 | Concatenate(Disable/Enable)                             | N/A | N/A | N/A | Disable         |
| Telepen | Output(Original/AIM)                                    | N/A | N/A | N/A | AIM             |
| UPCA    | VerifyChkDgt(Enabled/Disabled)                          | N/A | N/A | N/A | Enable          |
|         | NumberSys(Enabled/Disabled)                             | N/A | N/A | N/A | Enable          |
|         | 2DgtAddenda(Enabled/Disabled)                           | N/A | N/A | N/A | Disable         |
|         | 5DgtAddenda(Enabled/Disabled)                           | N/A | N/A | N/A | Disable         |
|         | Req. Addenda(Enabled/Disabled)                          | N/A | N/A | N/A | Disable         |
|         | Sep. Addenda(Enabled/Disabled)                          | N/A | N/A | N/A | Enable          |
|         | Coupon Code(Enabled/Disabled)                           | N/A | N/A | N/A | Enable          |
| UPCE    | Expand(Enabled/Disabled)                                | N/A | N/A | N/A | Disable         |
|         | Req. Addenda(Enabled/Disabled)                          | N/A | N/A | N/A | Disable         |
|         | Sep. Addenda(Enabled/Disabled)                          | N/A | N/A | N/A | Enable          |
|         | Check Digit(Enabled/Disabled)                           | N/A | N/A | N/A | Enable          |
|         | NumberSys(Enabled/Disabled)                             | N/A | N/A | N/A | Enable          |
|         | 2DgtAddenda(Enabled/Disabled)                           | N/A | N/A | N/A | Disable         |
|         | 5DgtAddenda(Enabled/Disabled)                           | N/A | N/A | N/A | Disable         |
| EAN-13  | VerifyChkDgt(Enabled/Disabled)                          | N/A | N/A | N/A | Enable          |
|         | 2DgtAddenda(Enabled/Disabled)                           | N/A | N/A | N/A | Disable         |
|         | 5DgtAddenda(Enabled/Disabled)                           | N/A | N/A | N/A | Disable         |
|         | Req. Addenda(Enabled/Disabled)                          | N/A | N/A | N/A | Disable         |
|         | Sep. Addenda(Enabled/Disabled)                          | N/A | N/A | N/A | Enable          |

|                 |                     |                                                       | 1              | 1              | 1              |                 |
|-----------------|---------------------|-------------------------------------------------------|----------------|----------------|----------------|-----------------|
|                 |                     | ISBN Trans.(Enabled/Disabled)                         | N/A            | N/A            | N/A            | Disable         |
|                 | EAN-8               | VerifyChkDgt(Enabled/Disabled)                        | N/A            | N/A            | N/A            | Enable          |
|                 |                     | 2DgtAddenda(Enabled/Disabled)                         | N/A            | N/A            | N/A            | Disable         |
|                 |                     | 5DgtAddenda(Enabled/Disabled)                         | N/A            | N/A            | N/A            | Disable         |
|                 |                     | Req. Addenda(Enabled/Disabled)                        | N/A            | N/A            | N/A            | Disable         |
|                 |                     | Sep. Addenda(Enabled/Disabled)                        | N/A            | N/A            | N/A            | Enable          |
|                 | MSI                 | Tx CheckChar(Enabled/Disabled)                        | N/A            | N/A            | N/A            | Disable         |
|                 | PosiCode            | A and B/A&B LimitedA/A&B LimitedB                     | N/A            | N/A            | N/A            | A&B<br>LimitedB |
|                 | GS1                 | UPCEAN Ver.(Enabled/Disabled)                         | N/A            | N/A            | N/A            | Disable         |
|                 |                     | GS1 Emulation(No Emulate/GS1 128<br>Emul/GS1 Emulate) | N/A            | N/A            | N/A            | No<br>Emulate   |
|                 | PostNet             | Tx CheckChar(Enabled/Disabled)                        | N/A            | N/A            | N/A            | Disable         |
|                 | PlanetCode          | Tx CheckChar(Enabled/Disabled)                        | N/A            | N/A            | N/A            | Disable         |
|                 | Scan Angle          | Narrow/Wide                                           | Wide           | Wide           | Wide           | N/A             |
|                 | Filter              | Normal/High                                           | Normal         | Normal         | Normal         | N/A             |
|                 | Time Out            | .5 seconds to 10 seconds                              | 2<br>second(s) | 2<br>second(s) | 2<br>second(s) | 2<br>second(s)  |
|                 | Min. Barcode Length | 2 to 36 characters                                    | 4 chars        | 4 chars        | 4 chars        | N/A             |
| 0               | Min. Barcode Length | 2 to 48 characters                                    | N/A            | N/A            | N/A            | 4 chars         |
| Scan<br>Options | Security Level      | 1 to 4 level                                          | 2 level        | 2 level        | 2 level        | N/A             |
| ,               | Image Capture       | Enabled/Disabled                                      | N/A            | N/A            | N/A            | Disable         |
| ŀ               | Auto Trigger        | Enabled/Disabled                                      | Disable        | Disable        | Disable        | Disable         |
|                 | Reread Delay        | Continuous, Short, Medium, Long,<br>Extra Long        | Medium         | Medium         | Medium         | Medium          |
| -               | Finger Trigger      | Enabled/Disabled                                      | N/A            | Enabled        | Enabled        | Enabled         |
|                 | Destint Direct      | Start Position                                        | 1<br>O abara   | 1<br>O abara   | 1<br>O abara   | 1<br>O abara    |
|                 | Partial Display     | No. of Char(s)                                        | 0 chars        | 0 chars        | 0 chars        | 0 chars         |
|                 |                     | Action                                                | Select         | Select         | Select         | Select          |
|                 | Wodza / Stara       | Wedge Only<br>Wedge & Store Always                    | Default        | Default        | Default        | Default         |
|                 | Wedge / Store       | Store Only                                            |                |                |                |                 |
| Data            |                     | Save if Sent                                          |                |                |                |                 |
| Process         |                     | Save if Not Sent                                      |                |                |                |                 |
|                 | Data Format         | Barcode only                                          | Default        | Default        | Default        | Default         |
|                 |                     | Packet Data                                           |                |                |                |                 |
| ŀ               | Data Editor/Prefix  | Delete                                                | Delete         | Delete         | Delete         | Delete          |
|                 | Data Editor/Suffix  | Delete                                                | Delete         | Delete         | Delete         | Delete          |

|            | Data Editor/AIM ID               | None/In Prefix/In Suffix                         | None       | None                 | None                 | None                 |
|------------|----------------------------------|--------------------------------------------------|------------|----------------------|----------------------|----------------------|
|            | Data Editor/Partial Data         | Start Position                                   | 1          | 1                    | 1                    | 1                    |
|            |                                  | No. of Char(s)                                   | 0 chars    | 0 chars              | 0 chars              | 0 chars              |
|            |                                  | Action                                           | Select     | Select               | Select               | Select               |
|            | Handshake                        | Enable/Disable                                   | Disable    | Disable              | Disable              | Disable              |
|            | Terminator                       | None, CR, LF, CR+LF, Tab                         | CR+LF      | CR+LF                | CR+LF                | CR+LF                |
|            | Chk Duplicate                    | Enabled/Disabled                                 | Disable    | Disable              | Disable              | Disable              |
|            |                                  | SPP                                              | N/A        |                      |                      |                      |
|            |                                  | HID iOS                                          | N/A        | 5.4.1                | <b>D</b> ( )         | 5 ( )                |
|            | ConnectDevice                    | iPhone                                           | N/A        | Default              | Default              | Default              |
|            |                                  | SPP2.0                                           | N/A        |                      |                      |                      |
|            | Auto Connect                     | HID normal<br>Enabled/Disabled                   | N/A<br>N/A | Dischlad             | Dischlad             | Dischlad             |
|            | Auto Connect<br>Auto Power On    | Enabled/Disabled                                 | N/A        | Disabled<br>Disabled | Disabled<br>Disabled | Disabled<br>Disabled |
|            | Auto Power On                    | Ellabled/Disabled                                | IN/A       | Disabled             | Disabled             | Disabled             |
|            | Auto Power On/Power<br>Off Time  | Disable, 1sec to 10second(s)                     | N/A        | Disabled             | Disabled             | Disabled             |
|            | Auto Power Off                   | Enabled/Disabled                                 | N/A        | Enabled              | N/A                  | Enabled              |
|            | Auto Power Off/Beep<br>Warning   | Enabled/Disabled                                 | N/A        | Enabled              | Enabled              | Enabled              |
|            | Auto Power Off/Power<br>Off Time | 1 to 30 minutes                                  | N/A        | 5 minutes            | 5 minutes            | 5 minutes            |
|            | PowerOff Msg                     | Enabled/Disabled                                 | N/A        | Disabled             | Disabled             | Disabled             |
| BT Config  | MAC Address                      | 12 Characters <i>Bluetooth</i> MAC<br>Address    | N/A        |                      |                      |                      |
|            | BT FW Version                    | Bluetooth Firmware Version                       | N/A        |                      |                      |                      |
|            | Wakeup Nulls                     | Enabled/Disabled                                 | N/A        | Disabled             | Disabled             | Disabled             |
|            | BT Toggle                        |                                                  | N/A        | Enabled              | Enabled              | Enabled              |
|            | HID AutoLock                     | Disabled, 1, 2, 3, 4, 5, 10, 15 minutes          | N/A        | 1 minutes            | 1 minutes            | 1 minutes            |
|            | HID Keyboard                     | English,German,French,Italian,<br>Spanish        | N/A        | US                   | US                   | US                   |
|            | HID Delay/Initial                | Disabled, 1,2,3,5,10 secs                        | N/A        | Disabled             | Disabled             | Disabled             |
|            | HID Delay/Inter char             | Disabled, 10, 20, 30, 50, 100msec                | N/A        | Disabled             | Disabled             | Disabled             |
|            | HID Ctrl Char                    | Disabled, Alt+Numpad, ^+Character                | N/A        | Disabled             | Disabled             | Disabled             |
|            | Power                            | Enabled/Disabled                                 | N/A        | Enabled              | Enabled              | Enabled              |
|            | Pairing                          | Pairing neighboring Bluetooth devices            | N/A        |                      |                      |                      |
| BT Service | Discovering                      | Discovering neighboring <i>Bluetooth</i> devices | N/A        |                      |                      |                      |
|            | Connecting to                    | View Connect to Bluetooth device                 | N/A        |                      |                      |                      |
|            | HID Sync                         |                                                  | N/A        |                      |                      |                      |
|            | GPS Power                        | Enabled/Disabled                                 | N/A        | N/A                  | Disabled             | N/A                  |
| GPS        | Power Mode                       | Normal/Power Save                                | N/A        | N/A                  | Normal               | N/A                  |
| Config     | Bypass Data                      | Enabled/Disabled                                 | N/A        | N/A                  | Disabled             | N/A                  |
| (250G)     | Acquire Test                     |                                                  | N/A        | N/A                  |                      | N/A                  |
|            | Reset GPS                        |                                                  | N/A        | N/A                  |                      | N/A                  |

|        | Memory Size(3.0 only) | 0.5/3.5, 1/3, 2/2, 3/1, 4/0                                                                              | 1M/3M             | 1M/3M             | 1M/3M                            | 1M/3M             |
|--------|-----------------------|----------------------------------------------------------------------------------------------------|-------------------|-------------------|----------------------------------|-------------------|
|        | Memory Status         | No. of Stored Barcodes                                                                                   |                   |                   |                                  |                   |
|        | Memory Status         | Free Memory Available                                                                                    |                   |                   |                                  |                   |
|        |                       | Memory(Empties Data)                                                                                     |                   |                   |                                  |                   |
|        | Reset Memory          | Application Memory                                                                                       |                   |                   |                                  |                   |
|        |                       | BT Registry(KDC100 Not use)                                                                              |                   |                   |                                  |                   |
|        | Auto Erase            | Enabled/Disabled                                                                                         | Disable           | Disable           | Disable                          | Disable           |
|        | Sleep Timeout         | Disable, 1sec to 10minute(s)                                                                             | 5<br>second(s)    | 5<br>second(s)    | 5<br>second(s)                   | 5<br>second(s)    |
|        | Auto PowerOff         | Bluetooth, GPS, Pwr Off Time                                                                             | N/A               | N/A               | Disabled/<br>Disabled/<br>1 hour | N/A               |
| System | Date / Time           | YYYY:MM:DD &                                                                                             |                   |                   |                                  |                   |
| Config | Date / Time           | HH:MM:SS                                                                                                 |                   |                   |                                  |                   |
|        | Battery               | % of Battery Charge Available                                                                            |                   |                   |                                  |                   |
|        | Version               | Firmware Version & Serial No.                                                                            |                   |                   |                                  |                   |
|        | Button Lock           | Enabled/Disabled                                                                                         | Disable           | Disable           | Disable                          | Disable           |
|        | Beep Sound            | Enabled/Disabled                                                                                         | Enable            | Enable            | Enable                           | Enable            |
|        | Beep Volume           | Low/High                                                                                                 | High              | High              | High                             | High              |
|        | Auto Exit             | Enabled/Disabled                                                                                         | Enable            | Enable            | Enable                           | Enable            |
|        | Port Status           | Enabled/Disabled                                                                                         | Enable            | Enable            | Enable                           | Enable            |
|        | Display Format        | Time & Battery / Type & Time / Type<br>& Battery / Memory Status / GPS<br>Data(KDC250 only)/Barcode Only | Time &<br>Battery | Time &<br>Battery | Time &<br>Battery                | Time &<br>Battery |
|        | Menu Barcode          | Enable/Disable                                                                                           | N/A               | N/A               | N/A                              | Disable           |
|        | Scrolling             | Enabled/Disabled                                                                                         | Enable            | Enable            | Enable                           | Enable            |
|        | Brightness            | 1 to 15 level(8 level)                                                                                   | 8 level           | 8 level           | 8 level                          | 8 level           |
|        | Factory Default       | Restores Default Settings                                                                                |                   |                   |                                  |                   |

Table 3 - KDC Menu Options

## KDC Mode Menu

The KDC Mode Menu has two options - Normal and Application modes.

- Normal: This is the default mode which provides basic barcode scanning. In Normal mode barcode data can be manipulated directly through the KDC or using KTSync<sup>®</sup> during the synchronization process.
- Application: This mode allows you to run the user application created by Application Generation Tool described in Chapter 6.

## View Data Menu

This menu option allows you to view and/or delete barcodes stored in the KDC.

## Set Barcodes Menu

This menu lists all the barcode symbologies supported by your KDC and allows you to select the barcode symbologies you will be scanning. For maximum scan performance, you should select only the symbologies you are scanning. Please refer to Appendix A.1 – Symbologies for a detailed listing of symbologies supported by your KDC.

## Code Options Menu

Your KDC supports various Code Options including Transmission of Start and Stop Characters, Symbology Conversion, Verification of Optional Check Character, Transmission of Check Digit, and Concatenate. Please refer to Section 4.3 and Honeywell IT5x80 reference manual for a detailed listing of Code Options for the symbologies supported by the KDC.

## Scan Options Menu

- Timeout: Allows you to set the length of time before the KDC will stop scanning a barcode from .5 second up to 10 seconds. The default is 2 seconds.
- Minimum Barcode Length: Allows you to set a barcode length from 2 characters to 48 characters. It
  is strongly recommended that you maximize the minimum barcode length setting to prevent
  possible errors. The default is 4 characters.

| 1               |               | Minimum (Default) | Maximum (Default) |
|-----------------|---------------|-------------------|-------------------|
|                 | Codabar       | 2(4)              | 60(60)            |
|                 | Code 11       | 1(4)              | 80(80)            |
|                 | Code 32       |                   |                   |
| -               | Code 39       | 0(0)              | 48(48)            |
|                 | Code 93       | 0(0)              | 80(80)            |
|                 | Code 128      | 0(0)              | 80(80)            |
|                 | EAN-8         |                   |                   |
|                 | EAN-13        |                   |                   |
|                 | GS1 Composite |                   |                   |
|                 | l2of5         | 2(4)              | 80(80)            |
| -               | Matrix 2of5   | 1(4)              | 80(80)            |
|                 | MSI           | 4(4)              | 48(48)            |
| 1D<br>Symbology | Plessey       | 4(4)              | 48(48)            |
|                 | PosiCode      | 2(4)              | 80(48)            |
|                 | GS1 Omni      |                   |                   |
|                 | GS1 Limited   |                   |                   |
|                 | GS1 Expanded  | 4(4)              | 74(74)            |
| -               | S2of5 Ind     | 1(4)              | 48(48)            |
|                 | S2of5 IATA    | 1(4)              | 48(48)            |
|                 | TCL39         |                   |                   |
|                 | Telepen       | 1(1)              | 60(60)            |
|                 | Trioptic      |                   |                   |
|                 | UPCA          |                   |                   |
|                 | UPCE0         |                   |                   |
|                 | UPCE1         |                   |                   |
| -               | AztecCode     | 1(1)              | 3750(3750)        |
|                 | AztecRunes    |                   |                   |
|                 | CodablockF    | 1(1)              | 2048(2048)        |
|                 | Code16K       | 0(1)              | 160(160)          |
| 2D              | Code49        | 1(1)              | 81(81)            |
| Symbology       | DataMatrix    | 1(1)              | 1500(1500)        |
|                 | MaxiCode      | 1(1)              | 150(150)          |
|                 | MicroPDF      | 1(1)              | 366(366)          |
| -               | PDF417        | 1(1)              | 2750(2750)        |
|                 | QRCode        | 1(1)              | 3500(3500)        |

|              | HanXin Code    |      |        |
|--------------|----------------|------|--------|
| Postal Codes | Postnet        |      |        |
|              | PlanetCode     |      |        |
|              | UK Post        |      |        |
|              | Canada Post    |      |        |
|              | Kix Post       |      |        |
|              | Australia Post |      |        |
|              | Japan Post     |      |        |
|              | China Post     | 2(4) | 80(80) |
|              | Korea Post     | 2(4) | 80(48) |
| OCR          | OCR Off        |      |        |
|              | OCR A          |      |        |
|              | OCR B          |      |        |
|              | OCR USC        |      |        |
|              | OCR MICR       |      |        |
|              | OCR SEMI       |      |        |

Table 4 – KDC300 Minimum Barcode Length

- Image Capture: Allows you to capture an image in JPEG format in C:\myData folder. User should enable the image capture option first then press the scan button to start the aiming. Green aiming light will illuminate and take an image upon release of the scan button. KDC300 will disable the image capture option if user presses the scan button for 10 seconds.
- Auto Trigger: Allows users to scan a barcode automatically once Auto Trigger is enabled. User can adjust Reread delay from Continuous to Extra Long. Auto Trigger mode always enables duplicate check option.

[Note1] USB cable insertion requirement is removed from FW2.85/86.0 and FW 3.02. [Note2] Users can exit the auto trigger mode by pressing the scan button for 3 seconds.

• Reread Delay: Users can adjust Reread delay from Continuous to Extra Long. Auto Trigger mode always enables duplicate check option.

Partial Display: Allows you to display partial data. User defines the start position and number of characters to be displayed.

### Data Process Menu

<u>Wedge/Store</u> - The KDC provides five modes of data transmission in keyboard wedging mode.

• Wedge Only: Barcode data is NOT stored in memory but transmitted to the host.

- Wedge & Store Only: Barcode data is stored in memory and transmitted to the host.
- Store Only: Barcode data is stored in memory but NOT transmitted to the host.
- Save if Sent: If data transmission is successful, barcode data is stored in memory.
- Save if Not Sent: If data transmission is NOT successful, barcode data is stored in memory.

Data Format - The KDC provides two data formats, Barcode Only and Packet Data.

- Barcode Only: KDC transmits scanned barcodes only. User may incorporate proper data transmission error detection and correction mechanism in this mode.
  - KDC supports various termination characters for barcode only format.
  - User can select <NONE>, <CR>, <LF>,
     <CR+LF> or <TAB> as the termination character.
- Packet Data: KDC transmits packet data with checksum to minimize transmission errors.
  - KTSync<sup>®</sup> sets Data Format to Packet Data format upon execution.
  - User may change Data Format to Barcode only if user prefers to use Barcode only mode but either KTSync program terminates abnormally or user disconnects KDC without exiting KTSync program normally.

[Note] Barcode Index: KDC200i/250i/300i/400i add 4 bytes barcode index to maintain last synchronized barcode information. This optional index would be added if data format is "Packet Data" and

- (1) 4 bytes index would be added before "@" when responding to "p" command
- (2) 4 bytes index plus "@" character would be added after checksum byte if user scan a barcode and wedging to the host

Data Editor - KDC provides various data editing options.

- <u>Prefix</u> Allows you to add a prefix to scanned data which can then be stored in KDC or wedged to the host. The Prefix format must be defined in the data format menu of KTSync. The maximum length for a Prefix is 11 characters.
  - ✓ NOTE: This Prefix option is different from the Prefix option in KTSync which appends the prefix to data during synchronization.
  - ✓ NOTE: User can also define prefix by scanning characters defined in Appendix C.17 ~ C.21 between following special barcodes

Prefix Enter Start

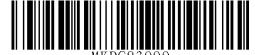

 $\top$ MKDC83000.

Prefix/Suffix Enter Finish

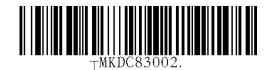

 NOTE: User can also delete or display current prefix by scanning following special barcodes

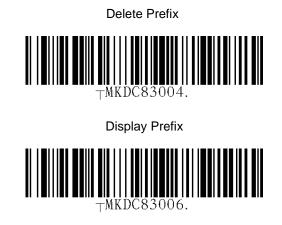

- <u>Suffix</u> Allows you to add a suffix to scanned data which can then be stored in KDC or wedged to the host. The Suffix must be defined in the data format menu of KTSync. The maximum length for a Suffix is 11 characters.
  - ✓ NOTE: This Suffix option is different from the Suffix option in KTSync which appends the suffix to data during synchronization.
  - NOTE: User can also define suffix by scanning characters defined in Appendix C.18 ~ C.22 between following special barcodes

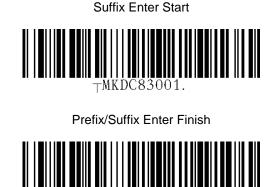

⊤MKDC83002.

 NOTE: User can also delete or display current suffix by scanning following special barcodes

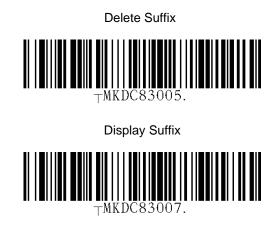

- <u>AIM ID</u> Allows you to add AIM ID to scanned data which can then be stored in KDC or wedged to the host. AIM ID must be defined in data format menu of KTSync. AIM ID is either added to the end of Prefix or Suffix.
- **Partial Data**: Allows you to store and/or transfer partial data. User defines the start position and number of characters to be stored and/or transferred.
  - Select the *x* characters from *y* position
    - Set Partial Data Start Position to y, Partial Data Length to x, Partial Data Action to Select
    - Partial Data Length **0** means Select all characters from **y** position.
  - Erase the x characters from y position
    - Set Partial Data Start Position to y, Partial Data Length to x, Partial Data Action to Erase
    - Partial Data Length *0* means Erase all characters from *y* position.

Handshake - KDC provides Handshake mode when Data Format is set to Packet Data.

- Handshake Mode will increase the reliability of barcode data transmission.
- The default mode for Handshake is Disabled.
- Data transmission speed is slower when Handshake Mode is Enabled.

<u>Terminator</u> – KDC supports various termination characters when the Data Format mode is set to Barcode Only. This option allows you to select <NONE>, <CR>, <LF>, <CR+LF>, or <TAB> as the termination character. The default terminator is <CR+LF>. Up/Down/Left/Right arrow terminator is also available for HID mode.

<u>Chk Duplicate</u> – This option allows you to prevent collecting duplicated data.

### BT Config Menu - KDC200/250/300/400

The KDC supports *Bluetooth* Ver2.1+EDR. Before utilizing the advantages of Bluetooth functionality with the KDC, you should become familiar with Bluetooth connectivity and its impact on your host environment.

To configure your KDC for Bluetooth functionality, you must use the KDC Menus. To access the menus, simultaneously press the UP and DOWN scroll buttons on the side of the KDC. Use the DOWN button to scroll to Bluetooth then press the Scan button.

Below is a listing of the Bluetooth options and their settings. The default settings for these options have been set to increase the usability of Bluetooth technology without compromising the KDC battery usage.

# [NOTE] We strongly recommend NOT changing these settings until you have fully tested the Bluetooth connection between the KDC and the host device.

For more detailed information regarding Bluetooth functionality with the KDC, please refer to Chapter 4.

- ConnectDevice
  - o SPP, SPP2.0
  - o HID normal
  - o HID iOS (KDC200i/250i/300i/400i)
  - o iPhone (KDC200i/250i/300i/400i)
- Auto Connect Enabled or Disabled
- Auto Power On Enabled or Disabled
  - PWR On Time Disabled, 1 to 10 seconds
- Auto Power Off Enabled or Disabled (KDC250 should use option in system menu)
  - o Beep Warning Enabled or Disabled
  - PWR Off Time 1 to 30 Minutes
- PowerOff Msg Enabled or Disabled
- MAC Address 12 characters *Bluetooth* MAC Address
- FW Version Display Bluetooth Firmware Version
- Wakeup Nulls Enabled or Disabled
- Autolock Time 0, 1, 2, 3, 4, 5, 10, 15 minutes
- BT Toggle Enable or Disable HID soft keyboard or iPhone mode connection On/Off toggle.
- HID AutoLock Disabled, 1, 2, 3, 4, 5, 10, 15 minutes
- HID Keyboard English, German, French, Spanish, Italian
- HID Initial Delay
  - o Define the initial delay between 1sec to 10sec before data transmission in HID mode
- HID Inter-character Delay
  - o Define the inter-character delay between 10msec to 100msec in HID mode
- HID Control Character
  - Map control characters to either <u>ALT+Numlock</u> or <u>^+Character</u>

### BT Service - KDC200/250/300/400

- Power
  - o Enable or Disable Bluetooth Power
- Pairing Mode
  - KDC enters pairing mode so that host *Bluetooth* device can search KDC.
  - KDC exits pairing mode either by pressing the scan button or it fails to pair with *Bluetooth* host device in 90sec.
- Discovering
  - Search neighborhood *Bluetooth* devices
- Connecting To
  - o Inquiry to registered Bluetooth devices
- HID Sync
  - KDC transmits all stored data to the host over HID profile if HID Sync option is enabled

### GPS Config - KDC250

- GPS Power
  - Enable or Disable GPS Power
- Power Mode
  - o Normal or Power Save
- Bypass Data
  - o Enabled or Disabled
- Acquire Test
  - Acquiring time test of GPS signal
- Reset GPS
  - o Reset GPS parameters

### System Menu

- Memory Size (3.0+ version only)
  - User can select normal data and application database memory partition size.
  - KDC will erase all stored data upon changing the partition size.
  - User should enter the following key sequence to change the partition.
  - <Up key> + <Up key> + <Down key> + <Down key> + <Scan button>
- Memory Status: Checks the number of stored barcodes and memory usage.
- Reset Memory: Resets KDC memory by erasing all stored barcodes, application and BT registry.
- Auto Erase: Erases all stored barcodes upon reaching buffer full condition if Enabled is selected
- Sleep Timeout: Sets amount of time KDC waits, when not being used, before going to sleep.
- Auto Power Off (KDC250 only)
  - Bluetooth: Enabled/Disabled
  - GPS: Enabled/Disabled
  - Power Off Time:0(Never), 5, 10, 20, 30, 60, 120 seconds
- Date/Time: Sets the date and time of KDC which can also be set using KTSync®
- Battery: Shows current status of battery power level.
- Version: Shows KDC firmware version and serial number.
- Button Lock: Locks or unlocks KDC scan and scroll buttons.
- Beep Sound: Enables or disables KDC beep sound.
- Beep Volume: High or low.
- Auto Exit: Enables KDC to automatically exit KDC Menus.
- Port Status: Enables or disables KDC port messages.
- Display Format: Selection of display format Time & Battery, Type & Time, Type & Battery, Memory Status and Barcode only
- Menu Barcode: Enables or disables Honeywell special barcodes
- Scrolling : Enables or disables display scrolling for a barcode with more than 40 characters
- Brightness: Adjusts display brightness
- Factory Default: Resets KDC options to factory default settings.

## 3.4 LED Status

### KDC100/200/250/300

| LED Color | Status                                        |  |
|-----------|-----------------------------------------------|--|
| Green     | Successful Reading                            |  |
| Green     | USB is connected and battery is fully charged |  |
| Orongo    | Low battery                                   |  |
| Orange    | USB is connected and battery is charging      |  |
| Red       | No reading                                    |  |
| Reu       | Empty battery                                 |  |

KDC400

| LED Color | Status                                                                                                    |  |  |  |
|-----------|----------------------------------------------------------------------------------------------------|--|--|--|
| Green     | <ul> <li>Successful Reading</li> <li>USB is connected and battery is fully charged</li> <li>iPhone mode</li> </ul> |  |  |  |
| Orange    | <ul> <li>Low battery</li> <li>USB is connected and battery is charging</li> <li>HID mode</li> </ul>                |  |  |  |
| Red       | <ul><li>No reading</li><li>SPP mode</li></ul>                                                                      |  |  |  |

Table 5 - Explanation of LEDs

## 3.5 Empty Battery

#### KDC100/200/250/300

The KDC will display the message *Empty Battery Connect USB* when the battery is empty. Please charge the KDC IMMEDIATELY to prevent data collecting interruption.

#### KDC400

- Under 30% Orange LED blinks 1 second interval during 5 seconds in every minute
- Under 20% Red LED blinks 1 second interval during 10 seconds in every minute
- Under 10% Red LED blinks 1 second interval during 10 seconds in every minute and beeper sounds simultaneously

## 3.6 Buffer Full (KDC100/200/250/300)

The KDC will display the message *Buffer Full* when the size of collected data reaches 80KB (85 version)/180KB(86 version) or the number of collected barcodes is 10,240. To prevent the loss of data, you should synchronize the data then reset the memory when this message displays.

4MB version KDC reaches Buffer Full condition as follows:

- 0.5MB Partition Collected data size reaches 0.5MB or collected number is 25,600
- 1MB Partition Collected data size reaches 1MB or collected number is 51,200
- 2MB Partition Collected data size reaches 2MB or collected number is 102,400
- 3MB Partition Collected data size reaches 3MB or collected number is 153,600
- 4MB Partition Collected data size reaches 4MB or collected number is 204,800

### 3.7 Reset Feature (KDC100/200/250/300)

The Reset feature lets you restart the KDC if necessary without losing any stored barcode data or option settings. To reset the KDC, follow these steps.

- 1. Press DOWN scroll button and SCAN button simultaneously for 5 seconds.
- 2. When the LEDs illuminate yellow, release the buttons.
- 3. The KDC initial screen, KoamTac Data Collector KDC displays when reset is complete.

#### Note:

The KDC stores collected data into flash memory and will not lose data or the KDC settings during the reset process.

## 3.8 Replace Battery

KDC300 comes with a rechargeable, Lithium-Ion battery. The battery is recharged from any USB port and can be recharged about 300 times before it needs to be replaced.

KoamTac recommends replacing the battery every six months as a declining battery will cause noticeable performance degradation in KDC300. Replacement batteries can be purchased from a KoamTac distributor. Batteries should be disposed of properly.

The steps for replacing the battery are as follows.

- 1. Disassemble the KDC back cover by unscrewing the middle screw.
- 2. Remove old battery and replace with new battery.
- 3. Reassemble the back cover.

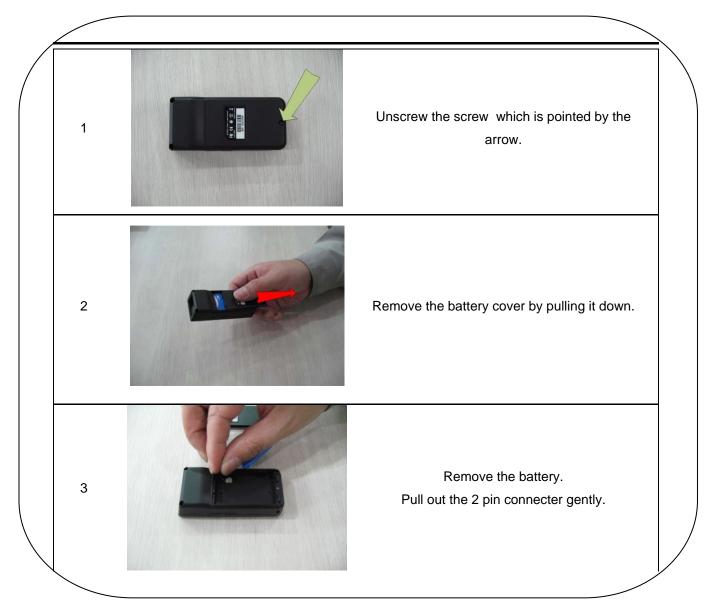

Figure 7 - Replacing KDC Battery

# 4. BLUETOOTH - KDC200/250/300/400

The KDC200/250/300/400 support HID (Human Interface Device) and SPP (Serial Port Profile). KDC200i/250i/300i support HID, SPP and MFI (Made for iPhone). They are compatible with the following Bluetooth stacks.

- BlueSoleil
- Broadcom (Widcomm)
- Microsoft Windows XP, Vista, 7, and Mobile5.0+
- Toshiba

KDC200/250/300 can configure *Bluetooth* options using KDC menu and special barcodes. KDC400 can configure Bluetooth options using PC KTSync and special barcodes.

# Bluetooth Config

## 4.1 ConnectDevice

KDC supports both Serial Port Profile (SPP) and Human Interface Device Profile (HID). User can choose SPP2.0, SPP2.1, HID normal, HID iOS profiles to communicate with the host device. Additional iPhone option is available for KDC200i/250i/300i/400i models.

User can connect and disconnect Bluetooth connection with the host device by pressing Up and Down key if BT Toggle option in BT Config menu is enabled. It normally takes 3 seconds to connect and 1 second to disconnect.

This is a very useful feature for iPhone and iPad application. User can enable and disable iPhone and iPad soft key instantly using this BT Toggle option.

Up key shows Bluetooth connection status and Down key shows time if KDC is connected using SPP profile.

### 4.2 Auto Connect

This feature allows the KDC to connect automatically to the host device when the KDC is powered on.

IMPORTANT: Until the host device and KDC have been fully tested, it is strongly recommended that this feature be set to Disable because a host device that does not support this feature can cause problems such as power loss or upload delays.

[Note] KDC tries to connect automatically to the host 10 times during two minutes if *Bluetooth* power is ON, *Bluetooth* is disconnected, Auto Connect is enabled and system Sleep Timeout is set to 5 seconds

## 4.3 Auto Power On

The Auto Power On option allows the KDC to automatically power on Bluetooth when the SCAN button is depressed. The default setting is Disabled. NOTE: The host may have to open the COM port before reconnecting with the KDC. Power on time determines the scan button pressing time to activate auto power on feature.

### 4.4 Auto Power Off

The Auto Power Off option works in conjunction with the PWR Off Time option. This option allows the KDC to power off Bluetooth automatically when the KDC is NOT CONNECTED to the host for the time duration specified in the PWR Off Time option.

The default for this option is Enabled. It is strongly recommended to keep it enabled to maximize the operation time of the KDC. If Auto Power Off is enabled, Bluetooth can be manually powered off before specified time in PWR Off Time option.

## 4.5 Beep Warning

The KDC beeps to acknowledge the status of the Bluetooth connection as follows:

- 1. One high short beep when Bluetooth is connected.
- 2. One low short when Bluetooth is disconnected.
- 3. Five short beeps if:
  - "Beep Warning is ENABLED"
  - "Auto Power Off is DISABLED"
  - "KDC200/200P/300 is DISCONNECTED from HOST"
  - "Bluetooth power is ON"

### 4.6 PWR OFF Time

The PWR Off Time option works in conjunction with the Auto Power Off option. If Auto Power Off is Enabled, the KDC powers off Bluetooth when the time duration specified in the PWR Off Time option is met and the KDC is NOT CONNECTED to the host. The time settings for this option are from one (1) minute to 30 minutes. The default is five (5) minutes.

### 4.7 PowerOFF Msg

KDC can display "Bluetooth Disconnected" message if Power Off Message option is Enabled. "Bluetooth Disconnected" message would be displayed if PowerOff Msg option is Enabled and KDC is disconnected with other *Bluetooth* device.

### 4.8 MAC Address

User can verify KDC Bluetooth MAC Address.

### 4.9 FW Version

User can verify KDC Bluetooth firmware version in BT FW menu.

## 4.10 Wakeup Nulls

The KDC sends three leading Null bytes to wake up connected *Bluetooth* device. This feature can be disabled if connected *Bluetooth* device doesn't require additional bytes to wake up.

## 4.11 Autolock Time

iPhone/iPad/iPod touch loses incoming Bluetooth data in sleep mode. Users can set KDC Autolock time to the same Autolock time of your iPhone/iPad/iPod touch to use automatic wakeup feature in HID mode to prevent data loss. There would be a one second delay of barcode transmission if Autolock time is set to more than one minute and the barcode scan interval is larger than auto lock time. The autolock time would be set as 0, 1, 2, 3, 4, 5, 10, 15 minutes. 0 means iPhone/iPad/iPod touch never enters sleep mode.

## 4.12 HID Keyboard

User can select international keyboard – English, German, French, Spanish and Italian.

## 4.13 HID Initial and Inter-Character Delay

Certain application can't process HID input fast enough and lose some characters during transmission. Users would increase initial and inter-character delay to prevent data lose during HID transmission

- HID Initial Delay
  - Define the initial delay between 1sec to 10sec before data transmission in HID mode
- HID Inter-character Delay
  - o Define the inter-character delay between 10msec to 100msec in HID mode

## 4.14 Control character transmission in HID mode

Control characters between ASCII value 0x00 and 0x1F can be replaced by ALT+Numpad or ^+Character.

- Disabled → Transmit the original control character
- Alt+Numpad → Transmit Alt+ ASCII value from Numpad.
- ^+Character → Control characters would be substituted as following table.

| Control | Transmit | Control | Transmit | Control | Transmit | Control | Transmit |
|---------|----------|---------|----------|---------|----------|---------|----------|
| Char    | Chars    | Char    | Chars    | Char    | Chars    | Char    | Chars    |
| 0x01    | ^A       | 0x0B    | ^K       | 0x14    | ^T       | 0x1D    | ^]       |
| 0x02    | ^B       | 0x0C    | ۸L       | 0x15    | ^U       | 0x1E    | ~~       |

| 0x03 | ^C | 0x0E | ^N | 0x16 | ۸V | 0x1F | ^_ |
|------|----|------|----|------|----|------|----|
| 0x04 | ^D | 0x0F | ^O | 0x17 | ٨W |      |    |
| 0x05 | ^E | 0x10 | ^P | 0x18 | ^χ |      |    |
| 0x06 | ^F | 0x11 | ^Q | 0x19 | ۸γ |      |    |
| 0x07 | ^G | 0x12 | ^R | 0x1A | ^Z |      |    |
| 0x09 | ^  | 0x13 | ^S | 0x1C | ^\ |      |    |

## 4.15 Function key transmission in HID mode

Users can send F1 to F12 function keys by scanning special barcodes in HID mode.

## 4.16 Disconnect/Reconnect/HID Toggle

Users can disconnect or reconnect the Bluetooth connection or toggle soft keyboard using side buttons.

| Bluetooth Profile | UP Key    | DOWN Key                                         |
|-------------------|-----------|--------------------------------------------------|
| SPP               | Reconnect | Disconnect if pressing more than 3sec            |
| HIS iOS           | Reconnect | Soft Keyboard Toggle if pressing less than 3sec, |
|                   | Reconnect | Disconnect if pressing more than 3sec            |
| iPhone            | Reconnect | Disconnect if pressing more than 3sec            |
| SPP 2.0           | Reconnect | Disconnect if pressing more than 3sec            |
| HID normal        | Reconnect | Disconnect if pressing more than 3sec            |

# Bluetooth Service

### 4.17 Power

The POWER option allows you to Enable or Disable the Bluetooth functionality of the KDC. To use Bluetooth, this option must be set to Enable. However, like all devices enabled for Bluetooth, the KDC will search constantly to connect with a Bluetooth host when set to enable. Constant searching uses battery power. Unless you are using Bluetooth with your KDC, this option should be set to Disable.

IMPORTANT: To prevent unnecessary power problems, it is strongly recommended that the POWER option be set to Disable if the KDC is idle for an extended period of time.

## 4.18 Pairing

Before you are able to use Bluetooth, the KDC must be paired with the host device. This paring process only needs to be completed once with each host device. After pairing, the host device will always recognize the KDC as a Bluetooth device unless the Bluetooth configuration is modified. If it is modified, you may need to pair the devices again.

IMPORTANT: The host device must be configured for Bluetooth before it can be paired to the KDC.

#### [NOTE] KDC with Bluetooth Spec2.1+EDR doesn't prompt Pin code entry menu

To pair the KDC with the host, follow these instructions.

- 1. Select Pairing from the Bluetooth menu. The message "Pairing started..." will displayed.
- 2. When prompted by the host device, enter the Security PIN "0000".
- 3. The "**Pairing success**" message will display when the Bluetooth connection is successfully established. The connection must be established before the pairing timeout which is 60 seconds.
- If "**Pairing failed...**" message displays, the Bluetooth connection with the host device failed. If the message "**Connected**" displays, a Bluetooth connection was established.
- It is possible for the message "**Pairing failed...**" to display on the KDC while the host device displays "**Connected**" message. If this occurs, a Bluetooth connection is established.

### 4.19 Discovering

KDC200/250/300/400 startsto search neighboring *Bluetooth* device if this Discovering menu is executed. It would take about 30 seconds to finish search and lists available neighboring *Bluetooth* devices. Use may enter corresponding Bluetooth MAC address in KTSync Bluetooth menu instead of searching neighborhood *Bluetooth* devices.

## 4.20 Connect To

This option lets you easily connect KDC to *Bluetooth* devices either previously registered in KTSync under the File Menu or discovered/connected from KDC *Bluetooth* Service menu

[Note] There could be an interoperability issue depending on corresponding device *Bluetooth* stack. Master *Bluetooth* device may request to follow master *Bluetooth* device security procedure if KDC tries to connect to the master *Bluetooth* device.

## 4.21 HID Sync

User can synchronize stored barcode data over HID using HID Sync option. KDC starts to transmit all stored barcode data upon executing HID Sync option.

# 5. SYNCHRONIZATION

When barcode data is collected, it must be uploaded to your application. KTSync<sup>®</sup>, which is bundled with the KDC, is software that allows barcode data to be uploaded to any PC, PDA, or smartphone running Android 2.1+, Apple iOS3.1.3+, Blackberry, Mac and Windows XP/Vista/7/Mobile 5.0+. It has three major functions. Windows XP/Vista/7 version supports all of the following features. Tablet, PDA and Smartphone versions support only limited features of PC KTSync.

- Synchronization Provides data upload functionality to your applications.
- Keyboard Emulator Allows scanned data to upload directly into your application as if the data were being entered manually on a keyboard.
- Application Generation Allows user to create custom applications or download predefined applications such as Master-Slave, Pick/Bin, DB Lookup and Inventory.

Additional functions include:

- Prefix and Suffix add-ons to eliminate manual data entry.
- Symbology and Scan Option selections.
- Barcode Wedging options.

### 5.1 KTSync Menu

KTSync<sup>®</sup> was installed on your PC during the initial installation process. Before data can be uploaded to any host device, KTSync<sup>®</sup> must be launched on the host and configured to recognize the KDC. The following screen displays when KTSync<sup>®</sup> is launched.

#### KDC100/200/250/300

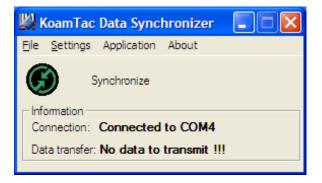

#### KDC400

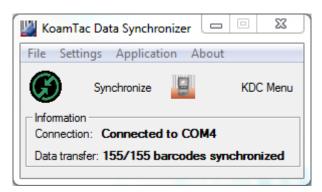

Figure 8 - KTSync<sup>®</sup> Synchronizer Menu

#### File Menu

- Connect: This option displays the Serial port (COM#) assigned to KDC. You can also use this
  option to manually assign the Serial port. The Serial port assigned to KDC can be found under
  Windows Device Manager. The port assignment is used by KTSync<sup>®</sup> for synchronizing data from
  the KDC to the host.
- Synchronize: This option manually tells the KDC to synchronize data with the host. While data is being synchronized, KTSync menu options are unavailable. **NOTE: Please do not use your computer during data synchronization.**
- Bluetooth: This option is not available on KDC100. User can register MAC address to be directly connected by KDC200/250/300/400.
- Exit: This option ends the KTSync program. You must re-run KTSync before you can synchronize data on the KDC.

| 🕌 KoamTac Data Synchronizer 💦 🔳 🚺 |                   |  |  |  |  |  |
|-----------------------------------|-------------------|--|--|--|--|--|
| <u>File S</u> ettings Ap          | plication About   |  |  |  |  |  |
| Connect                           | ıronize           |  |  |  |  |  |
| E <u>x</u> it                     | : connected<br>ne |  |  |  |  |  |

Figure 9 – File Menu

#### Settings Menu

- Synchronization: Select Synchronize options.
- Barcode & KDC: Select Barcode and KDC options.
- Others: Select Auto Connection and/or Synchronization Confirmation options.

| 🛃 Ka         | oamTac Data Syncl                                          | hronizer 📃 🗖 🔀 |
|--------------|------------------------------------------------------------|----------------|
| <u>F</u> ile | Settings Application                                       | About          |
|              | Synchronization<br><u>B</u> arcode & KDC<br><u>O</u> thers |                |
|              | nnection: Not connec<br>a transfer: None                   | ted            |

Figure 10 – Setting Menu

#### **Application Menu**

- Generation: Create user application or download predefined application.
- DB Lookup: Allows users to download DB into KDC and display barcode description field
- Master/Slave: User defines a master barcode for comparison with one or more slave barcodes
- Pick/BIN: User defines Pick ID and the barcode symbology for comparison with a defined Bin
- Inventory: Users can count inventories. Inventory description would be displayed if inventory DB is downloaded into KDC.

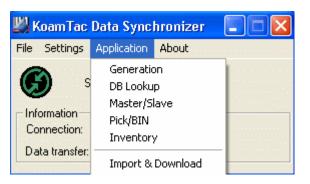

Figure 11 – Application Menu

About Menu - KTSync<sup>®</sup> - Version Information

| 🔡 Ke                     | 🕌 KoamTac Data Synchronizer 🔉 🗐 🗖 🔀                                           |             |       |   |  |  |  |  |
|--------------------------|-------------------------------------------------------------------------------|-------------|-------|---|--|--|--|--|
| <u>F</u> ile             | <u>S</u> ettings                                                              | Application | About | Ů |  |  |  |  |
| Synchronize About KTSync |                                                                               |             |       |   |  |  |  |  |
| Co                       | Information<br>Connection: <b>Not connected</b><br>Data transfer: <b>None</b> |             |       |   |  |  |  |  |

Figure 12 – About Menu

### 5.2 File Menu

### Connect to KDC

The KDC connects to a COM port automatically when connected to your PC's USB port. You can manually assign the KDC COM port using KTSync<sup>®</sup> Connection submenu under File menu if needed.

| Connect to KDC |          |  |  |  |  |
|----------------|----------|--|--|--|--|
| Serial         | COMI -   |  |  |  |  |
|                |          |  |  |  |  |
|                |          |  |  |  |  |
| Connec         | t Cancel |  |  |  |  |

Figure 13 - COM Port Selection for KDC

- The COM port assignment is found in the Windows Device Manager.
- KTSync<sup>®</sup> will not connect to the KDC if it is in KDC Menus. You must EXIT from the KDC Menus.
- If KTSync<sup>®</sup> fails to connect automatically to the KDC, please follow these directions.
  - 1. Exit KTSync<sup>®</sup>.
  - 2. Check that you have connected the KDC to a USB port on your PC.
  - 3. Make sure to use the cable provided with the KDC.
  - 4. Check that the KDC is not in KDC Mode Menu.
  - **5.** Restart KTSync<sup>®</sup>.

NOTE: You can manually assign the COM port using KTSync<sup>®</sup> Connect option under the File menu.

### Synchronize

Under the File Menu, this option allows you to manually synchronize data on KDC with host. This option is similar to clicking on the Synchronize button in the KoamTac Data Synchronizer box.

### Bluetooth

This menu option allows you to register up to ten Bluetooth devices including their MAC address, PIN #, and optional prefixes or suffixes. This option enables direct Bluetooth connection between KDC and other Bluetooth devices such as *Bluetooth* printer. User should choose *Bluetooth* device to be connected in "Connect to" menu in KDC *Bluetooth* Service menu.

| 🗖 Register Blu | etooth Devices |        |        |                   |                                                    |
|----------------|----------------|--------|--------|-------------------|----------------------------------------------------|
| ~~             | MAC Address    | PIN #  | ^      |                   |                                                    |
| 🔽 Device #1    | 00190123128B   | 0000   | Option |                   |                                                    |
| 🔲 Device #2    |                |        | Option |                   |                                                    |
| Device #3      |                |        | Option | 🔲 Bluetooth I     | Device Options                                     |
| E Device #4    |                |        | Option |                   | 4                                                  |
| 🔲 Device #5    |                |        | Option | ↓<br>▲1234 Prefix |                                                    |
| 🔲 Device #6    |                |        | Option | ▲1234             |                                                    |
| Device #7      |                |        | Option |                   |                                                    |
| 🔲 Device #8    |                |        | Option | 1234 Suffix       |                                                    |
| Device #9      |                |        | Option |                   |                                                    |
| 🔲 Device #10   |                |        | Option |                   | Control characters                                 |
|                |                |        |        |                   | ESC(We), $CR(Wr)$ , $LF(Wn)$ , $TAB(Wt)$ , $W(WW)$ |
|                | Register       | Cancel |        |                   | Save Cancel                                        |
|                |                |        | ~      |                   | Lancel                                             |

Figure 14 - Bluetooth Device Registry

## **5.3 Synchronization Settings**

KTSync<sup>®</sup> provides several synchronization options for synchronizing data from your KDC to host devices such as your PC, PDA, or smartphone running Windows XP, Vista, Windows 7, or Mobile 5.0+.

| Synchronization Settings                                                                                                    |                                                                                                    |
|----------------------------------------------------------------------------------------------------|----------------------------------------------------------------------------------------------------|
| Destination of Data         File         □:\#myData\#sn_timestamp.txt         New         Active Window         Active Window         Microsoft Excel         Select from Currently Running Application         IT unes         Synchronization Methods         Fast Synchronization in Burst Mode         Synchronize Normal Data         Synchronize Application Data         Synchronize Application Data         Clear KDC Memory after Synchronization         Automatically Synchronize after Connection         Beep while Synchronization         Append data to file         Current KDC Wedge Method | Synchronization Options<br>Synchronize KDC Date/Time with PC Date/Time<br>Delays between Barcodes 1250 msecs<br>Delays between Characters 4 msecs<br>Synchronization start delay 5 secs<br>Attach Timestamp Attach Barcode Type<br>Attach Serial Number End Of Record<br>Mathematical Suffix<br>Data Order <data><timestamp><type><br/>Data Delimiter Tab<br/>Record Delimiter None<br/>Application Options<br/>Synchronize Non-compliant Data</type></timestamp></data> |
| <ul> <li>Enable Wedge(Handheld Scanner Mode)</li> <li>Keep Scanned Data in KDC</li> <li>Keep Scanned Data in KDC if Sent</li> <li>Keep Scanned Data in KDC if not Sent</li> </ul>                                                                                                    | Consolidate Steps In One Record  Attach Quantity  Attach Zero(0) Quantity  Cancel                                                                                                    |

Figure 15 - KTSync<sup>®</sup> Synchronization Settings

### Destination of Data

When barcode data is uploaded to the host device, you must assign a destination for the data. Destination of Data options include:

- File This option means data will be saved in the assigned filename. You can select a different target directory by clicking the New icon. C:\MyData\sn\_timestamp.txt is the default directory. If this directory is not created, you will be prompted to create it before data can be uploaded to a file.
- Active Window This option means scanned barcode data is sent directly to the active program running on your device as if the data was being entered directly from a keyboard.
- Microsoft Excel This option means barcode data is being imported directly into Microsoft's Excel. Various parameters can be set when uploading data to Excel.

• Select from Current Running Application – This option allows you to select a currently running application for data synchronization.

#### Note:

- Data synchronization begins immediately if *Automatically After Connection* is selected. If not selected, data synchronization is started manually by the user.
- Users **SHOULD NOT** operate the PC during the synchronization process. It can interrupt the process causing unreliable results.

### Synchronization Methods

#### Fast Synchronization in Burst Mode

The KDC can synchronize data to a host device in Burst mode or Sequential mode. Burst mode provides the fastest synchronization process but could result in error in a poor *Bluetooth* environment. Fast synchronization in burst mode is only recommended with USB connection.

#### Synchronize Normal Data

The KDC will synchronize Normal Data only in KDC memory if Synchronize Normal Data option is selected. If you want all data in KDC memory synchronized, you should select Synchronize Normal Data **and** Synchronize Application Data.

#### Synchronize Application Data

The KDC will synchronize Application Data only in KDC memory if Synchronize Application Data option is selected. If you want all data in KDC memory synchronized, you should select Synchronize Normal Data **and** Synchronize Application Data.

#### Clear KDC Memory after Synchronization

The stored barcode data is cleared from the KDC memory after synchronization if this option is selected. The KDC can store a total of 10,240 barcodes or 80KB(86 version)/180KB(85 version) of barcode data.

- It is important to clear the KDC memory periodically to prevent Buffer Full message which will
  prevent the KDC from storing additional data.
- Stored barcode data can also be deleted using the Reset Memory feature on the KDC.

#### Automatically Synchronize after Connection

This option lets you automatically synchronize collected data to your computer immediately when the

KDC is connected to the host.

- IMPORTANT: Remember to configure all options properly before selecting this option.
- Data synchronization can be done manually by clicking the synchronize icon if this option is not selected.

#### Beep while Synchronization

You can enable or disable the beep tone during the synchronization process. A beep is sounded each and every time barcode data is synchronized if this option is selected. The KDC beeps 5 times when the synchronization process is complete.

#### Append data to File

KTSync would append data to the exiting file instead of creating a new file if user has specified file name and Append data to File option is enabled.

### Current KDC Wedge Method

The KDC can be configured in one of five Wedge/Store modes -

- Wedge Only Scanned data is transmitted to the host. The KDC does not store scanned data.
- Wedge & Store Scanned data is stored in the KDC and transmitted to the host.
- Store Only Scanned data is stored in the KDC but NOT transmitted to the host.
- Save if Sent Scanned data is stored in the KDC ONLY if transmission to the host is successful.
- Save if Not Sent Scanned data is stored in the KDC ONLY if transmission to the host is unsuccessful.

**Enable Wedge (Handheld Scanner Mode) -** This option will be checked if Wedge Only or Wedge & Store option is selected.

*Keep Scan Data in KDC -* This option will be checked if Store Only or Wedge & Store option is selected.

### Synchronization Options

#### Synchronize KDC Time with PC Time when Connected

This option enables you to synchronize the KDC date and time with the host date and time. Synchronization of date and time occurs after the data is uploaded to the host device.

#### Delays

You can set transmission delays between barcodes and characters during the synchronization process. It is important to set proper delays to prevent errors during the transmission of collected barcodes. Some Windows applications such as Excel require longer delay times.

#### **Attachments**

Timestamp, Barcode Type, and Serial Number can be attached to the scanned barcode by selecting these options. The Serial Number of the KDC can be attached to the Start or End of Record.

#### Prefix and Suffix

- Enter the characters you want appended to the front (Prefix) or back (Suffix) of the barcode in the Prefix and Suffix fields.
- The character set is any combination of ASCII characters including alphanumeric, line feed ("\n"), and carriage return ("\r").

#### Order and Delimiter

- Select Order of Data Type, Data, and Timestamp
- Select the Delimiter between Data Tab, Space, Comma, and Semicolon
- Select the Delimiter between Records None, LF, CR, Tab, and <LF & CR>

### **Application Options**

#### Synchronize Non-Compliant Data

The KDC will synchronize both compliant and non-compliant data (filtered data) if Synchronize Non-Compliant Data option is Enabled.

#### Consolidate Steps in One Record

KTSync will consolidate the data collected in Step 1 with the data collected in Step 2 and/or Step 3. Data will be consolidated into one record instead of individual data records for each step when Consolidate Steps in One Record is Enabled. Non-complete records, i.e. three steps were defined but data was only collected for two steps; would be discarded if this option is Enabled.

#### Attach Quantity

Quantity would be attached to the left or right of the data if this option is Enabled.

## 5.4 Barcode & KDC Settings

KTSync<sup>®</sup> allows you to configure the KDC Scan Options and Barcode Settings. The configuration options for the KDC using KTSync<sup>®</sup> are similar to the Set Barcodes, Code Options, Data Editing and Scan Options on the KDC Menu. Please refer to Appendix A for proper barcode settings for your application.

NOTE: You must configure barcode and scan options properly for optimal KDC performance.

| Barcode & KDC Settings                                                                                                    |                                                                                                    | KDC Data Editing                                                                                                    |
|----------------------------------------------------------------------------------------------------|----------------------------------------------------------------------------------------------------|----------------------------------------------------------------------------------------------------|
| Symbology Options       Image: High state state st | Data Editing<br>ide Scan Angle<br>gh Filter Mode<br>Secs<br>Chars<br>tr) & LF(\\mathcal{W}n) \[                                                                                                    | Prefix<br>1234<br>Suffix<br>Control characters<br>ESC(₩e), CR(₩r), LF(₩n), TAB(₩t), ₩(₩₩)<br>Attach AIM ID None<br>Partial Data Start Position 1<br>Partial Data Length 0<br>Default 0K Cancel |
| Symbology Options Codabar Concatenation On Concatenation Off Concatenation Off Concatenation require Code 39 Append Full ASCII Transmit start/stop character UPCA Verify check digit Number system 2 digit addenda Addenda separator UPCE Check digit Number system 2 digit addenda Expand EAN-8 Verify check digit 2 digit addenda 5 digit addenda EAN-13 Verify check digit 2 digit addenda 5 digit addenda 5 digit addenda 5 digit addenda                                                                                                    | <ul> <li>Do not verify check charact</li> <li>Verify check digit and trans</li> <li>Verify check digit but do no</li> <li>Transmit start/stop charact</li> <li>Do not verify check charact</li> <li>Verify check digit and trans</li> <li>Verify check digit and trans</li> <li>Verify check digit but do no</li> <li>5 digit addenda</li> <li>Addenda required</li> <li>5 digit addenda</li> <li>Addenda required</li> <li>5 digit addenda</li> <li>Addenda required</li> <li>Addenda separator</li> <li>Addenda separator</li> <li>Addenda separator</li> <li>Addenda separator</li> <li>ISBN Translate</li> </ul> | mit C Verify check digit and transmit Verify check digit but do not transmit C Verify check digit but do not transmit Code 11                                                                  |

Figure 16 - Barcode & KDC Settings, Symbologies, Data Editing and Scan Options

## Select Symbologies and Symbology Options

The process for scanning and reading barcodes is delicate and complicated. Although your KDC is equipped with a high performance scan engine, if configured incorrectly it may not perform at its peak performance level. To ensure its high performance, the KDC comes configured to optimize its scan engine technology. Unless you clearly understand the impact of your changes to the KDC settings, please do not change factory default settings. Please refer to Appendix A for details. Pressing the Default icon will reset all symbology related options to factory default settings.

### Data Editing Option

<u>Prefix</u> - Allows you to add a prefix to scanned data which can then be stored in KDC or wedged to the host. The Prefix format must be defined in the data format menu of KTSync. The maximum length for a Prefix is 11 characters. **NOTE:** This Prefix option is different from the Prefix option in KTSync which appends the prefix to data during synchronization.

<u>Suffix</u> - Allows you to add a suffix to scanned data which can then be stored in KDC or wedged to the host. The Suffix must be defined in the data format menu of KTSync. The maximum length for a Suffix is 11 characters. **NOTE:** This Suffix option is different from the Suffix option in KTSync which appends the suffix to data during synchronization.

<u>AIM ID</u> - Allows you to add AIM ID to scanned data which can then be stored in KDC or wedged to the host. AIM ID must be defined in data format menu of KTSync. AIM ID is either added to the end of Prefix or Suffix.

**<u>Partial Data</u>**: Allows you to display and store partial data. User defines the start position and number of characters to be displayed and stored.

- Select the *x* characters from *y* position
  - $\checkmark$  Set Partial Data Start Position to y, Partial Data Length to x, Partial Data Action to Select
  - ✓ Partial Data Length 0 means Select all characters from y position.
- Erase the *x* characters from *y* position
  - $\checkmark$  Set Partial Data Start Position to y, Partial Data Length to x, Partial Data Action to Erase
  - ✓ Partial Data Length *0* means Erase all characters from *y* position.

## **5.5 Others Settings**

Other options under the Settings menu allows you to select four additional settings.

- Ask Confirmation before Trying Auto Connection prevents unintentional launch of KTSync.
- Ask Confirmation before Starting Auto Synchronization prevents unintentional synchronization of data.
- Minimize KTSync on Start will minimize KTSync and send to the tray upon execution.
- Keep Checking Bluetooth Connection allows reconnection of KDC once Bluetooth signal is detected. This feature is useful when moving from Bluetooth host device frequently. KTSync will automatically reconnect Bluetooth connection when you enter an effective Bluetooth network range. (Not Available on KDC100)

To select any of these settings, click on the box to the left of the setting. A check mark ( $\sqrt{}$ ) will display next to the setting to indicate that it is selected.

| Other Settings                                          |  |  |  |  |
|---------------------------------------------------------|--|--|--|--|
| Ask Confirmation before Trying Auto Connection          |  |  |  |  |
| 🔲 Ask Confirmation before Starting Auto Synchronization |  |  |  |  |
| Minimize KTSync on Start                                |  |  |  |  |
| Keep Checking Bluetooth Connection                      |  |  |  |  |
| OK Cancel                                               |  |  |  |  |

Figure 17 - KTSync<sup>®</sup> Confirmation Settings

## 5.6 KDC Menu (KDC400)

KDC Menu allows users to configure KDC400 settings.

| KDC Menu |              | -            | X               |
|----------|--------------|--------------|-----------------|
|          | Set Barcodes | Code Options | Scan Options    |
|          | Data Process | Bluetooth    | System Config   |
|          | MSR Config   |              | Factory Default |
|          |              |              |                 |
|          |              | Exit         |                 |
|          | -            |              |                 |

## 5.7 Mobile pKTSync

pKTSync provides limited functionality for Pocket PC 2003 and Mobile 5.0+ users.

- 1. Synchronization Provides data upload functionality to your applications.
- 2. Keyboard Emulator Allows scanned data to be uploaded directly into your application as if the data were being entered manually on a keyboard.

For detailed explanations of these functions, please refer to earlier sections of this chapter.

# WARNING: The user must assign the correct COM port to KDC prior to use pKTSync. Please refer to your mobile device manual for details on *Bluetooth* pairing and COM port assignment methods.

| A KTSyncV1.12                               | 🚓 🏹 🕂 5:38 ok                                                                                                    | A KTSyncV1.12                   | 2 🗱 🏹 🕂 5:40 📴                      |
|---------------------------------------------|----------------------------------------------------------------------------------------------------|---------------------------------|-------------------------------------|
| Port COM1 -                                 | Settings — Settings — Settings & Settings & Settings & Settings & Settings & Settings & | EAN 13<br>ISBN/ISSN/I           | EAN13 + 2/5                         |
| Open Close                                  |                                                                                                    | EAN 8                           | EAN8 + 2/5                          |
|                                             |                                                                                                    | UPC A                           | UPCA + 2/5                          |
| No errors. Time:                            | 2639 Clear                                                                                                    |                                 | UPCE + 2/5                          |
| Type                                        | Barcode                                                                                                    | ✓ Codabar<br>✓ Code 39          | ✓ UCC/EAN 128<br>✓ ITF-14           |
| Type                                        | Barcoue                                                                                                    | ✓ Code 39                       | ✓ 11F-14<br>✓ Code 35               |
|                                             |                                                                                                    | ✓ 12 of 5                       | ✓ Code 93                           |
|                                             |                                                                                                    |                                 | _                                   |
|                                             |                                                                                                    | EAN/UPC<br>Options              | Other<br>Options                    |
| Read Erase Syn                              | nc Option Hide                                                                                                    | SAVE                            | CANCEL                              |
|                                             | <b>1</b>                                                                                                    |                                 |                                     |
|                                             |                                                                                                    |                                 |                                     |
|                                             |                                                                                                    |                                 |                                     |
| 🔧 KTSyncV1.12 🛛 🗱 🍢 🛪 5:40 🛛 🐟              | 矝 KTSyncV1.12 🛛 💭                                                                                                    | <b>∀<sub>×</sub> ∢×</b> 5:41 ok | 🔧 KTSyncV1.12 🛛 🗱 🍢 ⊀ 5:41 💽        |
| <sub>C</sub> Scan parameters ————           | <sub>r</sub> Bluetooth connection                                                                                                    | n options ——                    | Destination of data                 |
| 👷 🚗 High Filter 🗌                           | When disconnected, tr                                                                                                    |                                 | File New                            |
| 🕑 Wide Angle 🔽                              | connect KDC on every(                                                                                                    | . ,                             | Pocket excel     Internal viewer    |
| Timeout 2 🖨                                 | When disconnected, tr<br>connect KDC for(min)                                                                                                    | <sup>y to</sup> 5 🖨             | Synchronization options             |
| Security Level 🛛 😫                          | PDA powermanagem                                                                                                    | ent options —                   | Attach S/N End of record 👻          |
| Min Barcode Length   4   🖨                  | Enter to suspend mo                                                                                                    | ode if failed to                | Prefix                              |
|                                             | Try to connect KDC                                                                                                    |                                 |                                     |
| KDC Information<br>Serial Number 0935004861 | from suspend mode                                                                                                    |                                 | 1234 Data order [Data][Timestamp] - |
|                                             | After reading barcod                                                                                                    | le, enter to                    | Data delimiter Semicolon 🗸          |
| F/W Version 2.86.200TC                      |                                                                                                    |                                 | Record delimiter CR(₩r) & LF(₩n) ▼  |
| SAVE CANCEL                                 | SAVE                                                                                                    | CANCEL                          | Save Cancel                         |
|                                             | <b>.</b>                                                                                                    |                                 |                                     |

Figure 18 – Mobile pKTSync

### 5.8 Android aKTSync

The aKTSync provides limited functionality of PC KTSync to Android users.

# [NOTE 1] aKTSync only supports Android devices with 2.1+ OS version and that are compatible with BluetoothChat application.

#### [NOTE 2] KDC with Bluetooth Spec2.1+EDR doesn't prompt Pin code entry menu

### KDC and Android Pairing

- 1. Pairing
  - Select "SPP" Bluetooth profile from KDC ConnectDevice submenu in BT Config menu.
  - Search KDC200/200i/300/300i from Android and pairing two devices.
  - KDC200/200i/300/300i PIN code is "0000"
- 2. Connection
  - Click "Connect" icon in aKTSync
  - Android would list up paired *Bluetooth* devices and user should select the target KDC.
- 3. Synchronization Provides data upload functionality to your applications.
- 4. Settings User can change various Synchronization options in settings menu.
- 5. Wedging User can wedge barcode data to any Android application. Press home key and launch the target application.

### Launch KTSync

- Download and install aKTSync from the Android Market. http://www.androidzoom.com/android\_applications/productivity/ktsync\_luxv.html
- 2. Change KDC Bluetooth "ConnectDevice" option to "SPP"
- 3. Execute Android Bluetooth device scan option and KDC Bluetooth pairing option
  - A. Execute KDC Bluetooth "Pairing" option
  - B. Launch "Settings" on the Android device
  - C. Select "Wireless and Networks"
  - D. Click on "Bluetooth Settings"
  - E. Click on "Scan devices"
  - F. The Android device will display the KDC model and 6 digits of the serial number.
- 4. Press the KDC list entry, enter "0000" PIN code and press "OK"
- 5. When paired, the Android device will display "Paired but not connected".
- 6. Launch aKTSync program
  - A. Press menu key and select the "Connect" option on the top left
  - B. From the list of paired devices, choose the KDC to use

- C. On the top menu bar of aKTSync, you will see "connecting" then "connected".
- D. On the KDC display, you will see "Pairing Succeeded!!!" then "Bluetooth Connected"
- E. Select "Settings" option on the bottom left to change aKTSync setting

| 🗢 🚯 🖬 🕶                                    | 20:42                                                  | * 🔜 🔃 🖅 20:42 | ÷                               | 🕸 💼 🔐 🕶 20:41 | *             | 🗚 💼 📊 🕶 20:39            |
|--------------------------------------------|--------------------------------------------------------|---------------|---------------------------------|---------------|---------------|--------------------------|
| KDC Configuration                          | Synchronization settings                               |               | KTSync Keyboard                 |               | aKTSync       | connected:KDC420[010021] |
| Set Barcodes                               | Erase Memory                                           | ×             | KTSync for Android Version 2.00 |               |               |                          |
| Select barcode symbology to be decoded     | Erasie KDG memory after synchroniz                     | ation         | Synchronization settings        |               |               |                          |
| Barcode Options                            | Data Destination<br>Choose destination of synchronized |               | Set synchronization options     |               |               |                          |
|                                            |                                                        |               | Other settings                  |               |               |                          |
| Scan Options                               | Attach Timestamp                                       | N.            | KDC Configuration               |               |               |                          |
| Data Process                               | Attach Barcode Type                                    | -             | Configure KDC options           |               |               |                          |
| Edit barcode data                          | Attach barcode type                                    | 1             | KDC Information                 |               |               |                          |
| Bluetooth Options                          | Attach Serial Number                                   | 52            | Display KDO Information         |               |               |                          |
| Change bluetouth device settings           | Attach KDG serial number                               |               |                                 |               |               |                          |
| HID Settings                               | Attach Location Data                                   | 1             |                                 |               |               |                          |
| Charge HID options                         | Attach Location Onta(KDC250 only)                      |               |                                 |               |               |                          |
| MSR Options                                | Data Delimiter<br>Choose delimiter of each data        | >             |                                 |               |               |                          |
| System Settings                            | Record Delimiter                                       |               |                                 |               |               |                          |
| System Settings<br>Change general settings | Choose delimiter of each record                        | >             |                                 |               |               |                          |
|                                            | Application Data                                       |               |                                 |               |               |                          |
|                                            | Sync Non-Compliant                                     | 1             |                                 |               |               |                          |
|                                            | Synchronize non-compliant application                  | ion-data.     |                                 |               |               |                          |
|                                            | Attach Quantity                                        | $\sim$        |                                 |               | 8801051267037 |                          |
|                                            | Attach Quantity Data                                   |               |                                 |               |               |                          |
|                                            |                                                        |               |                                 |               | 8801051267037 |                          |
|                                            |                                                        |               |                                 |               |               |                          |

Figure 19 – Android aKTSync

### Keyboard Wedge

- 1. Launch "Settings" on the Android device
- 2. Select "Language and Keyboard (or Input method)"
- 3. Select "KTSync Keyboard"
- 4. Launch the application and touch the input box to give focus to it
- 5. Barcode would be wedged to the input box upon scanning a barcode

### **Settings**

Users can set Synchronization and auto connect settings in Settings menu.

## 5.9 iPad/iPhone/iPod touch KTSync

The iKTSync for iPad/iPhone/iPod touch provides limited functionality of PC KTSync for iPad, iPhone and iPod touch users.

KDC200i/250i/300i/400i and iPhone/iPad/iPod touch connection

#### instructions

- 1. The KDC200i/250i/300i/400i support "SPP", "HID" and "iPhone" Bluetooth profiles.
- 2. The iPhone/iPad/iPod touch should use either "HID" or "iPhone" Bluetooth profiles.
- 3. KDC Bluetooth profile should be set to "iPhone" to use iKTSync.
- 4. Download the KTSync program from the App Store.
  - A. http://itunes.apple.com/us/app/ktsync/id372916602?mt=8
- 5. Enable the iPhone/iPad/iPod touch Bluetooth power from the iOS Setting > General > Bluetooth menu
- 6. Pair and connect KDC.

## iPhone/iPad/iPod touch Pairing and Connection using

### KDC200i/250i/300i/400i Discovering option

- 1. Download and install iKTSync from the Apple App Store.
  - A. http://itunes.apple.com/us/app/ktsync/id372916602?mt=8
- 2. Press the two KDC side buttons together to enter menu mode
- 3. Scroll down to "BT Service Discovering" menu
- 4. Press the front middle scan button
  - A. "Discovering Started ..." message will be displayed on KDC screen
  - B. Discovering will take about 30 seconds.
- 5. Select discovered iPhone/iPod touch device name and press the front middle scan button
  - A. [Pin Code] User Default/Enter PinCode will be displayed
  - B. Press the front middle scan button to select the "Use Default" option
  - C. "Connecting to iPhone/iPod touch device name" will be displayed
  - D. iPhone/iPad/iPod touch will ask for the PIN number.
  - E. Please enter "0000" and hit "connect" icon
  - F. "iPhone Connected" message will be displayed
- 6. Launch KTSync and configure Settings

### iKTSync Settings

iKTSync provides following Settings menu.

- Synchronization User can configure Synchronization options such as destination of data, data formation and delimiters.
- •Other settings Users can configure KDC250 GPS module, disconnection options and soft trigger button.

| KTSync Settings          |     | Settings Synchronization                      | Settings Other Settings | Settings KDC Information                                |
|--------------------------|-----|-----------------------------------------------|-------------------------|---------------------------------------------------------|
| About                    | >   | Destination Internal Viewer >                 | GPS Module Power        | Serial number<br>1199010021                             |
| Synchronization Settings | >   | Attach Timestamp ON                           | Disconnect on idle      | Firmware version<br>2.85,420.0<br>Bluetooth MAC address |
| Other Settings           | >   | Attach Barcode Type                           | Disconnect on exit OFF  | 0019012A506E<br>Bluetooth firmware version              |
| KDC Configuration        |     | Attach Serial Number OFF Attach Location Data | Exit on disconnect OFF  | Memory status<br>85 stored/170 KB left                  |
|                          | mil |                                               | Display Scan Button OFF |                                                         |
| KDC Information          | >   | Data Delimiter None >                         |                         |                                                         |
|                          |     | Record Delimiter CR&LF >                      |                         |                                                         |
|                          |     | All Sync OFF                                  |                         |                                                         |

Figure 20 – iPad/iPhone/iPod touch KTSync

# 5.10 Blackberry bKTSync

The bKTSync provides limited functionality of PC KTSync for Blackberry users.

#### [NOTE] KDC with Bluetooth Spec2.1+EDR doesn't prompt Pin code entry menu

- Download and install bKTSync from the Blackberry App World. http://appworld.blackberry.com/webstore/search/ktsync?lang=en
- 2. Go to Blackberry Options > Applications menu and Enable "Input Simulation" option
- 3. Change KDC Bluetooth profile in "ConnectDevice" option to "SPP"
- 4. Execute Blackberry Bluetooth manager and KDC Bluetooth pairing option
  - A. Execute KDC Bluetooth "Pairing" option
  - B. Launch the Blackberry *Bluetooth* manager and select "Search". The KDC model and 6 digits of the serial number would be displayed.
  - C. Highlight the KDC and press the Enter or Select Key
  - D. Enter "0000" PIN code and press the Enter or Select Key if BT ConnectDevice is selected as SPP2.0.
     Blackberry wouldn't prompt to enter PIN code if BT ConnectDevice is selected as SPP.
  - E. The Blackberry will display "Pairing with KDC"..."complete."
  - F. Close the Blackberry Bluetooth manager
- 5. Go to Downloads folder and execute KTSync
- 6. Select KDC to connect, press menu button and execute connect option.
- 7. User can configure KDC options in KDC settings and Symbologies Settings menu
- Go to KTSync Synchronization Settings and select Destination. To send collected barcode as an email attachment, choose "Email Attachment" as destination, enter email address, subject and body message. You can enter multiple email addresses using the semicolon(;) separator.
- 9. To scan barcodes into any application (like email, notes, worksheet or web browser), press the menu key and select "Running in the background" option. bKTSync will maintain the connection and place the scanned barcode data where ever the cursor is flashing.

| 5000000 7:41 PM | 10 🔤   | 3G ‡r T.ad<br>@⇔ |
|-----------------|--------|------------------|
| 🛅 Downloads     |        |                  |
|                 |        |                  |
|                 |        |                  |
| b               | KTSync |                  |

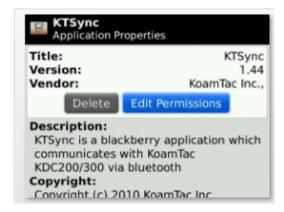

| KDC Settings                                     | Symbologies Settings                                                                          |
|--------------------------------------------------|-----------------------------------------------------------------------------------------------|
| Select Laser Angle Wide 🔻                        | Enable/Disable Symbols                                                                        |
| Set Scan Timeout2 seconds ▼Set Security Level2 ▼ | ✓ EAN8<br>✓ UPCA<br>✓ UPCE                                                                    |
| Set Minimum Barcode Length                       | ✓ Code39 ✓ ITF14 ✓ Code128                                                                    |
|                                                  | <ul> <li>Code leave 2 of 5</li> <li>✓ Codabar</li> <li>✓ GS1-128</li> <li>✓ Code93</li> </ul> |
|                                                  |                                                                                               |

| Synchronization Settings          | Synchronization Settings                                          |
|-----------------------------------|-------------------------------------------------------------------|
| Select Destination Email Attachme | nt  Attach Barcode Type No  *                                     |
| Attach Barcode Type               | No * Attach Timestamp No *                                        |
| Attach Timestamp                  | No      Attach Serial Number Do not attach                        |
| Attach Serial Number Do not atta  | ch • Select Data Delimiter Tab •                                  |
| Select Data Delimiter             | ab  Select Record Delimiter CR&LF                                 |
| Select Record Delimiter CR&       |                                                                   |
| Email Address: info@koamtac.com   | Email Subject: KDC BB Ktsync test email<br>Email Body Message: Hi |

Figure 21 – Blackberry bKTSync

## 5.11 KTSync for Mac OS X

The KTSync Mac OS X version provides limited functionality of PC Windows KTSync for Mac OS X users.

[NOTE 1] KTSync for Mac OS X version only supports Bluetooth SPP profile. User should pair KDC with Mac before launching KTSync program.

[NOTE 2] Mac OS X version KTSync is built as a X86 binary application and works with the Intel based Mac. It is verified on Mac PC running Mac OS X 10.6.5 only.

KTSync Mac OS X version supports following features.

- Keyboard wedge function to the active window or any registered user application
- Synchronize to a file, active window and user defined application.
- It allows adding serial number, timestamp and various data and record delimiters.

User will see the following initial KTSync screen once launching the program.

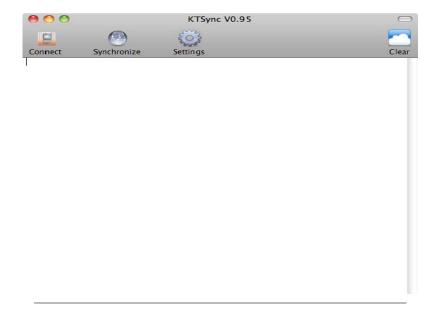

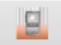

#### Connect Connect Button

User can connect the Mac with paired KDC by clicking the Connect button. The following screen will be displayed when this button is pressed and KTSync will start to connect to the selected KDC.

### KDC300002001 KDC200020478

Synchronize Synchronize Button

User can start the synchronization process by pressing the Synchronize button. User can select the destination of barcode data in the settings menu. There are 3 selectable destinations.

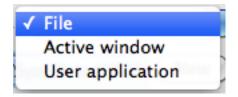

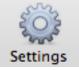

Settings Button

User can configure synchronization options by pressing the Settings button.

| Setti                    | ngs                                                                |
|--------------------------|--------------------------------------------------------------------|
|                          | Data Editing                                                       |
| Destination of data File | <ul> <li>Attach serial number</li> <li>Attach timestamp</li> </ul> |
| Synchronization opions   | Attach barcode type                                                |
| Synchronize KDC clock    | Data delimiter Semicolon<br>Record delimiter CR&LF                 |

- Destination of data
  - The KTSync program wedges or downloads barcode data to the one of following three  $\geq$ destinations.
    - ✓ File: The KTSync makes file name based on current date and time and stores into a default directory /Users/Shared/KTSyncData directory. User can define other

directory by clicking "New" button. The maximum file path length is 128 characters.

✓ Active window

The KTSync sends barcode data to current active window if Active window option is selected.

- ✓ User application: User can define the target application by pressing "New" button. The maximum application name path length is 128 characters.
- Synchronize KDC clock

KTSync will set KDC's date and time with Mac PC date and time when KDC is connected to Mac if this option is enabled.

• Clear KDC memory after synchronization

KTSync clears barcode date stored in KDC memory once synchronization has finished if this option is enabled

• Attach serial number

The KTSync would add a KDC serial number to barcode data if this option is enabled.

Attach time stamp

The KTSync would add timestamp to barcode data if this option is enabled.

• Attached barcode type

The KTSync would add barcode type to barcode data if this option is enabled.

Data delimiter

This option is used to select a character to be added between barcode data, serial number, timestamp and/or barcode type. User can select one of "None", "Tab", "Space", 'Comma" and "Semicolon" as data delimiter.

Record delimiter

This option is used to select a character to be added at the end of barcode record. User can select one of "None", "CR", "LF", TAB", and "CR&LF" as record delimiter.

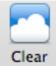

Clear Button

User may press this button to clear KTSync internal viewer.

## 6. APPLICATION GENERATION

### [NOTE] KDC FW2.85 doesn't support the Application Generation feature. Users should upgrade FW2.85 to FW2.86 or use FW3.0+ enabled KDC to use Application Generation feature.

When you select Application menu from the KTSync, you can choose from the following five Applications – Generation, DB Lookup, Master/Slave, Pick/BIN, and Inventory. Users can also download saved programs using Import & Download option.

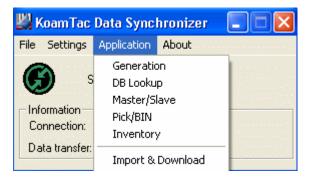

Figure 22 – Application Menu

When the Application tool is selected, the KDC will beep once to acknowledge a connection between the KDC and the Application tool. KTSync would popup the following warning window if downloaded application in KDC doesn't match with KTSync application tool.

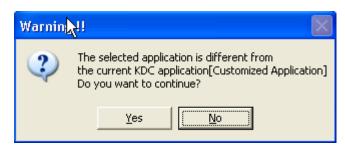

Figure 23 – Application Warning Window

[Note] KDC would wedge barcode data to the host in application mode if "wedge and store always" option in data process menu is selected and KDC firmware version is higher than 2.86. G or 3.0.

## 6.1 Application Generation

KDC Application Generation tool is a robust feature that allows you to create custom applications for collecting and managing barcode data. To create a custom application, select the Generation submenu from the Application menu in KTSync<sup>®</sup>.

| Application Generation                     |                   |                  |      |
|--------------------------------------------|-------------------|------------------|------|
|                                            | nport Export      |                  | ^    |
| Step 1<br>First Line(~ 13 chars) Please    | enter Starting    | g Quantity 0 📑   |      |
| Second Line(~ 13 chars) Pharma             | cy code Waiting A | After Scan 🛛 📑 s | secs |
| Enable Data Filtering                      | ings              |                  |      |
| 🔽 Generate Step 2                          |                   |                  |      |
| Step 2<br>First Line(~ 13 chars) Please of | enter Starting    | g Quantity 0 📑   |      |
| Second Line(~ 13 chars) Medicin            | e code Waiting A  | After Scan 0 📑 s | secs |
| Enable Data Filtering Set                  | ings 🔲 Re         | epeat Step       |      |
| Generate step 3                            |                   |                  |      |
| Step 3<br>First Line(~ 13 chars)           | Starting          | g Quantity 🛛 💻   |      |
| Second Line(~ 13 chars)                    | Waiting A         | After Scan 🛛 🚊 : | secs |
| Enable Data Filtering Set                  | ings 🛛 🗟 Re       | epeat Step 🚺 📩   |      |
| ·                                          |                   | 1                |      |
| Download & E                               | Exit Cancel &     | Exit             | ~    |

Figure 24 – Application Generation Menu

## **Generate Application**

<u>Generate step 1</u> - To generate a custom application, click on the Generate Step 1 box which enables you to define the user prompts and data collection settings for Step 1 of your custom application. Below is a description of each field. These prompts are the same when selecting Generate step 2 and Generate step 3. NOTE: Your custom application can include only Step 1.

• First line

Enter up to 13 characters which will display on the first line of the KDC

Second line

Enter up to 13 characters which will display on the second line of the KDC

### • Starting quantity

Enter a predefined start quantity for each scanned barcode. The start quantity can be defined from 1 to 128 and is modifiable using up or down side key.

### • Waiting to scan

Enter the number of seconds the KDC pauses before the user prompts display. During this timeout period, the user can modify the quantity. If this field is set to zero, the quantity field cannot be adjusted. This field can be defined from "-1" to "30" seconds. "-1" second enables infinite waiting of user quantity input.

### • Enable data filter

Click on this box to enable the data filtering option. Data filtering allows you to predefine different aspects of the barcode data you are collecting.

### Data Filter Settings

When you select Enable data filtering, you must click on the Settings box to select the Data filter setting. The option for the data filter settings are the same for Step1, Step 2, and Step 3.

| Data Filter Settings                           | × |
|------------------------------------------------|---|
|                                                |   |
| Barcode Type Select Symbols                    |   |
| Minimum Data Length 4 📩 Chars                  |   |
| Maximum Data Length 256 📻 Chars                |   |
| F Barcode Collation                            |   |
| Start Position 1 🔄 Chars Data String           | 1 |
| Collect Partial Data                           |   |
| Start Position 1 📩 Chars Data Length 1 📩 Chars |   |
| Check for Duplicated Data                      |   |
| Previous Scanned Data C All Stored Data        |   |
| 🦳 Don't Save Non-compliant Data                |   |
| Save Cancel                                    |   |

Figure 25 – Data Filter Settings

### • Barcode Type

This field allows you to select the type of barcodes the KDC will collect. When you click on the box, Select Symbols is enabled. A listing of the symbologies supported by the KDC displays. To select a barcode symbology, click on the box associated with the symbology.

### • Minimum Data Length

This field allows you to define the minimum length of the scanned barcode. The length can be between 2 and 36 characters. If a user scans a barcode whose length is less than the defined length, the barcode data is not collected.

[Note] The default KDC minimum barcode length defined in scan option is 4. Therefore, users should change KDC minimum barcode length to 2 or 3 to define minimum data length to 2 or 3.

### Maximum Data Length

This field allows you to define the maximum length of a scanned barcode. The defined length can be between 2 and 256 characters. If a user scans a barcode whose length is greater than the defined length, the barcode data is not collected.

[Note] The default KDC minimum barcode length defined in scan option is 4. Therefore, users should change KDC minimum barcode length to 2 or 3 to define maximum data length to 2 or 3.

### Barcode Collation

This option enables you to define a data string that the KDC will use to compare scanned barcodes.

- Starting Position This is the start position of the scanned barcode data to be compared with the defined data string.
- Data String This is the defined value to be compared with scanned barcode data. This value can be up to 32 characters

### Collect Partial Data

This option allows you to define partial barcode data to be collected when a barcode is scanned. Only the partial data will be stored in the KDC.

- Start position This is the starting position that the KDC will use when collecting scanned barcode data.
- o Data Length This is the length of partial data to be stored by the KDC

### Check for Duplicated Data

This option allows you to prevent collecting duplicated data.

 Previous Scanned Data – This option allows you to compare the scanned barcode with the previously scanned barcode and treat it as non-compliant data if you scanned the same barcode twice.  All Stored Data – This option allows you to compare the scanned barcode with stored barcode data and treat it as non-compliant data if the same barcode was already scanned and stored.

### • Don't Save Non-Compliant Data

This field tells the KDC how to manage non-compliant data based on the defined data filtering fields. If this field is enabled, non-compliant data is NOT stored in the KDC. If this option is not enabled, non-compliant data is stored.

### <u>Generate step 2</u>

To include another step in your data collection process, click the box, Generate step 2. This step has the same options as Step 1. In this step, you have the option of repeating step 2 by clicking the box, Repeat Step.

[NOTE] This field is disabled when your application has three steps.

### Generate step 3

To include a third step, click the box, Generate step 3. This step has the same options as step 1 and 2. However, in this step you have the option to repeat steps 2 or 3.

## Application Download and Execution

Prior to running your application, it must be downloaded to KDC.

- Click "Download" icon from Application Generation Window.
- Change KDC from Normal mode to Application mode.
  - Press two side buttons simultaneously to enter menu mode
  - Select KDC mode and enter scan button
  - Change to Application mode
  - Save and exit from menu mode
- KDC will run in normal mode if you don't change to Application mode after downloading the application.

## **6.2 Predefined Applications**

KTSync provides four Predefined Applications – Master/Slave, Pick/Bin, DB Lookup and Inventory.

## Master/Slave

Master/Slave predefined application allows you to define a *master* barcode for comparison with one or more *slave* barcodes. The predefined application can be run once or continuously and within either setting, you can define a substring for comparison of master and slave barcodes.

- Master/Slave Onetime Define one *master* barcode and compare it with one *slave* barcode.
- Master/Slave Continuous Define one *master* barcode and compare it with multiple *slave* barcodes.

### • Collation Options

Works in either Onetime or Continuous Mode to compare a substring within the master and slave barcodes.

- ✓ Master start position Select the numeric position of start substring character in Pick barcode, 1 to 255
- ✓ Slave start position Select the numeric position of start substring character in Pick barcode, 1 to 255
- ✓ Comparing Barcode Length Number of characters to be compared, 0 to 255. 0 means all characters.

| Select Master/Slave Options 🕴 🛛 💈 | × |
|-----------------------------------|---|
| Import Export                     |   |
| Applications                      |   |
| Master/Slave Onetime              |   |
| C Master/Slave Continuous         |   |
| Collation Options                 |   |
| Master Start Position 1 📑         |   |
| Slave Start Position 1 👘          |   |
| Comparing Barcode Length          |   |
|                                   |   |
| Download & Exit Cancel & Exit     | ~ |

Figure 26 – Master/Slave Application Settings

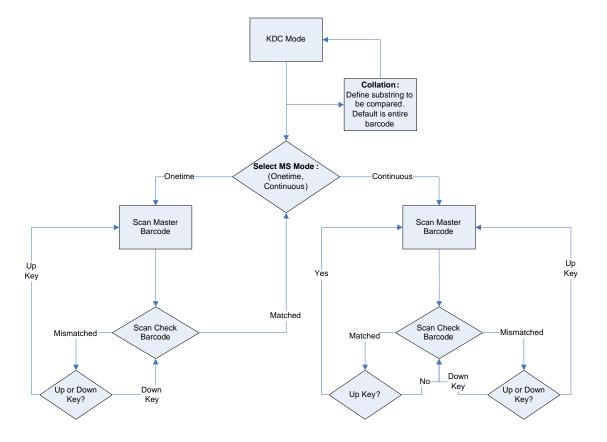

Figure 27 – Master/Slave Application Flow Chart

### Pick/Bin

The Pick/Bin predefined application is a special version of the Master/Slave predefined application. The Pick/Bin application allows you to define Pick ID and the barcode symbology for comparison with a defined Bin.

### • Number of ID and Symbology

Define Pick ID characters from 2 to 32 and the barcode symbology.

### • Pick Start Position and Symbology

Select numeric position of start substring character in Pick barcode from 1 to 255 and the barcode symbology.

### Bin Start Position and Symbology

Select the numeric position of start substring character in Bin barcode from 1 to 255 and the barcode symbology.

### • Comparing Barcode Length

Select the number of characters to be compared from 0 to 255. 0 means all characters.

| Select Pick/Bin Options       | × |
|-------------------------------|---|
| Import Export                 |   |
| Collation Options             |   |
| Number of ID Chars 4          |   |
| Select ID Symbology           |   |
| Pick Start Position 1         |   |
| Select Pick Symbologies       |   |
| Bin Start Absition 1 🕂        |   |
| Select Bin Symbologies        |   |
| Comparing Barcode Length 0    |   |
| Download & Exit Cancel & Exit | ~ |

Figure 28 – Pick/BIN Application Menu

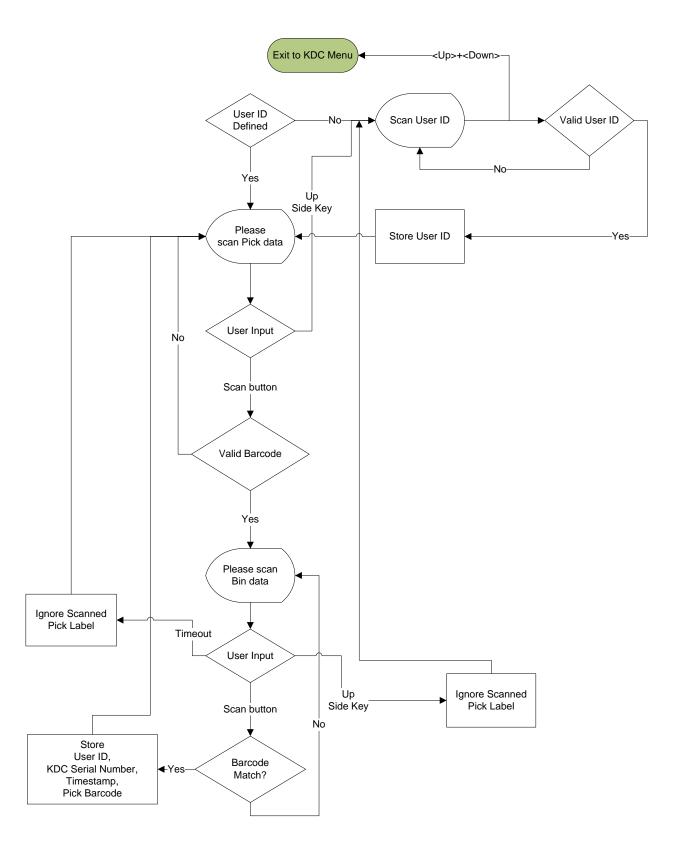

Figure 29 – Pick/BIN Application Flow Chart

## **DB Lookup Application**

The DB Lookup application allows you to download a database to the KDC which can then be utilized for advanced AUTO-ID applications like displaying additional data after scanning a barcode. For example, using our DB Lookup application, you could download a product database including information such as description, price, and stock quantity. With the advanced data functionality built-in to the KDC, you could easily display product price, description, and stock level after the product's barcode is scanned.

### Functionality of DB Lookup Application

- The database size cannot exceed 800 records.
- The maximum record size is 128 bytes.
- Each record can have up to 4 fields including the barcode which is the primary key.
- The maximum field size is 39 characters.
- Quantities can be entered by pressing the UP or DOWN scroll buttons after DB fields displayed.
- Quantity can be 1 to 128.
- User can create a database using Microsoft Excel.
  - Excel file must be saved as .txt.
  - o Records should be separated by CR/LF
  - Fields should be separated by TAB.
  - Database should end with CR/LF.
  - Last 4 bytes of database should be CR/LF/CR/LF.

### DB Lookup Fields and Settings

- **Download DB to KDC -** Downloads user created database to KDC.
- **Starting Quantity -** Enter predefined start quantity for each scanned barcode. The start quantity can be defined from 1 to 128 and is modifiable using up or down scroll buttons.
- Barcode Field Select the position of barcode field in database from 1 to 4.
- Stored Barcode Start Position Select the numeric position of start substring character of barcode in database from 1 to 39.
- Scanned Barcode Start Position Select the numeric position of start substring character of scanned barcode from 1 to 39.
- **Comparing Barcode Length -** Number of characters to be compared from 0 to 255 where 0 is all characters.
- **Display on KDC** Define database fields to be displayed on KDC. KDC can display one to three fields. KDC will display one field in two or three lines if same field is specified in line entering option.

| Select DB Look Up Options          | < |
|------------------------------------|---|
| Import Export Download DB to KDC   |   |
| Starting QTY 1 📩 Barcode Field 1 🕂 |   |
| Collation                          |   |
| Stored Barcode Start Position 1 🗧  |   |
| Scanned Barcode Start Position 1 📑 |   |
| Comparing Barcode Length           |   |
| Display Fields on KDC              |   |
| First Line 1 🕂 Second Line 1 🕂     |   |
| Third Line 1                       |   |
| Download & Exit Cancel & Exit      | ~ |

Figure 30 – DB Lookup Application Menu

## Inventory Application

The Inventory application allows you to count inventories by scanning inventory barcodes. This application will increase inventory item count if the same item is scanned. Users can also download an inventory database to the KDC. KDC will display inventory description after scanning a barcode if inventory DB is downloaded.

### Functionality of Inventory Application

- The inventory cannot exceed 800 items.
- The maximum record size is 128 bytes.
- Each record can have up to 4 fields including the barcode which is the primary key.
- The maximum field size is 39 characters.
- Quantities 1 to 32786 can be entered by pressing the UP or DOWN scroll buttons after inventory is scanned.
- Starting Quantity can be 1 to 128.
- Min/Max. Data Length is between 2 to 256 (KDC100/200) or 4 to 256 (KDC300)
- Barcode Collation Start Position is between 1 to 256
- The length of Collation Data String is between 1 to 30
- Collect Partial Data Start Position is between 1 to 256
- Collect Partial Data Length is between 1 to 256
- Users can create an inventory database using Microsoft Excel.
  - Excel file must be saved as .txt.
  - o Click User Inventory DB option to display inventory description
  - o Click Do not add non-existing item into DB if one do not wish to add new items into inventory DB
  - o The number of Barcode Data Field is between 1 to 4
  - The position of Display Filed is between 1 to 4

| Inventory Management                 |                        | K |
|--------------------------------------|------------------------|---|
|                                      | Import Export          | ^ |
| Inventory DB Settings                |                        |   |
| Use Inventory DB                     | Barcode Data Field 1 🚊 |   |
| Do not add non-exisitng item into DB | Display Field 1        |   |
| Filter Settings                      |                        |   |
| Starting Quantity 1 📩                | Min. Data Length 4     |   |
| Check Barcode Type Select Symbols    | Max. Data Length 256 🗾 |   |
| Barcode Collation                    |                        |   |
| Start Position 1 🚔 Data String       |                        |   |
| Collect Partial Data                 |                        |   |
| Start Position 1 🗾 Data Length 1     |                        |   |
|                                      |                        |   |
| [                                    | 1                      |   |
| Download & Exit                      | & Exit                 |   |
|                                      |                        | ~ |

Figure 31 – Inventory Application Menu

## 7. TROUBLESHOOTING

| PROBLEM                                    | CAUSE                               | SOLUTION                                                                                                    |
|--------------------------------------------|-------------------------------------|----------------------------------------------------------------------------------------------------|
| KDC not working                            | Dead battery                        | <ul> <li>Charge battery by connecting KDC to your PC using the<br/>included cable</li> </ul>                                                                                                    |
|                                            | Hardware failure                    | Contact distributor for technical support                                                                                                    |
|                                            | Bad battery                         | Replace battery – Contact Local Distributor                                                                                                    |
| KDC not charging                           | Poor USB port                       | <ul> <li>USB port doesn't supply proper current to KDC - Charge KDC<br/>using a different USB port on your PC</li> </ul>                                                                                                    |
|                                            | Damaged barcode                     | Scan a different barcode                                                                                                    |
|                                            | Out of scan range                   | <ul><li>Move the scanner closer to barcode</li><li>Move scanner farther from the barcode</li></ul>                                                                                                    |
|                                            | Incorrect angle                     | Change the angle of scanner to barcode                                                                                                    |
| Failed reading                             | Symbology<br>not supported          | <ul> <li>Contact KoamTac - www.koamtac.com for possibility of<br/>custom symbology support</li> </ul>                                                                                                    |
|                                            | Scan options                        | Check scan option settings                                                                                                    |
|                                            | Dirty scan window                   | Clean scan window                                                                                                    |
|                                            | Damaged scan<br>window              | Replace scan window                                                                                                    |
|                                            | Dirty scan window                   | Clean scan window                                                                                                    |
| KDC reads                                  | Damaged scan<br>window              | Replace scan window                                                                                                    |
| wrong barcode                              | Poor quality barcode                | <ul> <li>Select only necessary barcodes</li> <li>Increase minimum barcode length</li> <li>Increase security level</li> </ul>                                                                                                    |
| Can't communicate                          | USB cable is not connected properly | Check cable connection between KDC and host device                                                                                                    |
| with PC, PDA,<br>or smartphone             | Software is not<br>working properly | Reload the software                                                                                                    |
|                                            | COM configuration                   | Check COM port configurations                                                                                                    |
| LED blinks yellow                          | Low battery power                   | <ul><li>Charge the battery by connecting KDC to PC.</li><li>KDC will lose collected data if the battery is empty.</li></ul>                                                                                                    |
| Buffer Full Message                        | Full Memory                         | Clear the Memory using Synchronization program                                                                                                    |
| Empty Battery<br>Message                   | Empty battery                       | <ul><li>Connect USB immediately.</li><li>Synchronize the collected data and charge KDC</li></ul>                                                                                                    |
|                                            | Quickset Utility                    | <ul> <li>Disable Quickset Utility before using KTSync.</li> <li>Dell Quickset utility interrupts normal KTSync operation</li> </ul>                                                                                                    |
| Abnormal KTSync<br>Operation on DELL<br>PC | WSED Utility                        | <ul> <li>Disable WSED Wireless enable/disable utility</li> <li>delete the folder C:\Program Files\WSED,<br/>which contains a file WSED.exe, with the same icon as<br/>in the taskbar</li> <li>Delete the registry entry KEX LOCAL MACHINE</li> </ul> |
|                                            |                                     | <ul> <li>Delete the registry entry KEY_LOCAL_MACHINE<br/>\SOFTWARE\Microsoft\Windows\CurrentVersion\Run\WSED</li> </ul>                                                                                                    |

Table 6 - Troubleshooting Techniques

## 8. WARRANTY

### LIMITED WARRANTY AND DISCLAIMERS

BY OPENING THE PACKAGE OF THIS PRODUCT YOU AGREE TO BECOME BOUND BY THE LIABILITY AND WARRANTY CONDITIONS AS DESCRIBED BELOW.

UNDER ALL CIRCUMSTANCES THIS MANUAL SHOULD BE READ ATTENTIVELY, BEFORE INSTALLING AND OR USING THE PRODUCT.

#### Serial Number

A serial number appears on the KDC label. This official registration number is strictly related to the device purchased. Make sure that the serial number appearing on your KDC is not removed. Removing the serial number will affect the warranty conditions and liability disadvantageously, so please maintain the label with serial number on the KDC. Units with the serial number label removed should not be operated.

#### Warranty/Warranty Period/Liability

KoamTac, Inc. ("KoamTac") manufactures its hardware products in accordance with industry-standard practices. Unless otherwise agreed in a contract, KDC is warranted for a period of one year after purchase, covering defects in material and workmanship except rechargeable battery. KoamTac will repair or, at its opinion, replace products that prove to be defective in material or workmanship under proper use during the warranty period. KoamTac will not be liable in cases (i) in which the unit has been repaired or altered unless done or approved by KoamTac, (ii) in which the unit has not been maintained in accordance with any operating or handling instructions supplied by KoamTac, (iii) in which the unit has been subjected to unusual physical or electrical stress, misuse, abuse, power shortage, negligence or accident or (iv) in which the unit has been used other than in accordance with the product operating and handling instructions. Preventive maintenance is the responsibility of the customer and is not covered under this warranty. Under no circumstance will KoamTac be liable for any direct, indirect, consequential or incidental damages arising out of use or inability to use either the hardware or software, even if KoamTac has been informed about the possibility of such damages.

#### Warranty Coverage and Procedure

During the warranty period, KoamTac will repair or replace defective products returned to KoamTac warehouse. International customers should contact the local KoamTac office or support center. If warranty service is required, KoamTac will issue a Return Material Authorization Number. Products must be shipped in the original or comparable package, shipping and insurance charges prepaid. KoamTac will ship the repaired or replacement product freight and insurance prepaid. Customer accepts full responsibility for its software and data including the appropriate backup thereof. Repair or replacement of a product during warranty will not extend the original warranty term.

CAUTION: Changes or modifications not expressly approved by the manufacturer responsible for compliance could void the user's authority to operate the equipment.

## 9. CONTACT INFORMATION

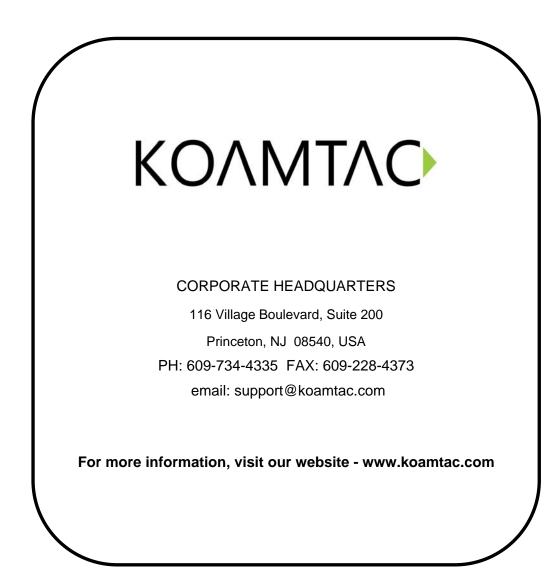

## **APPENDIX A - BARCODE & SCAN OPTIONS**

The process for scanning and reading barcodes is delicate and complicated. Although your KDC is equipped with a high performance scan engine, if configured incorrectly it may not perform at its peak performance level. To ensure its high performance, the KDC comes configured to optimize its scan engine technology. Unless you clearly understand the impact of your changes to the KDC settings, please do not change factory default settings.

## A.1 Symbologies

KoamTac's KDC products support most major barcode symbologies including 1D, 2D, Postal, and OCR-Fonts. Below is a list of the barcode symbologies supported by the KDC with respect to each models particular area of support. To ensure superior scan performance, remember to select only the required symbologies.

|                    | KDC100/200/250/410/415                                                                                                    | KDC300/420/425                                                                                                    |
|--------------------|----------------------------------------------------------------------------------------------------|----------------------------------------------------------------------------------------------------|
| 1D<br>Barcodes     | EAN13, EAN8, UPCA, UPCE,<br>Bookland EAN, EAN13 with<br>Addon, EAN8 with Add-on,<br>UPCA with Add-on,<br>UPCE with Add-on,<br>Interleave 2 of 5, ITF14, Code128,<br>Codabar, GS1-128, Code39,<br>Code93, & Code35 | Codabar, Code11, Code32,<br>Code39, Code128, EAN8, EAN13,<br>GS1-128, I2of5,<br>MSI, Plessey, PosiCode,<br>GS1 DATABAR OMNI, GS1 Limited,<br>GS1 Expanded, S2of5IA, S2of5ID,<br>TLC39, Telepen, Trioptic, UPCA, &<br>UPCE |
| 2D<br>Barcodes     | N/A                                                                                                    | AztecCode, AztecRunes,<br>CodablockF,Code 16K, Code49,<br>DataMatrix, MaxiCode, MicroPDF,<br>PDF417, & QRCode and<br>HanXin Code                                                                                          |
| Postal<br>Barcodes | N/A                                                                                                    | AusPost, CanadaPost, ChinaPost,<br>JapanPost, KoreaPost, KixPost,<br>Planet Code, Postnet (US),<br>& UKPost                                                                                                    |
| OCR<br>Fonts       | N/A                                                                                                    | OCR-A, OCR-B, OCRUSCurrency,<br>OCRMICRE13B, & OCRSEMIFONT                                                                                                    |

Table 7 - Symbologies Supported by KDC

## *Equation to Determining Potential Number of Stored Barcodes*

The number of barcodes that can be stored in the KDC memory depends on the size of the barcodes.

**Example:** If only UPCA barcodes are scanned and the check digit is not transmitted, then each barcode takes up 11 (barcode data) + 2 (added bytes) + 2 (length and type) + 4 (time stamp) = 19 bytes. The maximum number of UPCA barcodes that can be saved is 81,920/19 = 4,311.

If different length barcodes are mixed, then you cannot compute the maximum number of barcodes that can be stored.

### Data Buffer Full

When the data buffer is full, the KDC displays a message, **Buffer Full**, ignoring any command to scan barcodes. You must reset the data buffer to continue data collection.

## **APPENDIX B – FAQ**

## **B.1 Symbology**

### **Q: What barcode symbologies are supported by the KDC?**

A: The KDC100/200/250/410/415 support 1D barcode only. KDC300/520/425 support most major 1D, 2D barcode symbologies and OCR.

| Code49, DataMatrix, MaxiCode,<br>icroPDF, PDF417, QRCode, and HanXin<br>CodeUPCA<br>UPCE<br>Bookland EAN<br>EAN13 with Add-on<br>EAN8 with Add-on<br>UPCA with Add-on<br>UPCA with Add-on<br>UPCA with Add-on<br>UPCA with Add-on<br>UPCA with Add-on<br>UPCA with Add-on<br>UPCA with Add-on<br>UPCA with Add-on<br>UPCE with Add-on<br>UPCE with Add-on<br>UPCE with Add-on<br>UPCE with Add-on<br>UPCE with Add-on<br>UPCE with Add-on<br>UPCE with Add-on<br>UPCE with Add-on<br>UPCA with Add-on<br>UPCE with Add-on<br>UPCE with Add-on< | KDC300/420/425                            | KDC100/200/250/410/415 |
|----------------------------------------------------------------------------------------------------|-------------------------------------------|------------------------|
| Code, AztecRunes, CodablockF, Code16K,<br>Code49, DataMatrix, MaxiCode,<br>icroPDF, PDF417, QRCode, and HanXin<br>Code<br><u>1D Barcodes</u><br>abar, Code11, Code32, Code39, Code128,<br>N8, EAN13, GS1-128, I2of5, MSI, Plessey,<br>Code, GS1 DATABAR OMNI, GS1 Limited,<br>S1 Expanded, S2of5IA, S2of5ID, TLC39,<br>Telepen, Trioptic, UPCA, and UPCE<br><u>Postal Barcodes</u><br>AusPost, CanadaPost, ChinaPost,<br>postnet (US), and UKPost<br><u>OCR Fonts</u>                                                                                                    | 2D Barcodes                               | <u>1D Barcodes</u>     |
| Code49, DataMatrix, MaxiCode,<br>icroPDF, PDF417, QRCode, and HanXin<br>CodeUPCA<br>UPCE<br>Bookland EAN<br>EAN13 with Add-on<br>EAN8 with Add-on<br>UPCA with Add-on<br>UPCA with Add-on<br>UPCA with Add-on<br>UPCA with Add-on<br>UPCA with Add-on<br>UPCA with Add-on<br>UPCA with Add-on<br>UPCA with Add-on<br>UPCE with Add-on<br>UPCE with Add-on<br>UPCE with Add-on<br>UPCE with Add-on<br>UPCE with Add-on<br>UPCE with Add-on<br>UPCE with Add-on<br>UPCE with Add-on<br>UPCA with Add-on<br>UPCE with Add-on<br>UPCE with Add-on<br>                                                                                                    |                                           | EAN13                  |
| icroPDF, PDF417, QRCode, and HanXin<br>Code<br><u>1D Barcodes</u><br>abar, Code11, Code32, Code39, Code128,<br>N8, EAN13, GS1-128, I2of5, MSI, Plessey,<br>Code, GS1 DATABAR OMNI, GS1 Limited,<br>S1 Expanded, S2of5IA, S2of5ID, TLC39,<br>Telepen, Trioptic, UPCA, and UPCE<br><u>Postal Barcodes</u><br>AusPost, CanadaPost, ChinaPost,<br>panPost, KoreaPost, KixPost, Planet Code,<br>Postnet (US), and UKPost<br><u>OCR Fonts</u>                                                                                                    | ecCode, AztecRunes, CodablockF, Code16K,  | EAN8                   |
| CodeBookland EAN1D BarcodesEAN13 with Add-onabar, Code11, Code32, Code39, Code128,<br>Na, EAN13, GS1-128, I2of5, MSI, Plessey,<br>Code, GS1 DATABAR OMNI, GS1 Limited,<br>S1 Expanded, S2of5IA, S2of5ID, TLC39,<br>Telepen, Trioptic, UPCA, and UPCEUPCE with Add-on<br>UPCE with Add-on<br>Interleave 2 of 5<br>Code128<br>Code128<br>Code39<br>Code39<br>Code39MusPost, CanadaPost, ChinaPost,<br>Postnet (US), and UKPostCode35                                                                                                    | Code49, DataMatrix, MaxiCode,             | UPCA                   |
| EAN13 with Add-onLD BarcodesEAN13 with Add-onabar, Code11, Code32, Code39, Code128,<br>N8, EAN13, GS1-128, I2of5, MSI, Plessey,<br>Code, GS1 DATABAR OMNI, GS1 Limited,<br>S1 Expanded, S2of5IA, S2of5ID, TLC39,<br>Telepen, Trioptic, UPCA, and UPCEUPCE with Add-on<br>UPCE with Add-on<br>Interleave 2 of 5<br>Code128<br>Code128<br>Code39<br>Code39<br>Code39<br>Code39<br>Code35AusPost, CanadaPost, ChinaPost,<br>Postnet (US), and UKPostCode<br>Code,<br>Code35                                                                                                    | MicroPDF, PDF417, QRCode, and HanXin      | UPCE                   |
| 1D BarcodesEAN8 with Add-on<br>UPCA with Add-on<br>UPCE with Add-on<br>UPCE with Add-on<br>UPCE with Add-on<br>UPCE with Add-on<br>Interleave 2 of 5<br>ITF14<br>Code128<br>Code128<br>Code33<br>Code331<br>Code331S1 Expanded, S2of5IA, S2of5ID, TLC39,<br>Telepen, Trioptic, UPCA, and UPCEITF14<br>Code128<br>Code337<br>Code339<br>Code339<br>Code33AusPost, CanadaPost, ChinaPost,<br>Postnet (US), and UKPostCode35DCR FontsDCR Fonts                                                                                                    | Code                                      | Bookland EAN           |
| upcaupcaabar, Code11, Code32, Code39, Code128,<br>N8, EAN13, GS1-128, I2of5, MSI, Plessey,<br>Code, GS1 DATABAR OMNI, GS1 Limited,<br>S1 Expanded, S2of5IA, S2of5ID, TLC39,<br>Telepen, Trioptic, UPCA, and UPCEupcE with Add-on<br>UPCE with Add-on<br>ITF14S1 Expanded, S2of5IA, S2of5ID, TLC39,<br>Telepen, Trioptic, UPCA, and UPCEcode128<br>Code32Postal BarcodesCode39<br>Code39AusPost, CanadaPost, ChinaPost,<br>Postnet (US), and UKPostcode35DCR FontsDCR Fonts                                                                                                    |                                           | EAN13 with Add-on      |
| abar, Code11, Code32, Code39, Code128,<br>N8, EAN13, GS1-128, I2of5, MSI, Plessey,<br>Code, GS1 DATABAR OMNI, GS1 Limited,<br>S1 Expanded, S2of5IA, S2of5ID, TLC39,<br>Telepen, Trioptic, UPCA, and UPCE<br><u>Postal Barcodes</u><br>AusPost, CanadaPost, ChinaPost,<br>panPost, KoreaPost, KixPost, Planet Code,<br>Postnet (US), and UKPost<br><u>OCR Fonts</u>                                                                                                    | <u>1D Barcodes</u>                        | EAN8 with Add-on       |
| N8, EAN13, GS1-128, I2of5, MSI, Plessey,<br>Code, GS1 DATABAR OMNI, GS1 Limited,<br>S1 Expanded, S2of5IA, S2of5ID, TLC39,<br>Telepen, Trioptic, UPCA, and UPCE<br><u>Postal Barcodes</u><br>AusPost, CanadaPost, ChinaPost,<br>panPost, KoreaPost, KixPost, Planet Code,<br>Postnet (US), and UKPost<br><u>OCR Fonts</u>                                                                                                    |                                           |                        |
| Code, GS1 DATABAR OMNI, GS1 Limited,<br>S1 Expanded, S2of5IA, S2of5ID, TLC39,<br>Telepen, Trioptic, UPCA, and UPCEITF14<br>Code128<br>Codabar<br>GS1-128Postal BarcodesCode39<br>Code39AusPost, CanadaPost, ChinaPost,<br>Postnet (US), and UKPostCode35DCR FontsOCR Fonts                                                                                                    | codabar, Code11, Code32, Code39, Code128, |                        |
| S1 Expanded, S2of5IA, S2of5ID, TLC39,<br>Telepen, Trioptic, UPCA, and UPCE       Code128         Postal Barcodes       Code39         AusPost, CanadaPost, ChinaPost,<br>DanPost, KoreaPost, KixPost, Planet Code,<br>Postnet (US), and UKPost       Code35         OCR Fonts       OCR Fonts                                                                                                    |                                           |                        |
| Telepen, Trioptic, UPCA, and UPCECodabar<br>GS1-128Postal BarcodesCode39Postal BarcodesCode93AusPost, CanadaPost, ChinaPost,<br>panPost, KoreaPost, KixPost, Planet Code,<br>Postnet (US), and UKPostCode35OCR FontsOCR Fonts                                                                                                    |                                           |                        |
| Postal BarcodesGS1-128Postal BarcodesCode39Code93Code93Code93Code35Code35Code35Destruct (US), and UKPostDCR Fonts                                                                                                    |                                           | 0000.20                |
| Postal BarcodesCode39AusPost, CanadaPost, ChinaPost,<br>banPost, KoreaPost, KixPost, Planet Code,<br>Postnet (US), and UKPostCode35OCR Fonts                                                                                                    | Telepen, Trioptic, UPCA, and UPCE         |                        |
| AusPost, CanadaPost, ChinaPost,<br>banPost, KoreaPost, KixPost, Planet Code,<br>Postnet (US), and UKPost<br>OCR Fonts                                                                                                    | De stal Dema de s                         | •••••                  |
| AusPost, CanadaPost, ChinaPost, Code35<br>banPost, KoreaPost, KixPost, Planet Code,<br>Postnet (US), and UKPost<br><u>OCR Fonts</u>                                                                                                    | Postal Barcodes                           |                        |
| panPost, KoreaPost, KixPost, Planet Code,<br>Postnet (US), and UKPost<br><u>OCR Fonts</u>                                                                                                    | AugDoot ConsideDoot ChineDoot             |                        |
| Postnet (US), and UKPost                                                                                                    |                                           | Codess                 |
| OCR Fonts                                                                                                    |                                           |                        |
|                                                                                                    | Fostilet (03), and ottrost                |                        |
|                                                                                                    | OCR Fonts                                 |                        |
|                                                                                                    |                                           |                        |
| OCR-A, OCR-B, OCRUSCurrency,<br>OCRMICRE13B, and OCRSEMIFONT                                                                                                    | OCR-A, OCR-B, OCRUSCurrency,              |                        |

Table 8 – Listing of Symbologies Supported by KDC

## **B.2 Host Interface**

### Q: What interface ports are supported by the KDC?

A: The KDC100 has two USB ports - Swing out Type A and ultra mini USB ports which support USB to Serial protocol. KDC200/250/300/400 have one ultra mini USB port which supports USB to Serial protocol and Bluetooth which supports HID/SPP/MFi *Bluetooth* profiles

## **B.3 Battery**

### Q: How long will the KDC battery last before it needs to be replaced?

A: The battery on the KDC can be charged at least 300 times before it needs to be replaced.

### Q: How long does it take to charge the KDC?

A: It takes about 2 hours to charge the KDC100/200, 4 hours to charge the KDC250/300 and 5 hours to charge the KDC400.

#### Q: How many barcodes can a fully charged KDC scan?

A: If user scans a barcode every 5 seconds, KDC100 scans more than 5,000 barcodes, KDC200 scans more than 3,500 barcodes, KDC250 scans more than 10,000 scans, KDC300 scans more than 8,000 scans and KDC410/415 scans more than 20,000 scans and KDC420/425 scans more than 15,000 scans.

#### Q: How long will the KDC battery lasts in the sleep mode?

A: KDC100 lasts more than 1,200 hours, KDC200 lasts more than 48 hours while connected in Bluetooth, KDC250 lasts more than 12 hours while GPS is power on and Bluetooth is connected, KDC300 lasts more than 100 hours while connected in Bluetooth and KDC400 lasts more than 200 hours while connected in Bluetooth.

### Q: Can I replace the KDC200 battery?

A: Yes. The KDC has a separate compartment for the battery which can be opened easily with a screw driver. Contact your distributor for a replacement battery.

## **B.4 Memory**

### Q: How many barcodes can be stored in the KDC?

A: KDC has basic 180KB data memory and optional 4MB extended memory. 180KB can store more than 10,000 UPC barcodes and 4MB can store maximum 204,800 barcodes. FW86 version uses 100KB for database area and user data memory is 80KB.

### Q: Can I download stored barcodes or wedge barcodes to my application?

A: Yes. KTSync<sup>®</sup> is keyboard wedging, application generation, DB look up and inventory program bundled with the KDC200/250/300/400 which supports host devices running on Android<sup>®</sup>, iPhone/iPad/iPod touch, Blackberry<sup>®</sup>, Windows<sup>®</sup> XP/Vista/7/Mobile5.0+. KDC100 only supports Windows XP/Vista/7 version.

## Q: Does the KDC support *Android*<sup>®</sup>, *iPhone/iPad/iPod touch*<sup>®</sup>, *Blackberry*<sup>®</sup>, Mac<sup>®</sup> and *Windows*<sup>®</sup> devices?

A: KTSync<sup>®</sup> supports Android<sup>®</sup>, iPhone/iPad/iPod touch, Blackberry<sup>®</sup>, Mac<sup>®</sup> and Windows<sup>®</sup> devices currently.

### **B.5 Programming**

### Q: Can the KDC be programmed by a KoamTac partner?

A: Yes. KoamTac's Application Generation tool provides an enhanced programming environment for developing custom applications for the KDC.

- 1. KDC supports, at most, three step data collection processes including the ability to perform various data functionality features.
- 2. KDC's database lookup function provides enhanced data processes enabling the KDC to display database results with or without scanned barcode data.
- 3. KDC can display a message from Host enabling two way communications and a messaging application.

### Q: Does KoamTac provide customization services for the KDC?

A: Yes. Custom applications or projects can be developed by KoamTac engineers. This service is provided for an additional fee to KoamTac. For more information regarding this service, please contact KoamTac.

### Q: Can a partner develop a PC or Smartphone application for the KDC?

A: A software development kit for Windows<sup>®</sup> XP/Vista/7/Mobile5.0+, Android is available on KoamTac support page. Android<sup>®</sup>, iPhone/iPad/iPod touch, Blackberry<sup>®</sup>, Mac<sup>®</sup> SDK are available through KoamTac authorized distributors.

## **APPENDIX C - SPECIAL BARCODES**

## C.1 Set Symbologies

Please refer to Honeywell Adaptus<sup>®</sup> Technology enabled scanner user manual such as 4600 or 4820.

## **C.2 Barcode Options**

Please refer to Honeywell Adaptus<sup>®</sup> Technology enabled scanner user manual such as 4600 or 4820.

## C.3 Delete Last Scanned Barcode

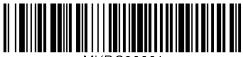

⊤MKDC80001.

## C.4 Scan Options

Auto trigger Enable

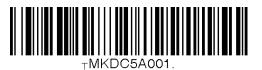

Reread Delay Continuous

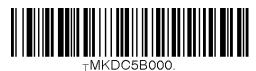

Reread Delay Medium

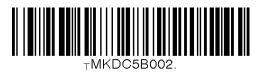

Extra Long

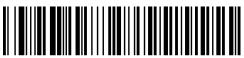

⊤MKDC5B004.

Auto trigger Disable

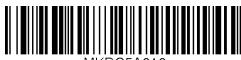

⊤MKDC5A010.

**Reread Delay Short** 

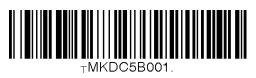

Reread Delay Long

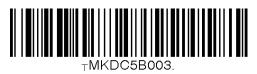

## C.5 Scan Timeout

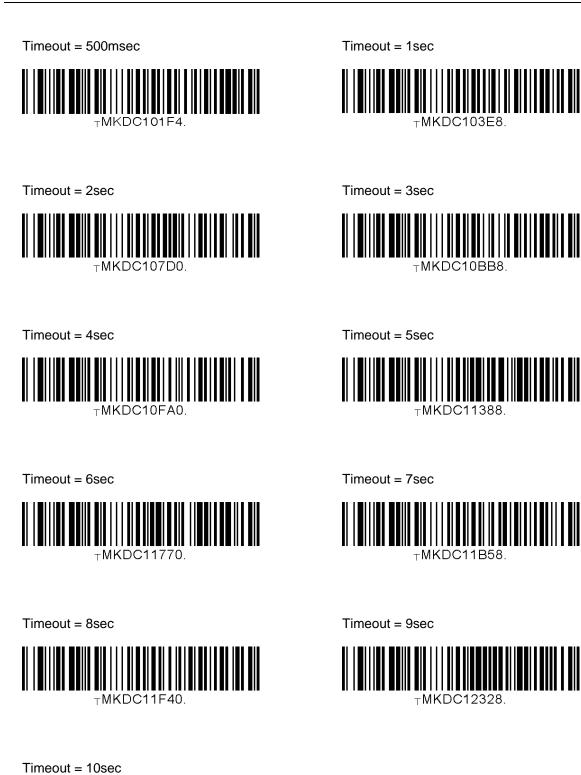

97

TMKDC12710

## C.6 Minimum Barcode Length

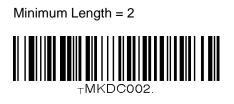

Minimum Length = 4

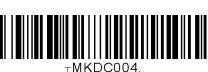

Minimum Length = 6

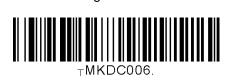

Minimum Length = 8

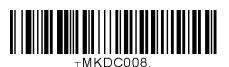

Minimum Length = 10

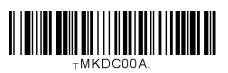

Minimum Length = 12

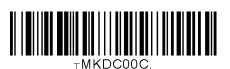

Minimum Length = 3

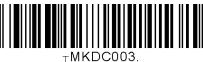

Minimum Length = 5

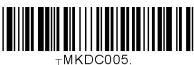

IMRDC005.

Minimum Length = 7

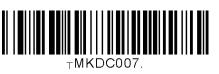

Minimum Length = 9

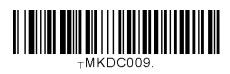

Minimum Length = 11

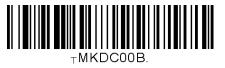

Minimum Length = 13

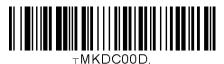

98

Minimum Length = 14

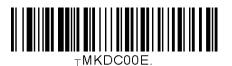

Minimum Length = 16

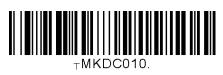

Minimum Length = 18

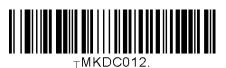

Minimum Length = 20

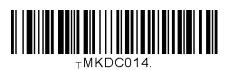

Minimum Length = 22

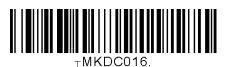

Minimum Length = 24

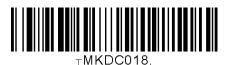

Minimum Length = 15

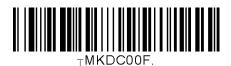

Minimum Length = 17

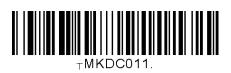

Minimum Length = 19

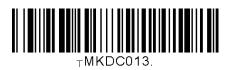

Minimum Length = 21

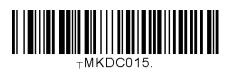

Minimum Length = 23

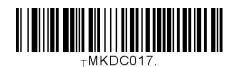

Minimum Length = 25

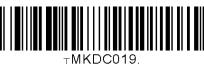

Minimum Length = 26

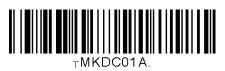

Minimum Length = 28

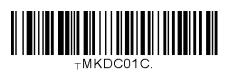

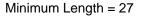

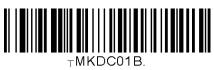

Minimum Length = 29

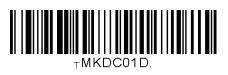

Minimum Length = 30

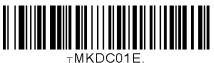

Minimum Length = 32

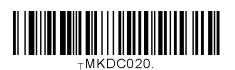

Minimum Length = 34

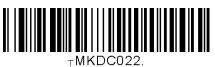

Minimum Length = 36

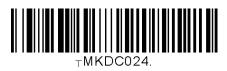

TMKDC01F.

Minimum Length = 31

Minimum Length = 33

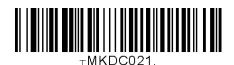

Minimum Length = 35

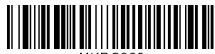

TMKDC023.

## C.7 Image Capture

Capture Now

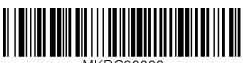

⊤MKDC90000.

Image Format JPEG

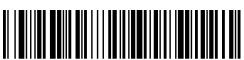

TMKDC92006.

Pixel Depth (1 bit per pixel)

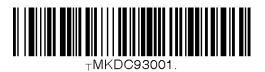

Image Capture Enabled

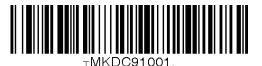

Image Format BMP

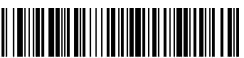

⊤MKDC92008.

Pixel Depth (8 bit per pixel)

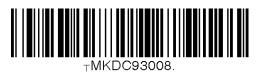

## C.8 Data Process - Wedge/Store

Wedge Only

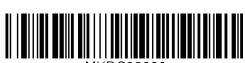

⊤MKDC82000.

Wedge & Store

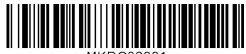

⊤MKDC82001.

Store Only

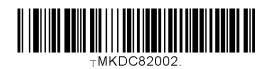

Wedge & Store if Sent

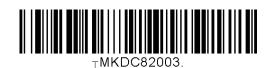

Wedge & Store if Not Sent

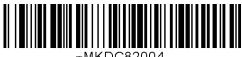

⊤MKDC82004.

## C.9 Data Process - Data Edit

Prefix Enter Start

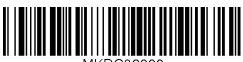

⊤MKDC83000.

Prefix / Suffix Enter Finish

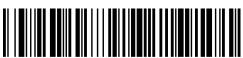

TMKDC83002.

**Delete Prefix** 

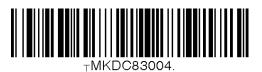

**Display Prefix** 

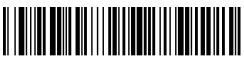

⊤MKDC83006.

Suffix Enter Start

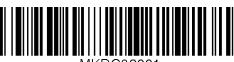

⊤MKDC83001.

Prefix / Suffix Enter Cancel

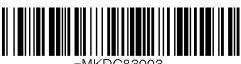

⊤MKDC83003.

Delete Suffix

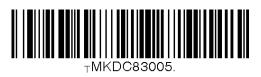

Display Suffix

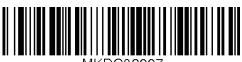

⊤MKDC83007.

# C.10 Data Process – Data Format, Handshake and Duplicate Check

Data format - Barcode only

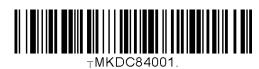

Data format - Packet data

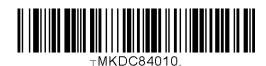

Enable Handshake

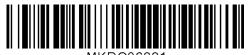

⊤MKDC86001.

**Disable Handshake** 

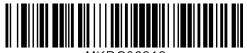

⊤MKDC86010.

## **C.11 Data Process - Termination Character**

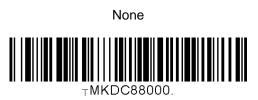

CR

LF

CR+LF

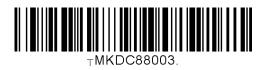

Tab

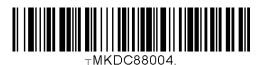

105

## C.12 Data Process - Check Duplicate

**Enable Check Duplicate** 

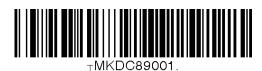

**Disable Check Duplicate** 

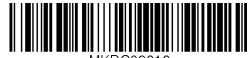

TMKDC89010.

## C.13 Bluetooth

### Enable Bluetooth Power

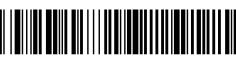

⊤MKDC60001.

Enter Pairing Mode

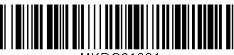

⊤MKDC61001.

**Discovering Disable** 

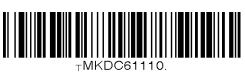

Enable Auto Connect

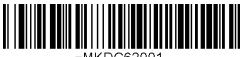

TMKDC62001.

Enable Auto Power Off

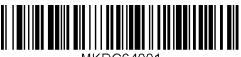

⊤MKDC64001.

Enable Auto Power On

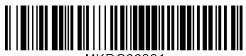

⊤MKDC66001.

### **Disable Bluetooth Power**

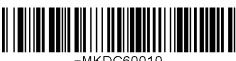

⊤MKDC60010.

Enable Discovering

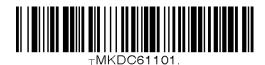

Connect To Last

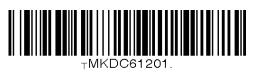

**Disable Auto Connect** 

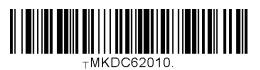

Disable Auto Power Off

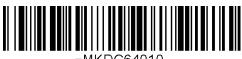

⊤MKDC64010.

Disable Auto Power On

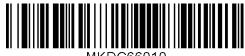

⊤MKDC66010.

## **C.14 Bluetooth Auto Power On Time**

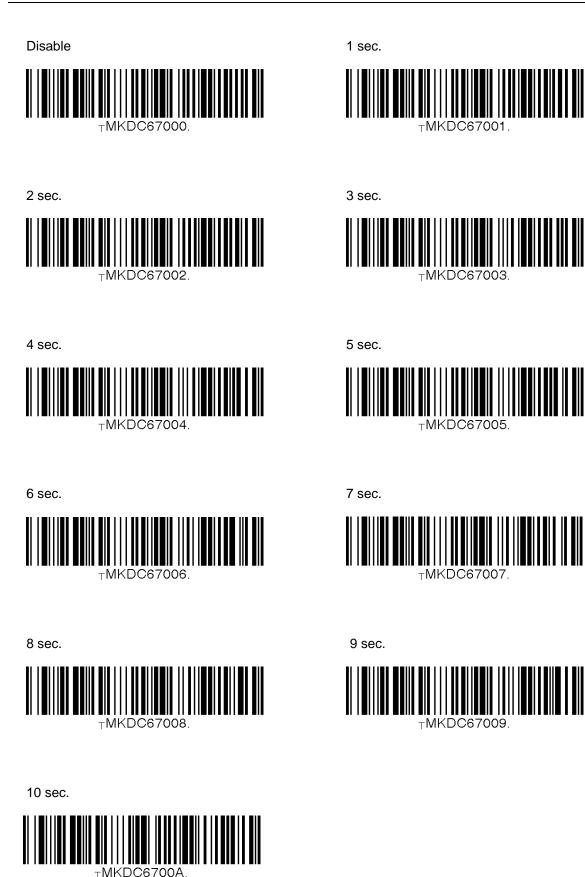

Enable Beep Warning

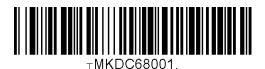

Disable Beep Warning

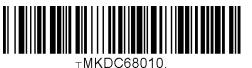

## C.15 Bluetooth Power Off Time

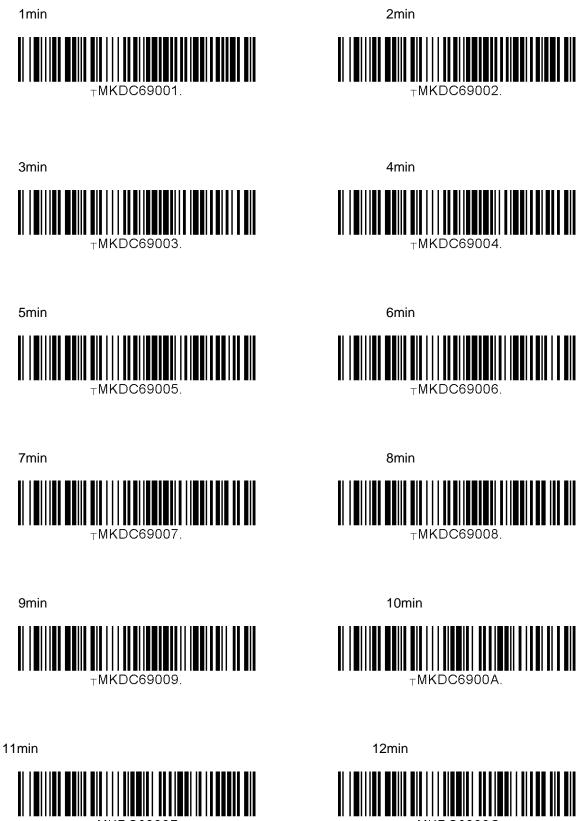

TMKDC6900C

TMKDC6900B.

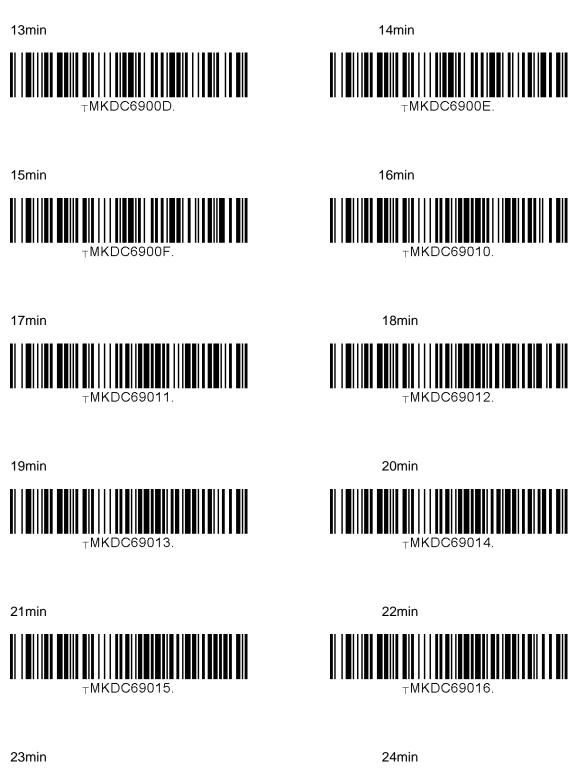

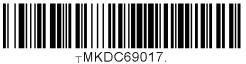

TMKDC69018.

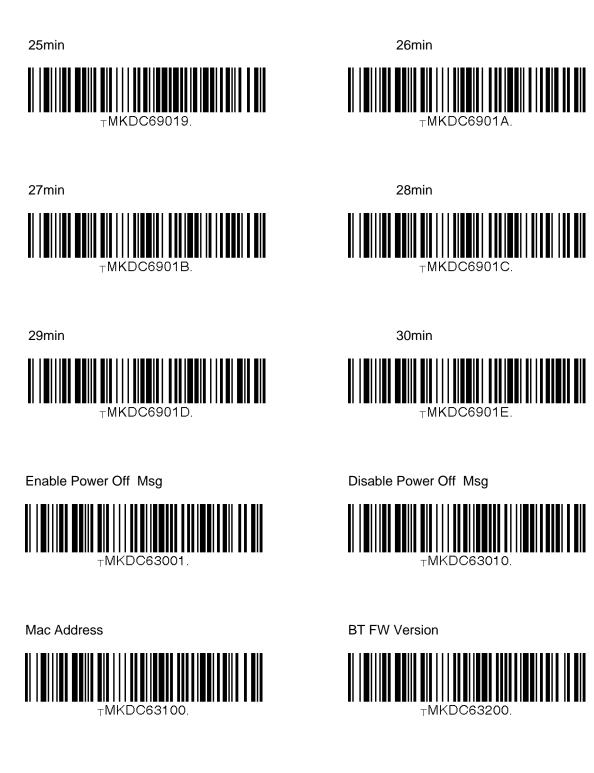

Enable Wakeup Null

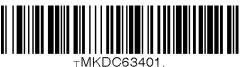

**Disable Wakeup Null** 

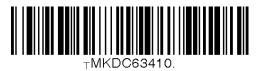

Confirm To Send Enabled

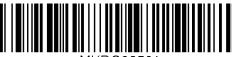

⊤MKDC63501.

Bluetooth Device Type SPP

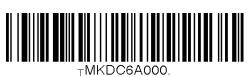

Bluetooth Device Type IPHONE

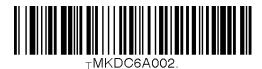

Bluetooth Device Type HID Normal

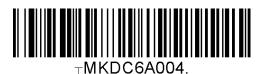

BT Toggle Enabled

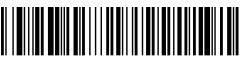

TMKDC6B001.

HID Sync

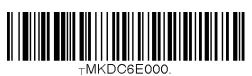

Confirm To Send Disabled

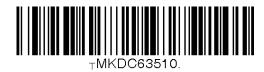

Bluetooth Device Type HID iOS

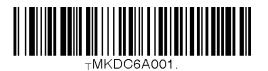

Bluetooth Device Type SPP2.0

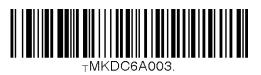

BT Toggle Disabled

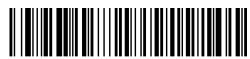

⊤MKDC6B010.

#### **C.16 HID Autolock Time**

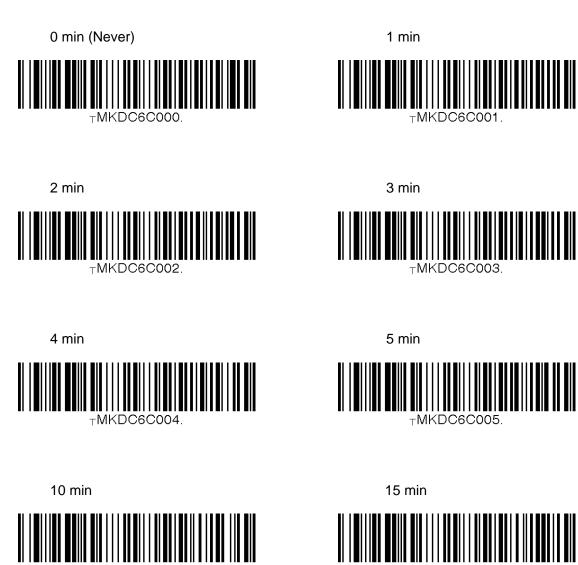

TMKDC6C00F

Disconnect

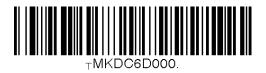

TMKDC6C00A.

#### C.17 HID Keyboard layout

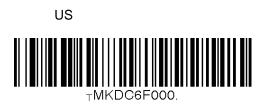

German

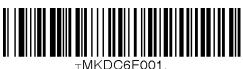

French

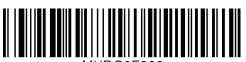

⊤MKDC6F002.

Italian

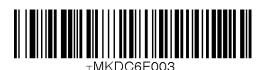

Spanish

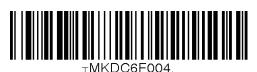

115

## C.17 HID Initial Delay

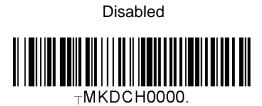

2 seconds

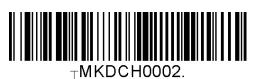

5 seconds

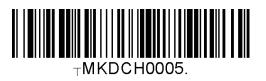

1 second

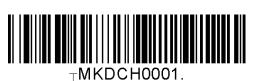

3 seconds

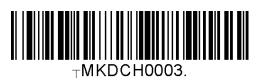

10 seconds

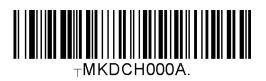

#### C.18 HID Character Delay

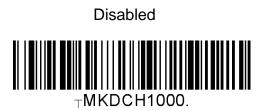

20 msec

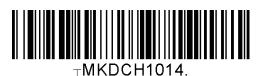

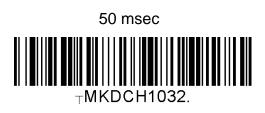

10 msec

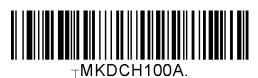

30 msec

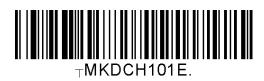

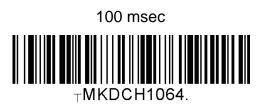

C.19 HID Control Character (KDC200/250)

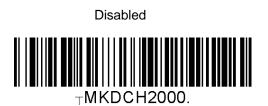

Alt+Numpad

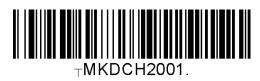

^+Character

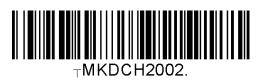

## C.20 System

Memory Status

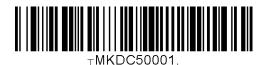

Date/Time

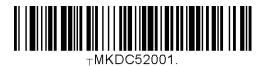

Version

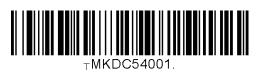

Button Lock

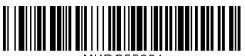

⊤MKDC55001.

**Beep Sound Enable** 

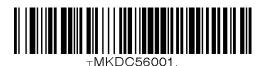

Beep Volume High

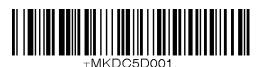

**Reset Memory** 

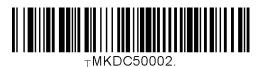

Battery

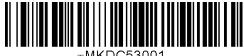

 $\top$ MKDC53001.

Button Unlock

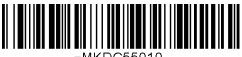

⊤MKDC55010.

**Beep Sound Disable** 

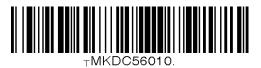

Beep Volume Low

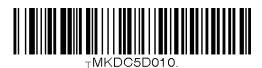

119

Enable Auto Menu Exit

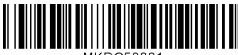

TMKDC58001.

**Enable Port Status** 

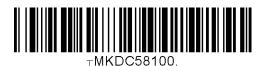

Time & Battery

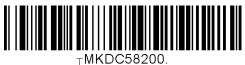

Type & Battery

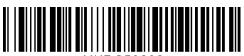

TMKDC58202.

Memory Status

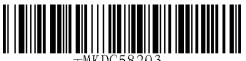

MKDC58203.

Auto Erase Enable

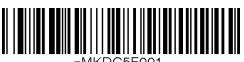

TMKDC5F001.

Disable Auto Menu Exit

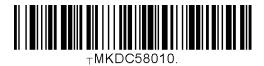

**Disable Port Status** 

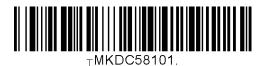

Type & Time

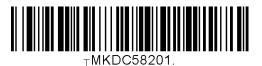

**Barcode Only** 

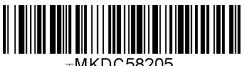

TMKDC58205.

Auto Erase Disable

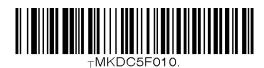

Menu Barcode Enable

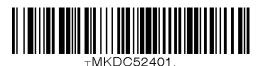

**Enable Scrolling** 

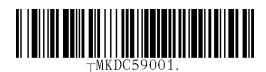

**Factory Default** 

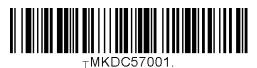

Confirm memory size

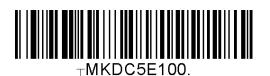

0.5M / 3.5M

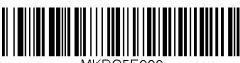

TMKDC5E000.

2M / 2M

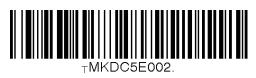

Menu Barcode Disable

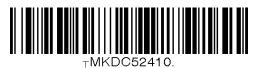

**Disable Scrolling** 

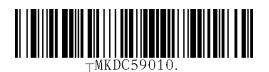

**KDC** Reset

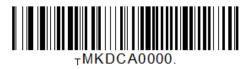

1M / 3M

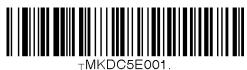

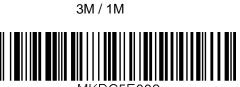

-MKDC5E003.

**KDC300 User Manual** 

4M / 0M

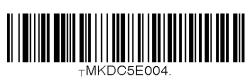

#### C.21 Sleep Timeout

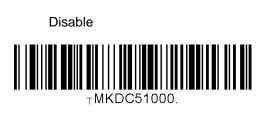

2sec

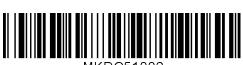

⊤MKDC51002.

4sec

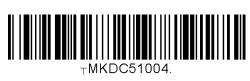

10sec

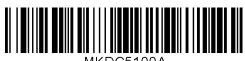

⊤MKDC5100A.

30sec

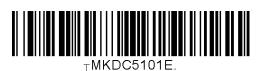

2min

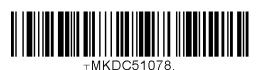

1sec

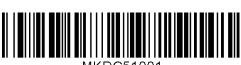

⊤MKDC51001.

3sec

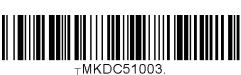

5sec

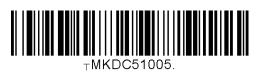

20sec

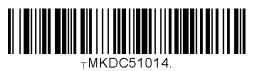

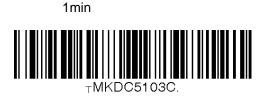

5min

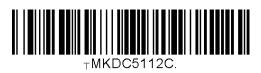

123

#### 10min TMKDC51258.

Date/Time

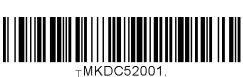

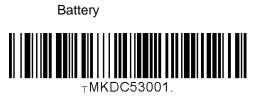

Version

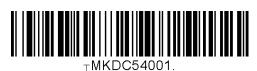

**Button Lock** 

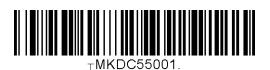

**Beep Sound Enable** 

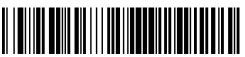

TMKDC56001.

**Beep Volume High** 

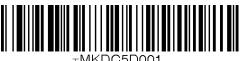

TMKDC5D001.

**Button Unlock** 

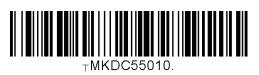

**Beep Sound Disable** 

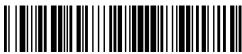

TMKDC56010.

**Beep Volume Low** 

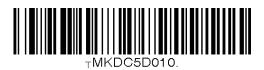

Enable Auto Menu Exit TMKDC58001. TMKDC58010. **Enable Port Status Disable Port Status** TMKDC58101. Time & Battery Type & Time TMKDC58200. Type & Battery Memory Status TMKDC58202.

Auto Erase Enable

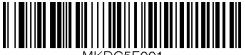

TMKDC5F001.

Menu Barcode Enable

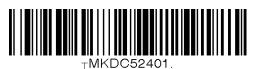

**Disable Auto Menu Exit** 

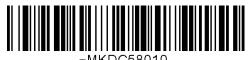

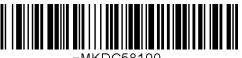

TMKDC58100.

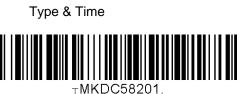

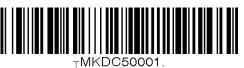

Auto Erase Disable

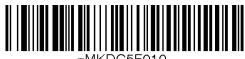

TMKDC5F010.

Menu Barcode Disable

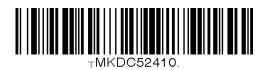

**Enable Scrolling** 

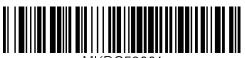

TMKDC59001.

Factory Default

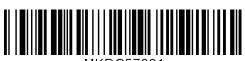

⊤MKDC57001.

**Disable Scrolling** 

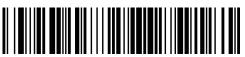

⊤MKDC59010.

KDC Reset

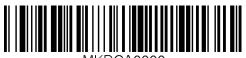

⊤MKDCA0000.

## C.22 Function

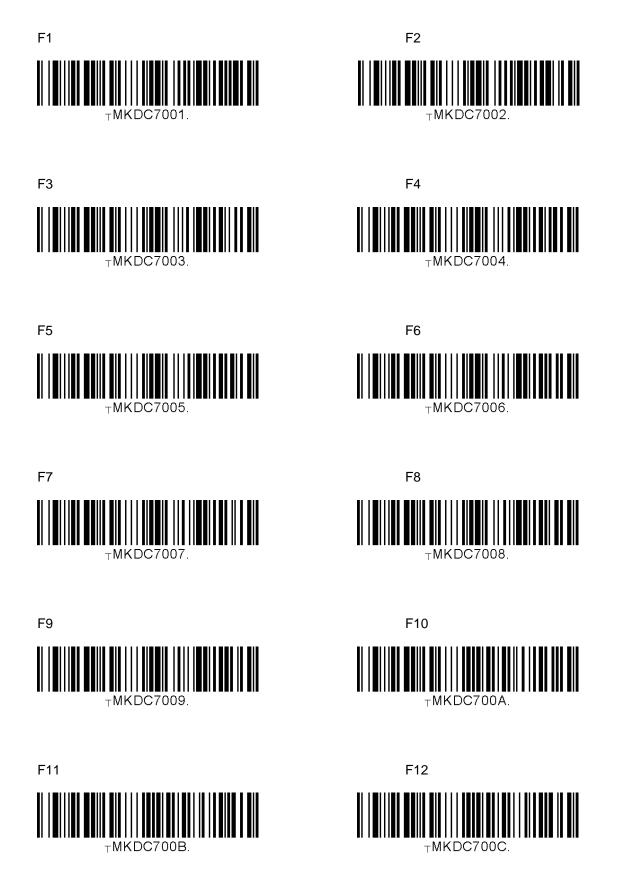

#### C.23 Number

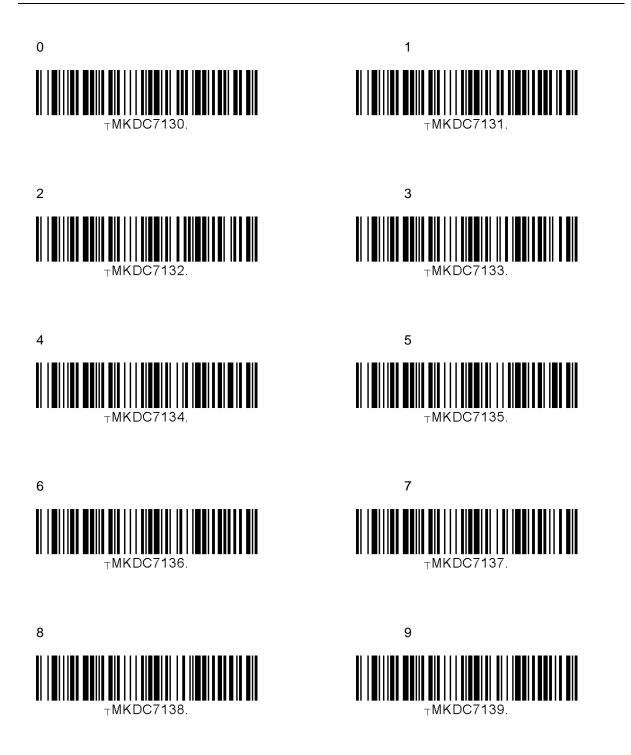

#### C.24 Lower Case Alphabet

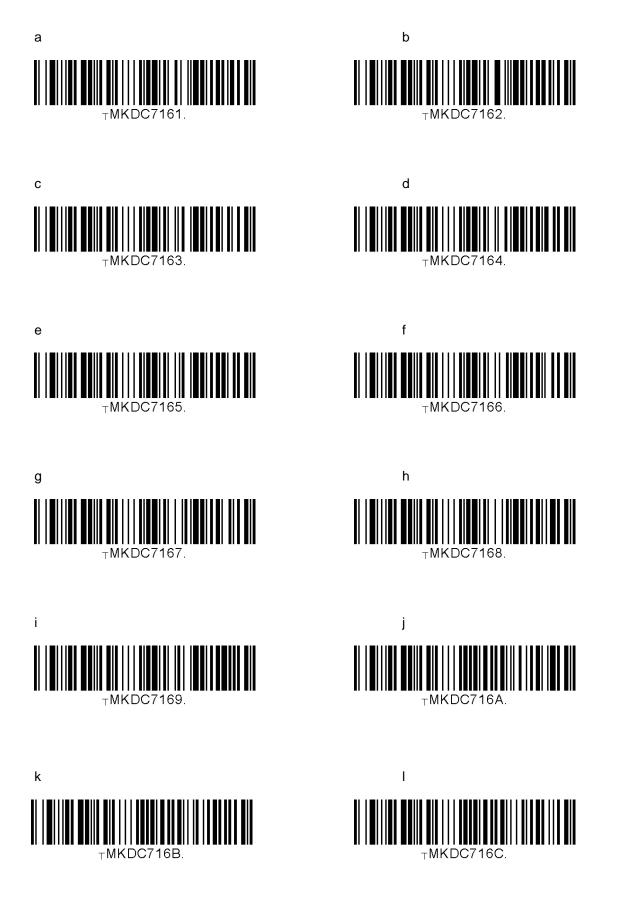

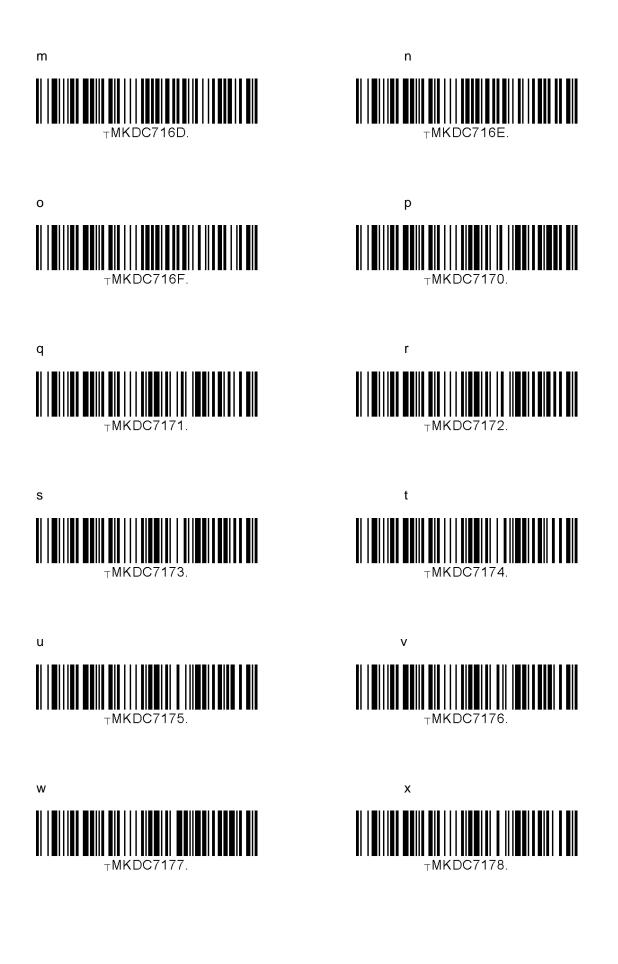

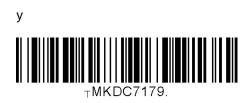

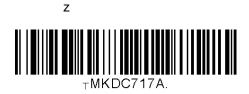

#### C.25 Upper Case Alphabet

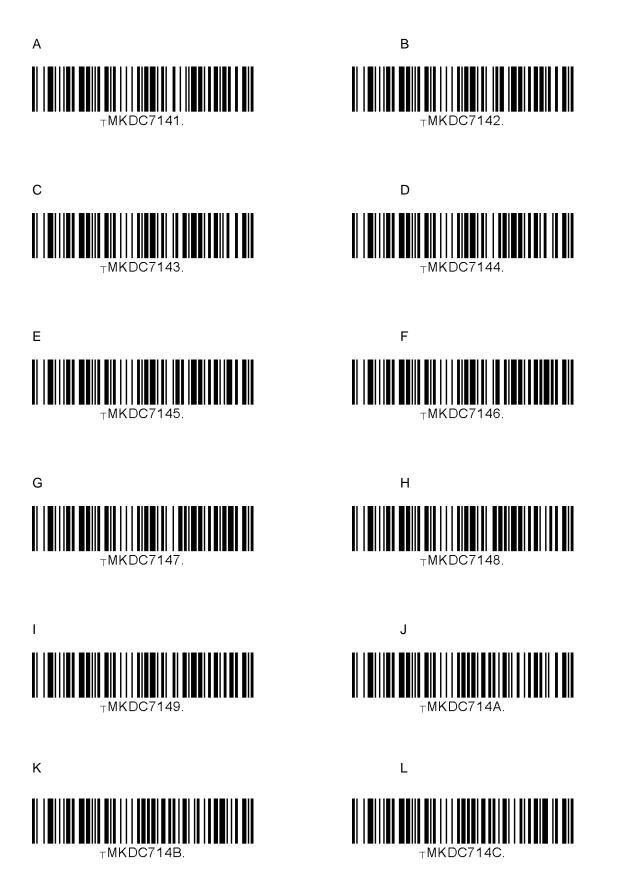

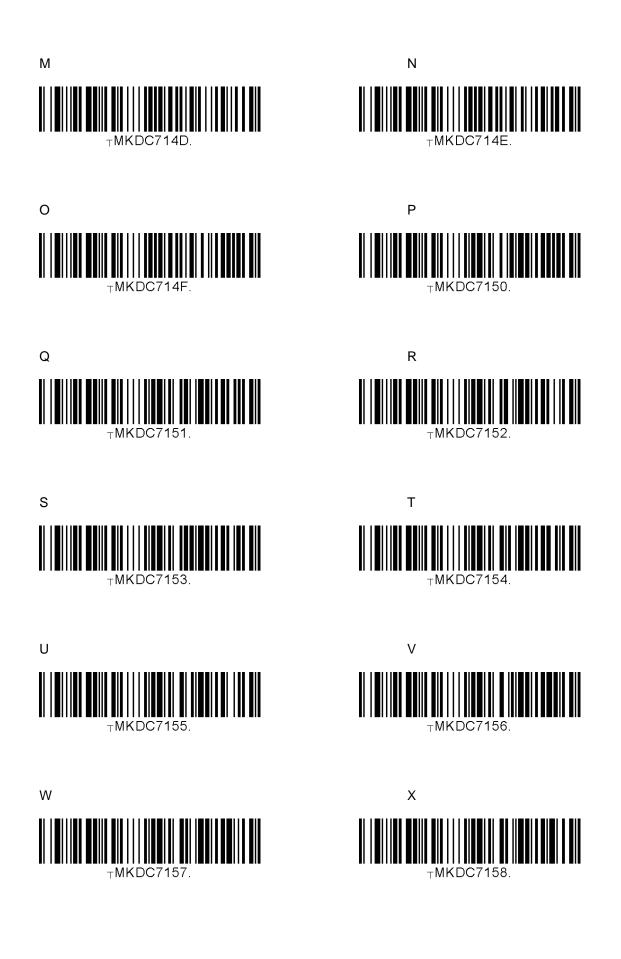

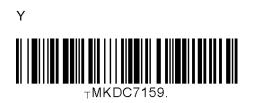

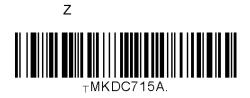

#### **C.26 Control Character**

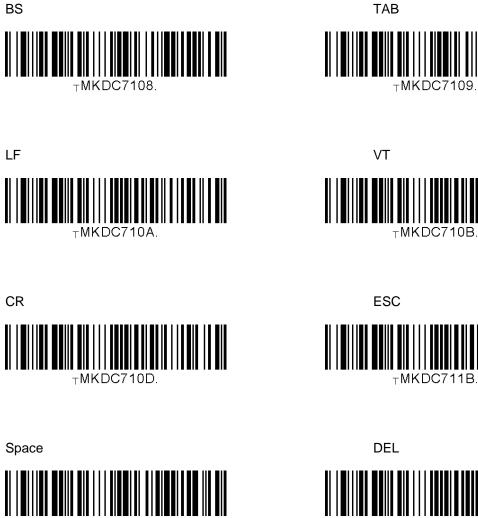

TMKDC7120.

TMKDC717F.

#### C.27 Symbol Character

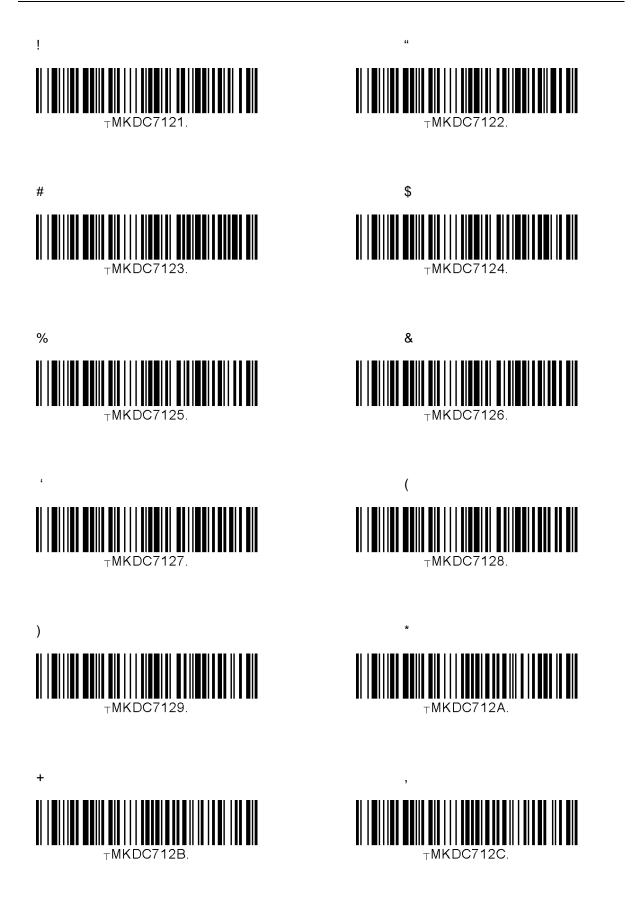

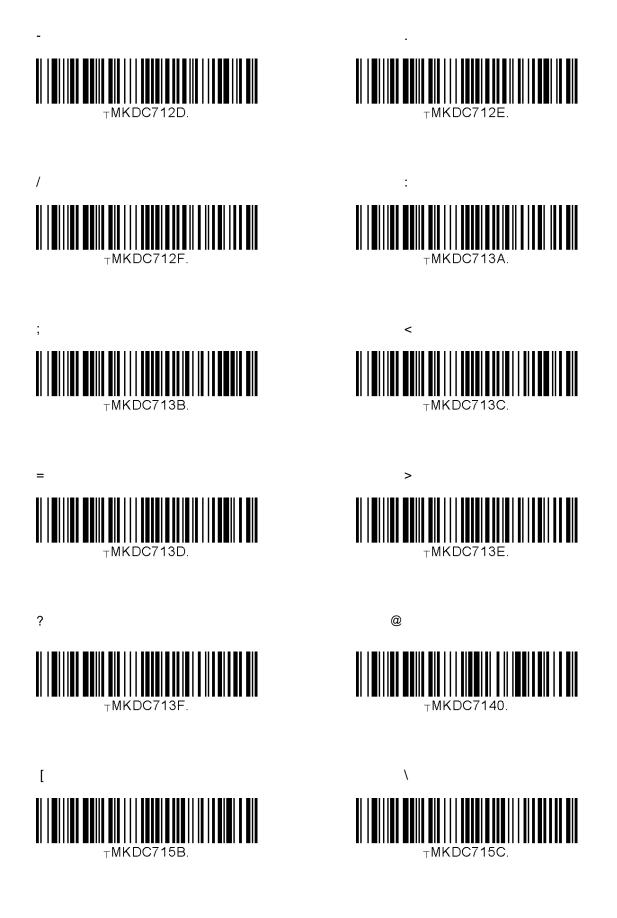

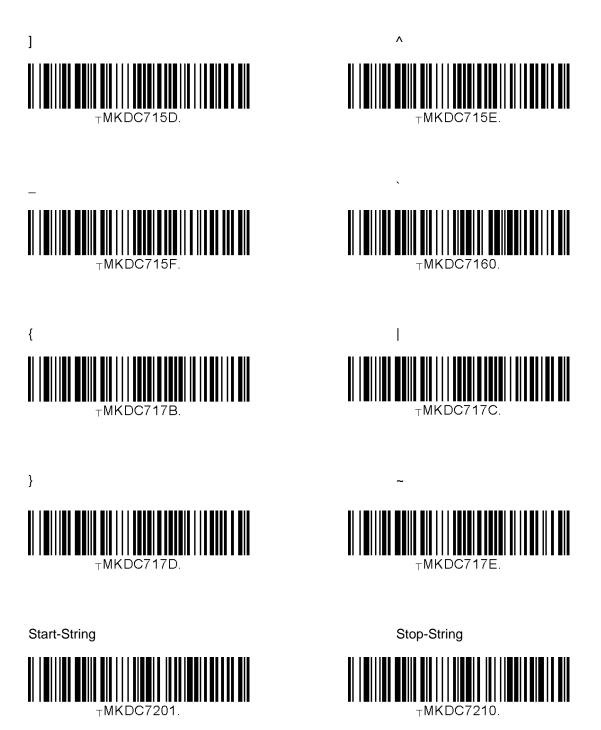

| Note: |   |                                                                                                    |
|-------|---|----------------------------------------------------------------------------------------------------|
|       | • | You can compose a string up to 16 characters.                                                                                                    |
|       | • | A string would be composed by scanning the "Start-String",<br>number/alphabet/special characters, and "Stop-String" special barcodes.                            |
|       | • | The KDC will abort string composition if you do not scan<br>"Stop-String" in one minute after scanning "Start-String" and<br>number/alphabet/special characters. |
|       | - |                                                                                                    |

# INDEX

| Auto107                           |  |  |  |  |
|-----------------------------------|--|--|--|--|
| barcode scanner9                  |  |  |  |  |
| Battery25, 42, 119, 120, 124, 125 |  |  |  |  |
| Beep 42, 59, 109                  |  |  |  |  |
| Bluetooth107                      |  |  |  |  |
| Button 42                         |  |  |  |  |
| Clear 58, 87                      |  |  |  |  |
| Connect107                        |  |  |  |  |
| data collectorSee barcode scanner |  |  |  |  |
| Date 42                           |  |  |  |  |
| Delay60                           |  |  |  |  |
| Delimiter60                       |  |  |  |  |
| EAN12890, 92                      |  |  |  |  |
| EAN1390, 92                       |  |  |  |  |
| EAN890, 92                        |  |  |  |  |
| Factory Default 121, 126          |  |  |  |  |
| File 53, 55, 57                   |  |  |  |  |
| Format                            |  |  |  |  |
| <i>Full</i>                       |  |  |  |  |

| Handshake37, 39                                 |  |  |  |  |
|-------------------------------------------------|--|--|--|--|
| ITF1490, 92                                     |  |  |  |  |
| KoamTac <i>9</i> , <i>44</i> , 87, 88, 92, 94   |  |  |  |  |
| KTSync <sup>®</sup> 27, 37, 42, 52, 53, 54, 55, |  |  |  |  |
| 57, 61                                          |  |  |  |  |
| LED27, 43, 44, 87                               |  |  |  |  |
| Memory42, 87, 93                                |  |  |  |  |
| Menu34, 36, 53, 54, 55                          |  |  |  |  |
| Minimum34                                       |  |  |  |  |
| Option                                          |  |  |  |  |
| Order60                                         |  |  |  |  |
| Pairing107                                      |  |  |  |  |
| PDA57, 87                                       |  |  |  |  |
| Power107                                        |  |  |  |  |
| Prefix52, 60                                    |  |  |  |  |
| Process36                                       |  |  |  |  |
| Reset42                                         |  |  |  |  |
| Scan34, 52, 59, 61, 87, 90                      |  |  |  |  |
| Serial88                                        |  |  |  |  |

| Sleep                              | 42         |  |  |  |
|------------------------------------|------------|--|--|--|
| Special Barcodes                   | 26         |  |  |  |
| Status                             |            |  |  |  |
| Store 36, 37, 38, 39, 59, 62       |            |  |  |  |
| Suffix                             | 60         |  |  |  |
| Symbology                          |            |  |  |  |
| Synchronization27, 52, 53, 57, 58, |            |  |  |  |
| 59, 60, 62, 65, 6                  | 66, 87     |  |  |  |
| Terminator                         |            |  |  |  |
| Time                               | 34, 42, 60 |  |  |  |
| UPCA                               | 90, 91, 92 |  |  |  |
| UPCE                               | 90, 92     |  |  |  |
| USB 43, 55, 87                     |            |  |  |  |
| Version                            | 42         |  |  |  |
| View                               | 34         |  |  |  |
| WebsiteSee Koamtac                 |            |  |  |  |
| Wedge                              |            |  |  |  |
|                                    |            |  |  |  |